# **消费机和软件连接使用**

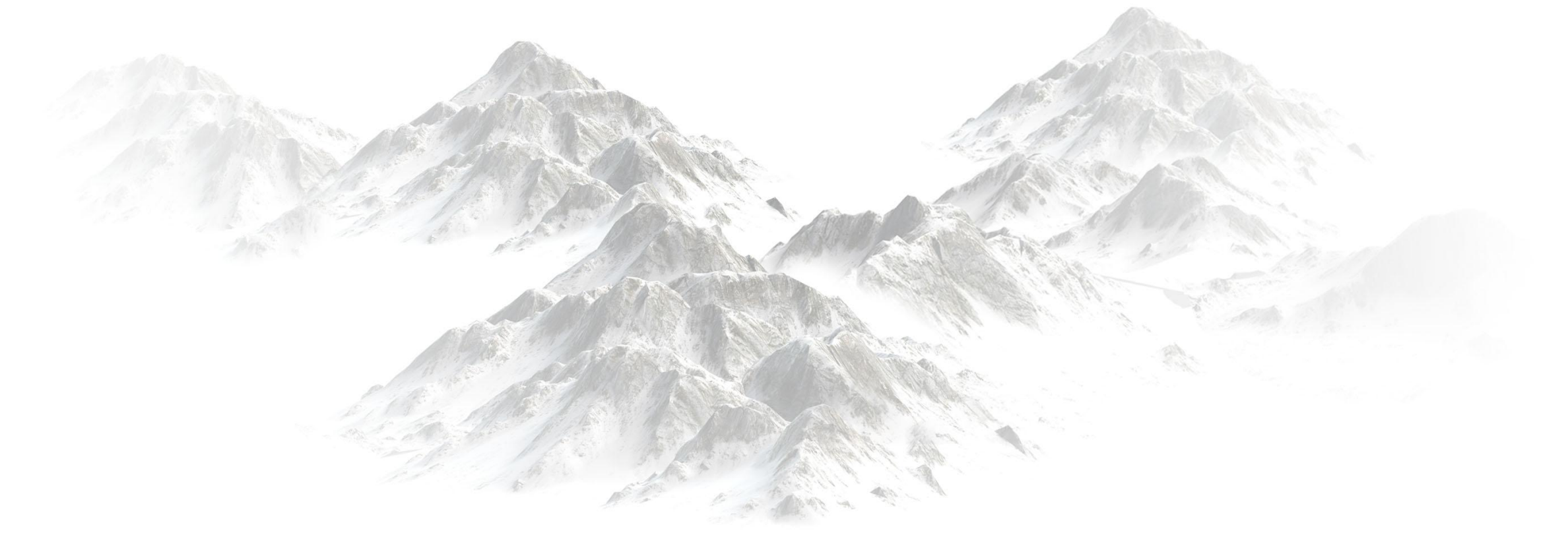

善识者智更远

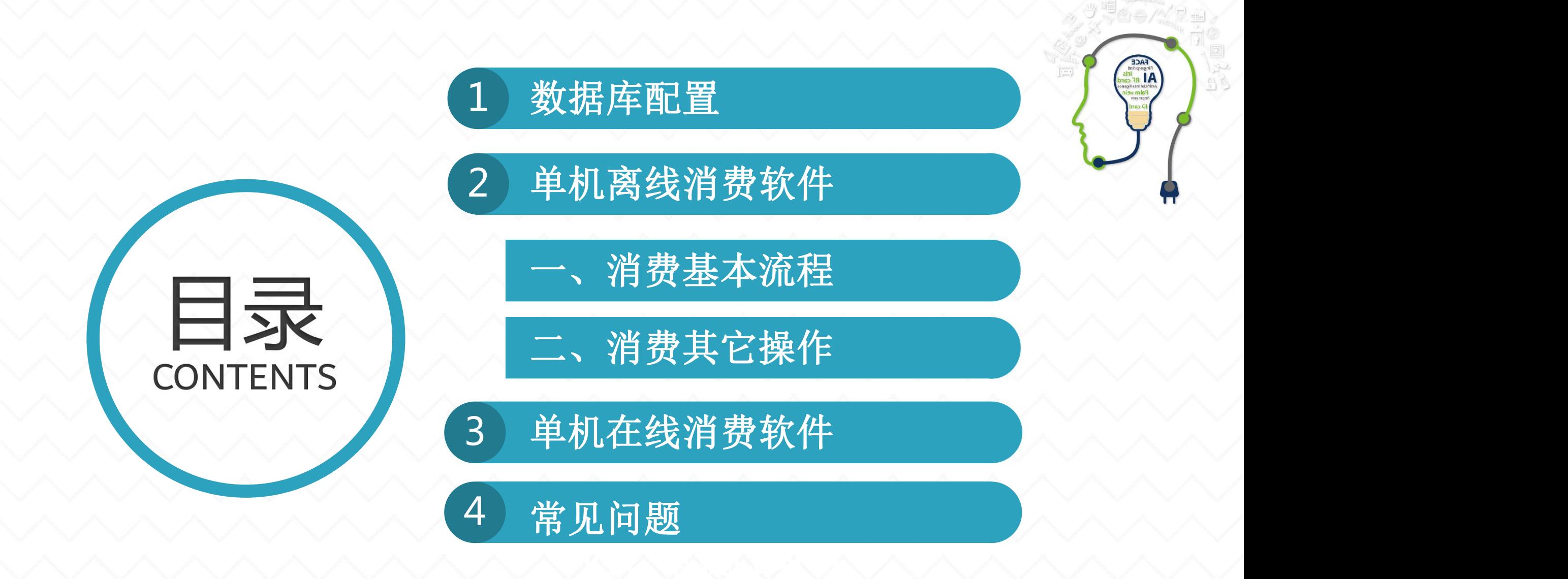

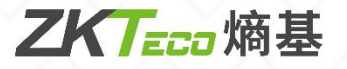

# 消费数据库配置

# 单机软件数据库:

可用数据库MYSQL与SQL Server数据库, 通常使用SQL2008r2数据库:

1. SQL Server数据库为微软产品, 因

2.数据库不得擅自进入修改数据库数 据,否则不提供技术支持,需向对应 分公司评估下单处理;

### 熵基科技官网下载软件安装包流程:

https://mp.weixin.qq.com/s/KCKqYIr5Q4olU75cgH4YNA

1

# 注意: http://www.com/default.com/default.com/default.com/default.com/default.com/default.com/default.com/default.com/<br>2. The complete of the communication of the communication of the communication of the communication of th

https://mp.weixin.qq.com/s/nuAsNKa7uZuGw9t5sNdquQ

#### 此需要客户自行下载,本公司不提供 ZKEpos在线消费软件安装及连接数据库: 2008年 2009年

数据库安装包; https://mp.weixin.qq.com/s/3dfN0YJXrR-gYANTWPAKsw

#### ZKEpos离线消费软件安装及连接数据库:

https://mp.weixin.qq.com/s/kd3OOhn8xePYm5i0DP9mhg

*【Eco* 熵基

# SQL2008R2数据库的配置:

#### (1)电脑SQL2008R2安装好之后,设置步骤为:

点击电脑"开始菜单"---所有程序, 找到"Microsoft SQL Server 2008R2"---选择配置工具---双 击 SQL Server配置管理器---点击 "SQL Server网络网络配置"--- 点击 "MSSQLSERVER的协议"--开启 "SharedMemory/NamedPipes/TCP/IP"--- 选择 "SQL Server服务"---右键重新启动 "SQLServer(MSSQLSERVER)"以及"SQL Server Browser"

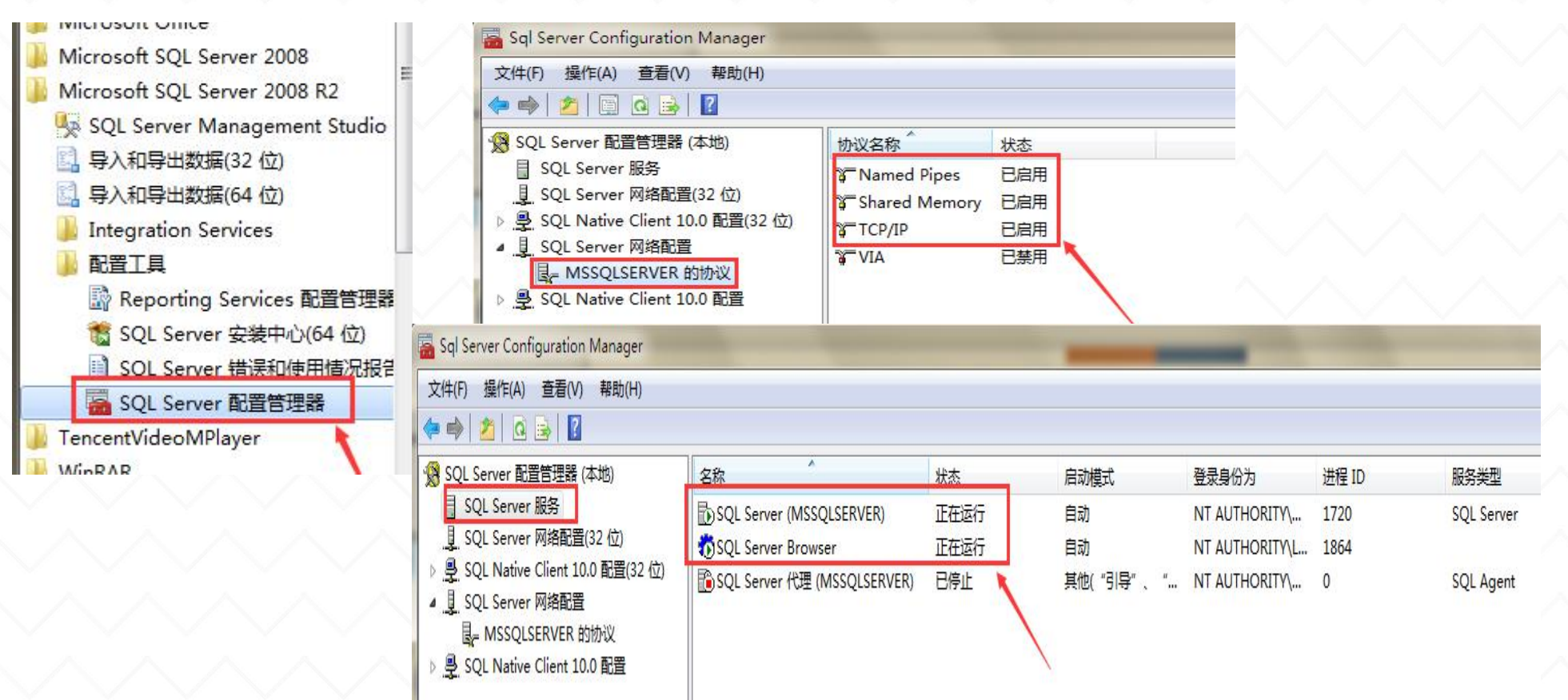

(2)回到电脑的"所有程序"--选择"Microsoft SQL Server 2008R2"---点击"SQL Server Management Studio"应用程序,选择"Windows身份验证",服务器名称可输入: .或127.0.0.1、 电脑计算机名称或数据库实例名,再点击连接即可。

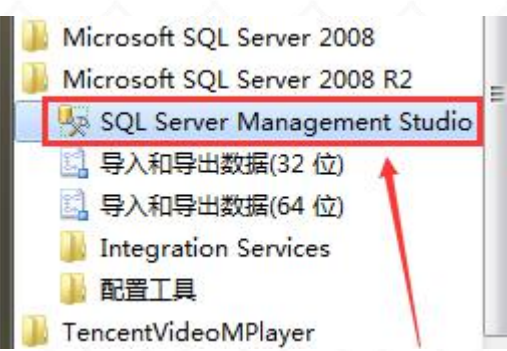

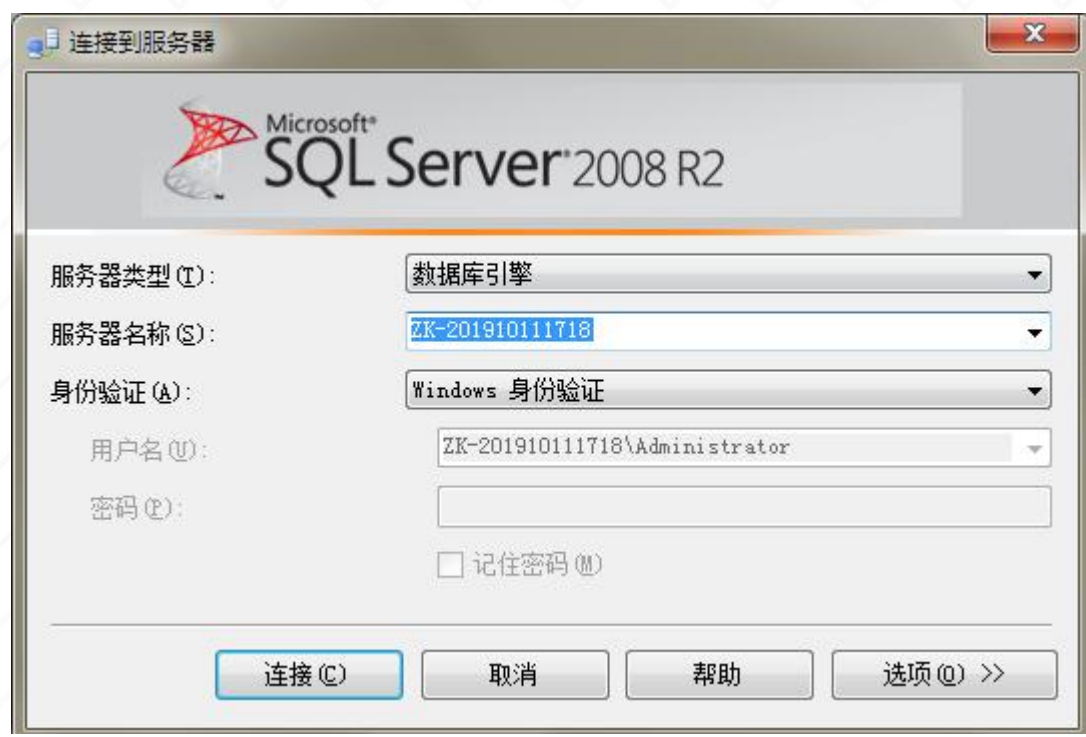

(3) 点击"安全性"--"登录名"--双击"sa"打开---设置"sa"密码(可自由编辑)---点击状态---开启sa 登录。

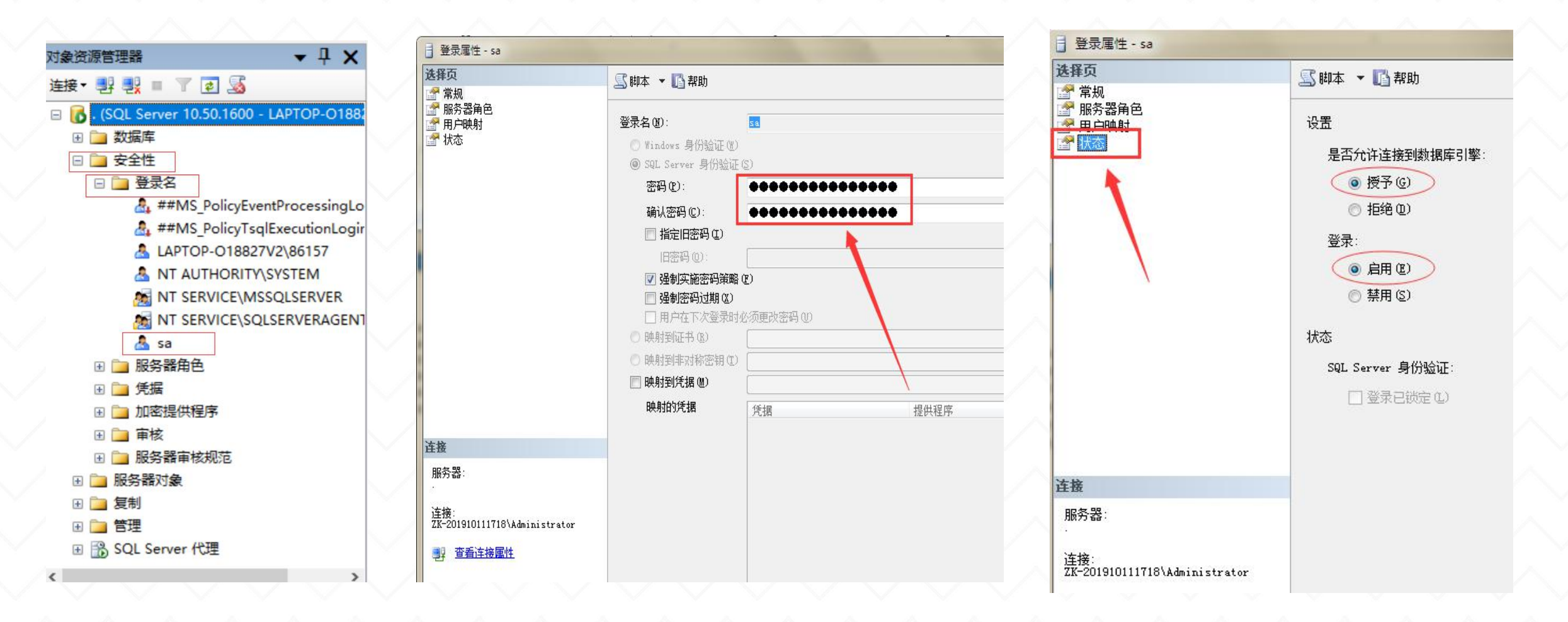

(4)鼠标右击数据库服务器名称,点击"属性"--"安全性",服务器身份验证选择: "SQL Server 和Windows身份验证模式"后确定,再重新以"SQL Server身份验证"的sa登录名和密码登录数据库, 成功即设置完成。

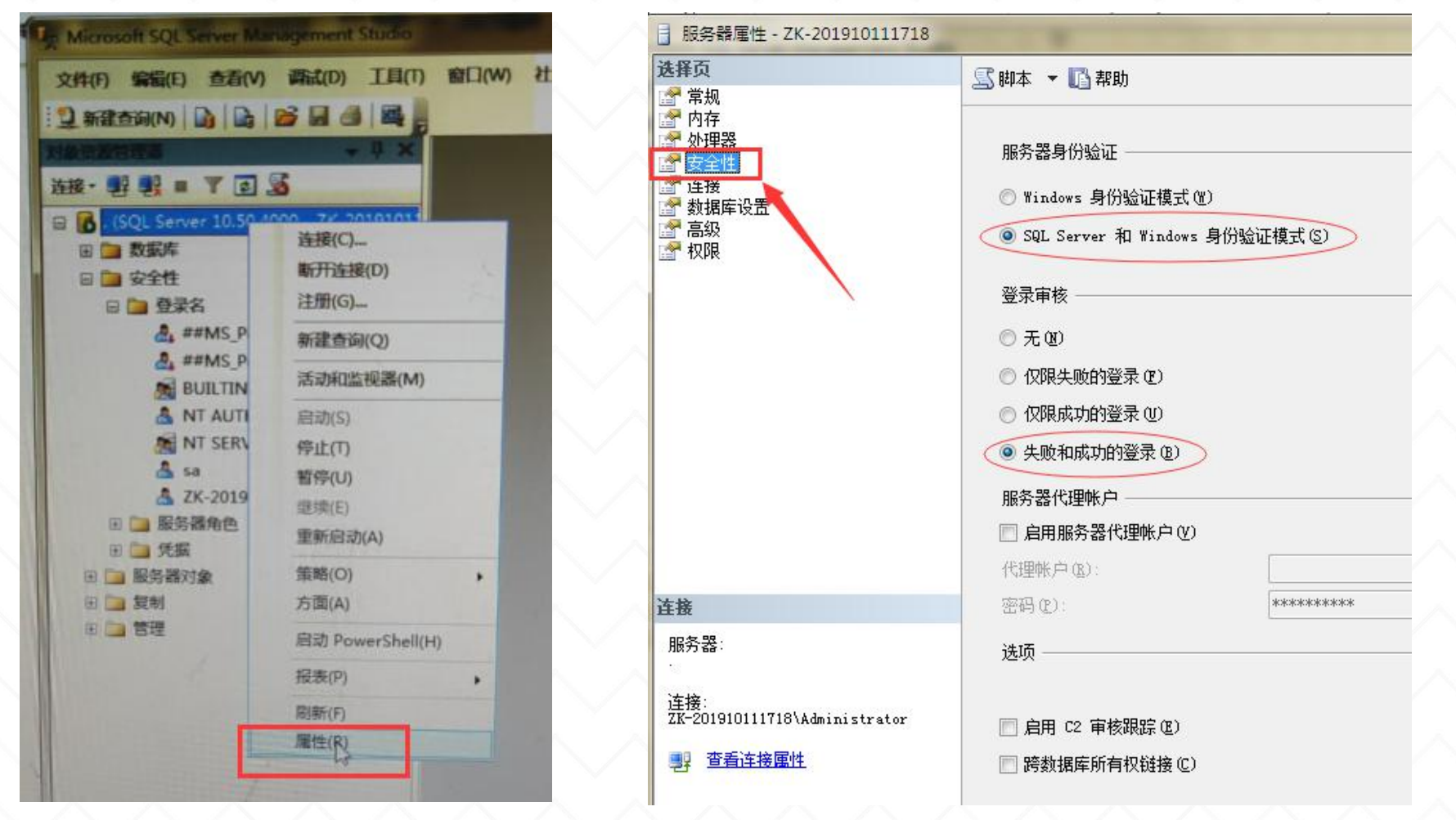

# 软件与数据库连接配置位置:

软件安装过程中, 默认打开"配置数据库和注册模块"; 若安装过程中未连接, 可在安装成功 后,鼠标右击桌面软件图标--打开文件位置,找到DataInst黑**色齿轮" <mark>\*\*</mark>\*"** ,双击打开"配置 数据库和注册模块" ,填好数据库相关信息,点击确定即可。

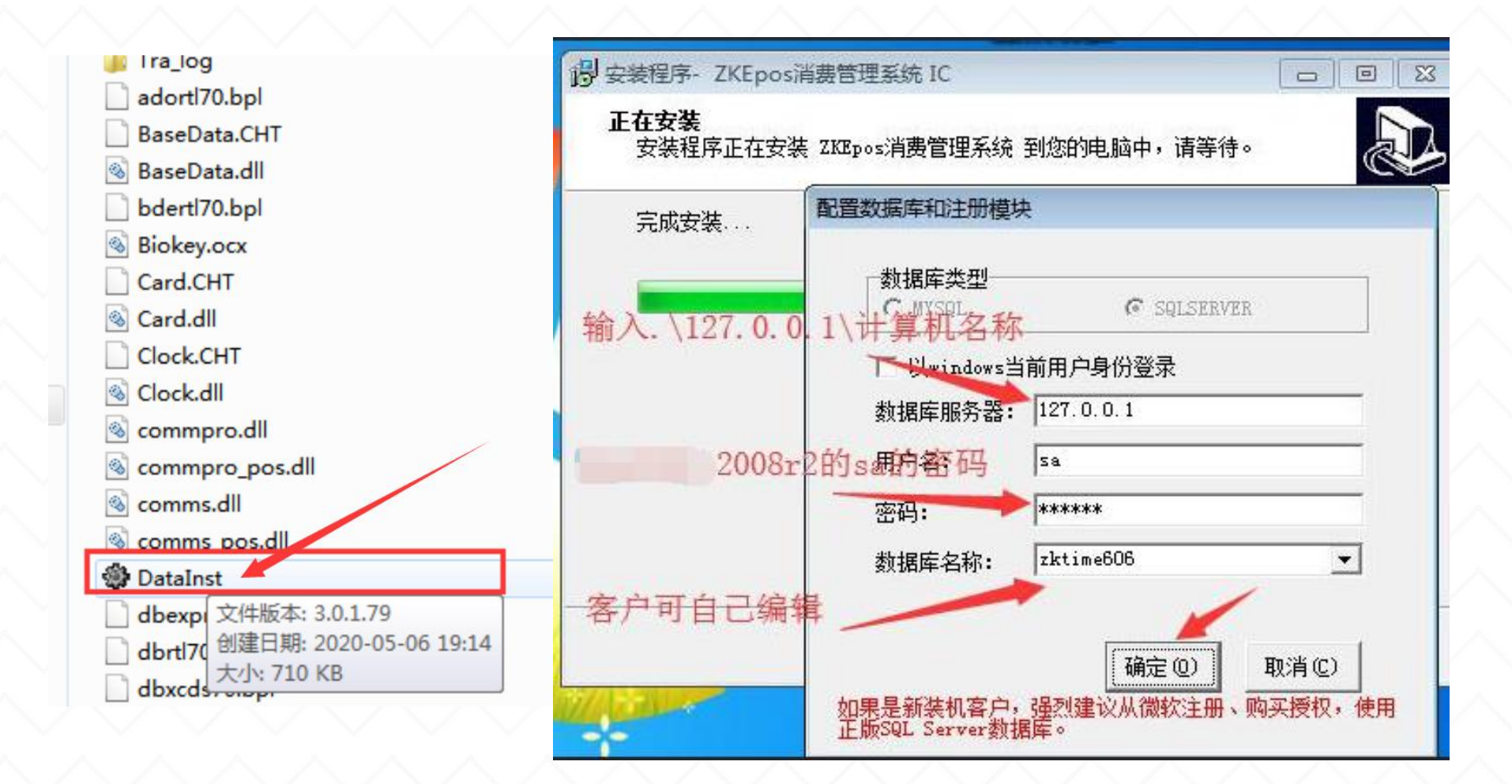

# 单机离线消费软件

单机3.5单/4.0双离线模块: 3.5消费单钱包:

2021-10-12 14:16:30 操作员:管理员 ZKEpos v3.5.1.2 Δ 4.0消费双钱包: ZKEpos消费 管理系统 2021-10-12 14:15:54 操作员:管理员 ZKEpos v4.0.1.2

单钱包:充值金额与补贴金额汇总到一起; 双钱包:充值金额与补贴金额分开,可自由选择扣款充值/补贴的金额。

善识者智更远

ZKTECO熵基

2

二、单机离线 ヘンヘンヘンヘンヘンヘンヘンヘンヘンヘンヘンヘンヘン

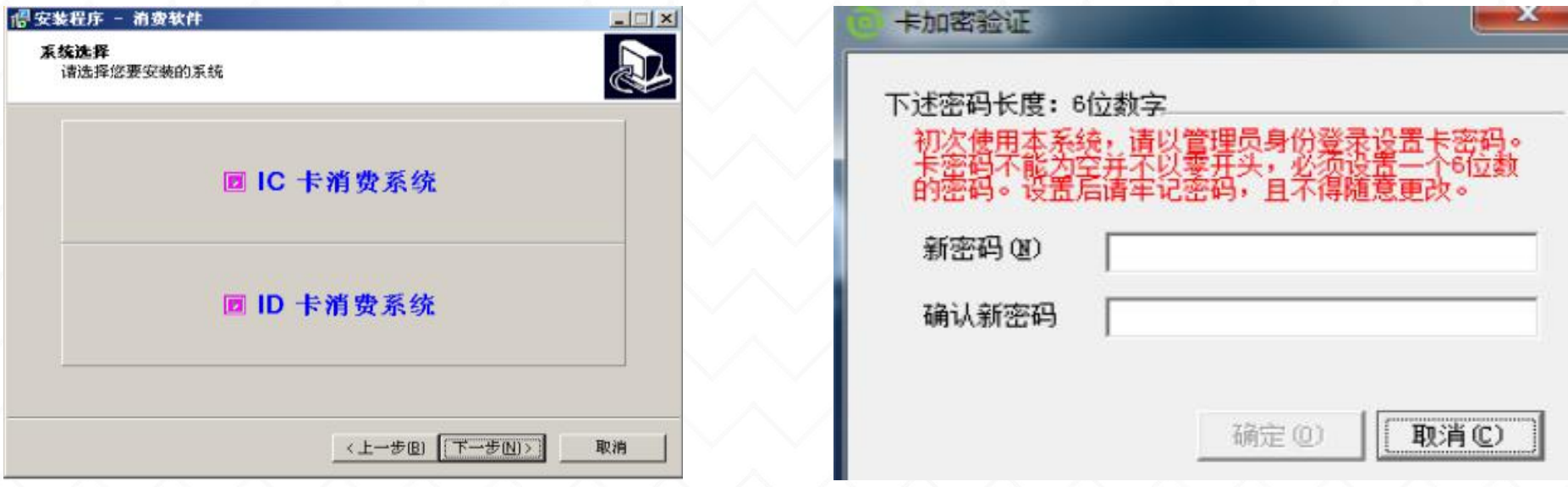

# 注意事项:

1.单机离线消费软件安装好后,第一次登陆时需设置一个6位数字的加密码密码, 该密码一旦设置后发了卡,那么即不可修改;

2.该密码默认纯数字,不能0开头;

3.软件初始登陆不需要填写登陆名和密码,直接点击确认即可。

二、单机离线

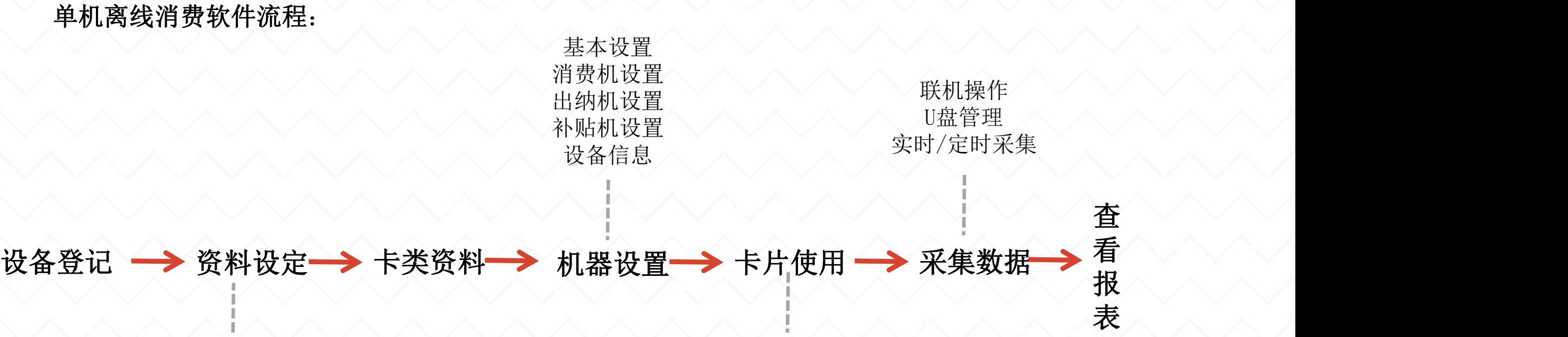

人事管理 餐别资料 消费机资料 系统参数 初始化/发卡 充值/退款/退卡 其它功能: 补贴管理—— 补贴登记 卡片管理其他菜单 ----- 下 补贴下发 トノロ目 生六 1四不干 インファン バッド 登记管理员卡 挂失/解挂 补办卡/修改 卡数据 消费纠错 手工补消费 白名单管理

査 ◇ ◇ ◇ 看 $\wedge$   $\wedge$   $\wedge$ 报 $\wedge$   $\wedge$   $\wedge$ 表

#### 软件添加步骤: 1、查看电脑IP 2、设置消费机IP地址 3、添加设备到软件 https://mn mairin ag.com/a/inW91-9 ZKEpos离线消费软件直连离线消费机(总): https://mp.weixin.qq.com/s/m\_Z0Olh1Yxmx-67bMaxlIQ ZKEpos离线消费软件局域网连接离线消费机(总): https://mp.weixin.qq.com/s/irW2k376t0RIGck3msTCIg

# 1、查看电脑IP

方法1: 点击电脑右下角小电脑图标, 选择"打开网络共享中心", 点击"本地连接"; ; we have the set of  $\mathcal{L}$ 

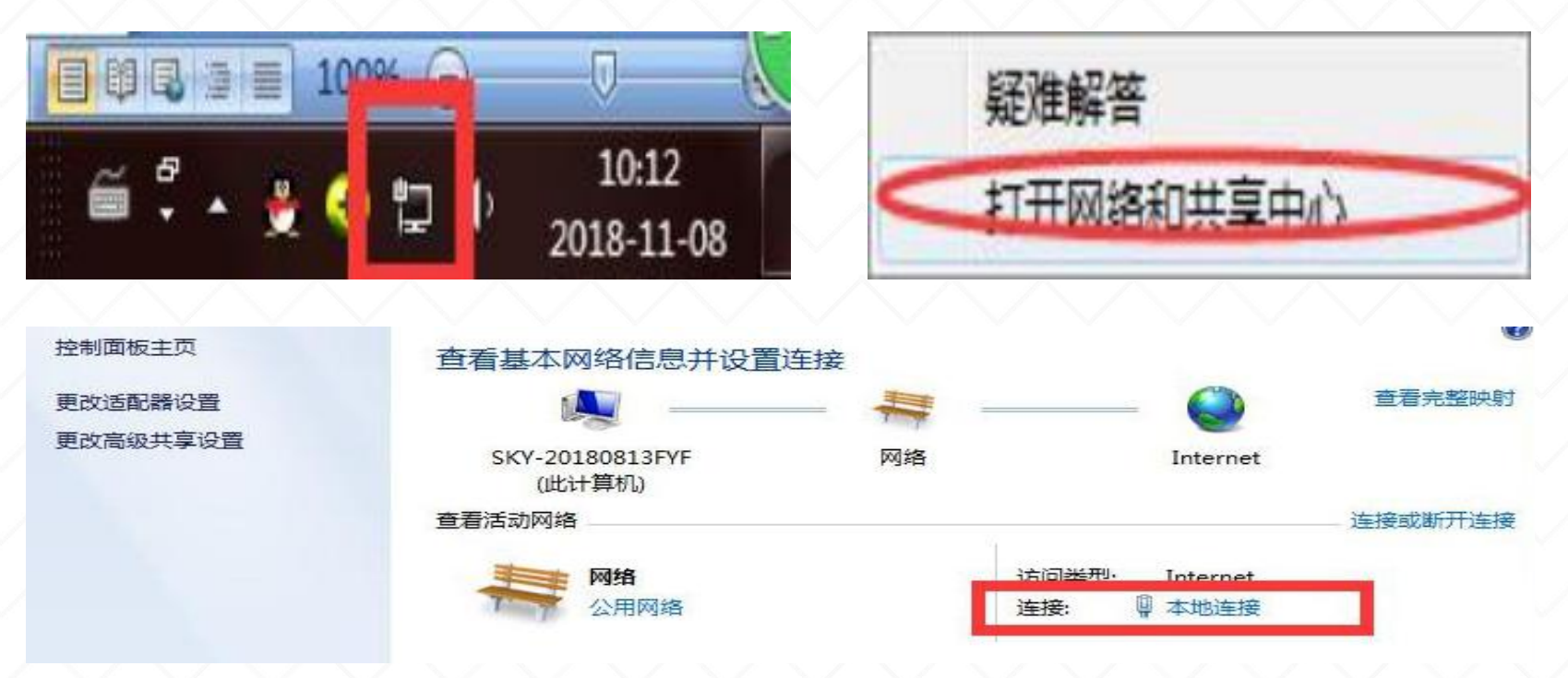

点击"详细信息", 查看"IPv4 地址"; >>>>>>>>>>>>>>>>>>>>>>>>>>>>>>>> ;

由此可知, 本机 IPv4 地址为 192.168.135.101, 子网掩码为 255.255.255.0, ........................ 网关为 192.168.135.1。 二、单机离线--设备登记

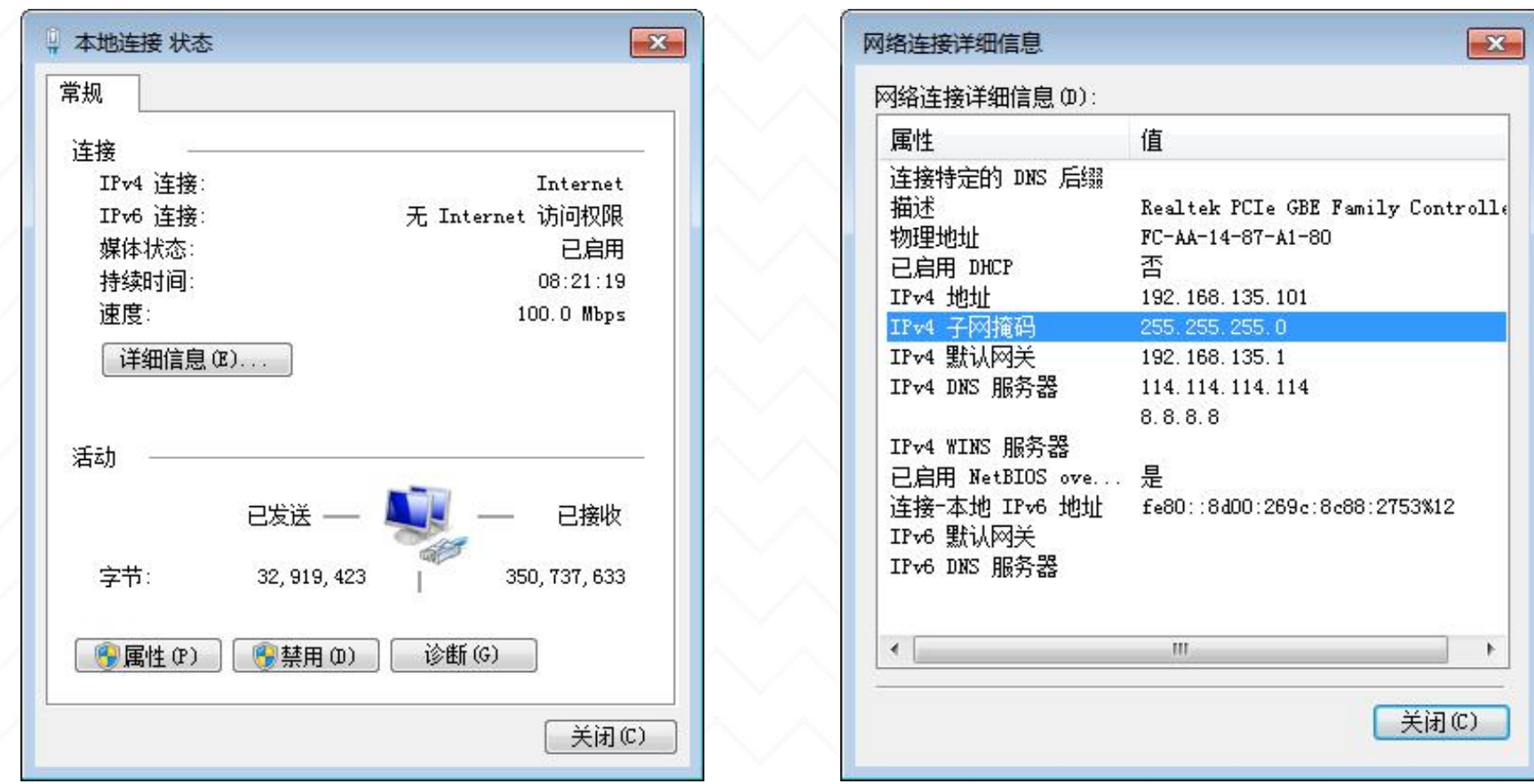

1、查看电脑IP

——**方法二:** 点击电脑左下角圆形的图标"开始",直接在搜索框输入cmd回车或者按快捷键 (win+R), 点击"确定", 即可打开命令提示框

在闪动光标处输入"ipconfig"回车,此时可以看到本机 IPv4 地址为192.168.135.101, 子网掩码为 255.255.255.0,网关为 192.168.135.1。

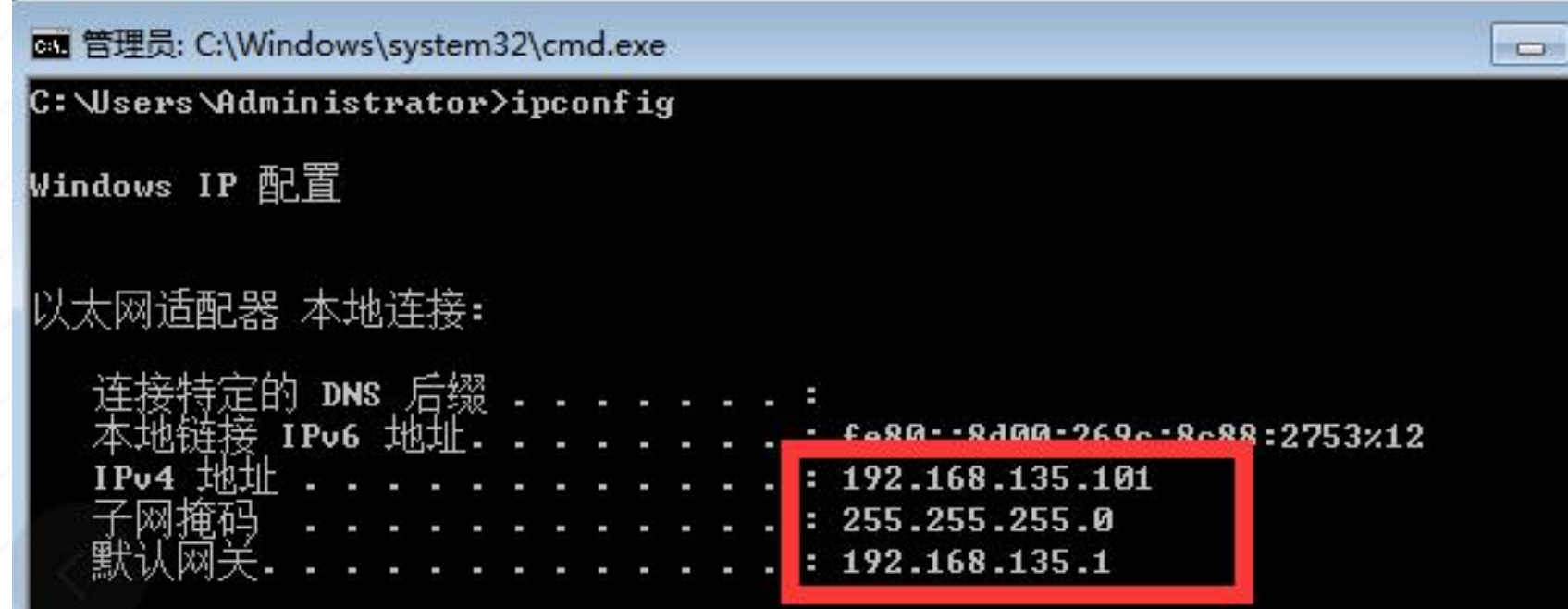

#### 2、设置消费机的IP地址

按菜单键,进入通讯设置-网络设置,设置消费机IP三个网段跟电脑IPV4一样,最后一 个网段不一样(最大254),且与局域网内其他IP 设备不冲突的地址。

手动获取步骤: 点击电脑左下角圆形的图标"开始", 直接在搜索框输入cmd回车或者 按快捷键(win+R),点击"确定",即可打开命令提示框,手动去分配IP给机器;

举例: 在提示框内输入"ipconfig"回车, 得到电脑的IP地址是192.168.138.101, 子 网掩码255.255.255.0, 默认网关192.168.138.1;

手动分配IP: 输入ping 空格键 192.168.138.\* (\*最大254), 之后按回车, 提示"无 法访问目标主机",即此IP在局域网内未被占用,可分配给消费机使用

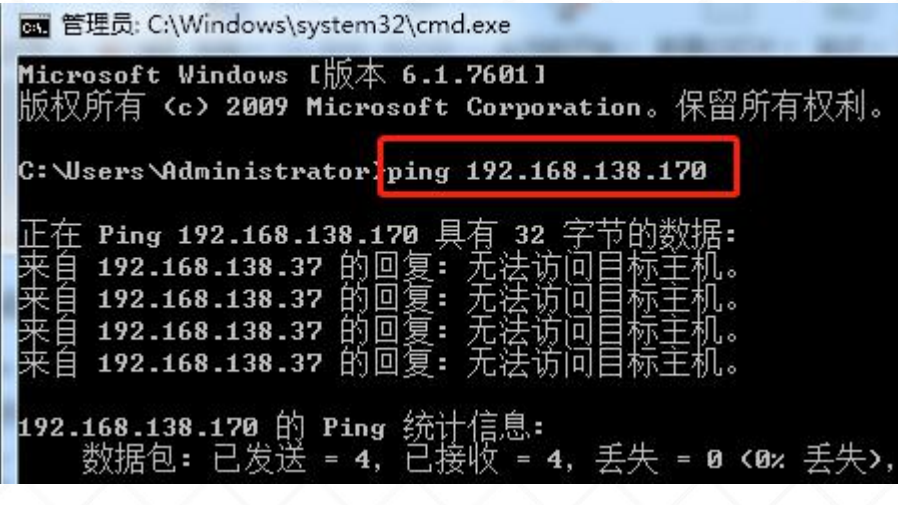

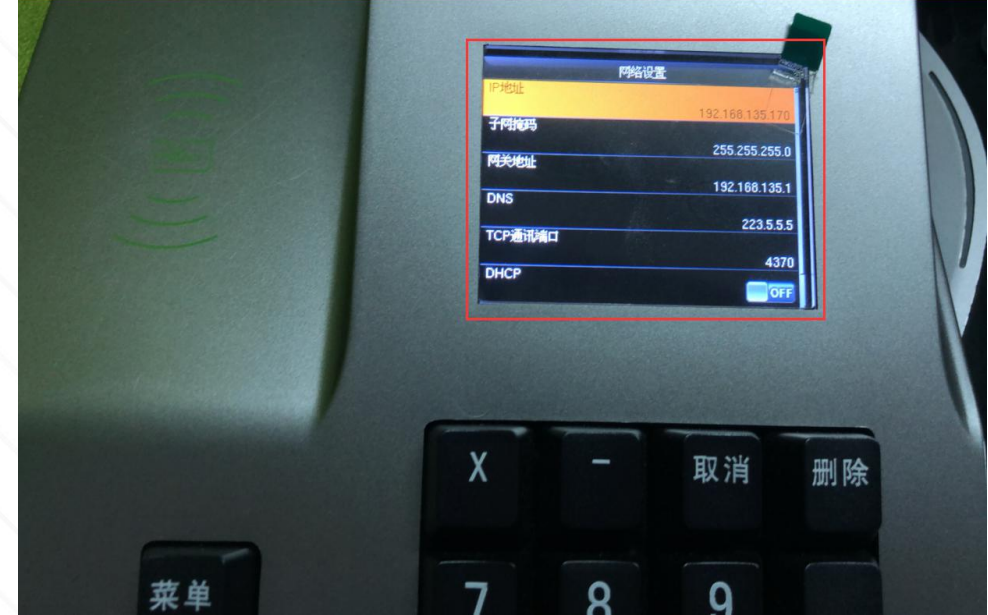

3、添加设备到软件

双击打开消费软件,点击软件菜单:设备管理--设备登记;

或者点击软件导航界面--设备登记。

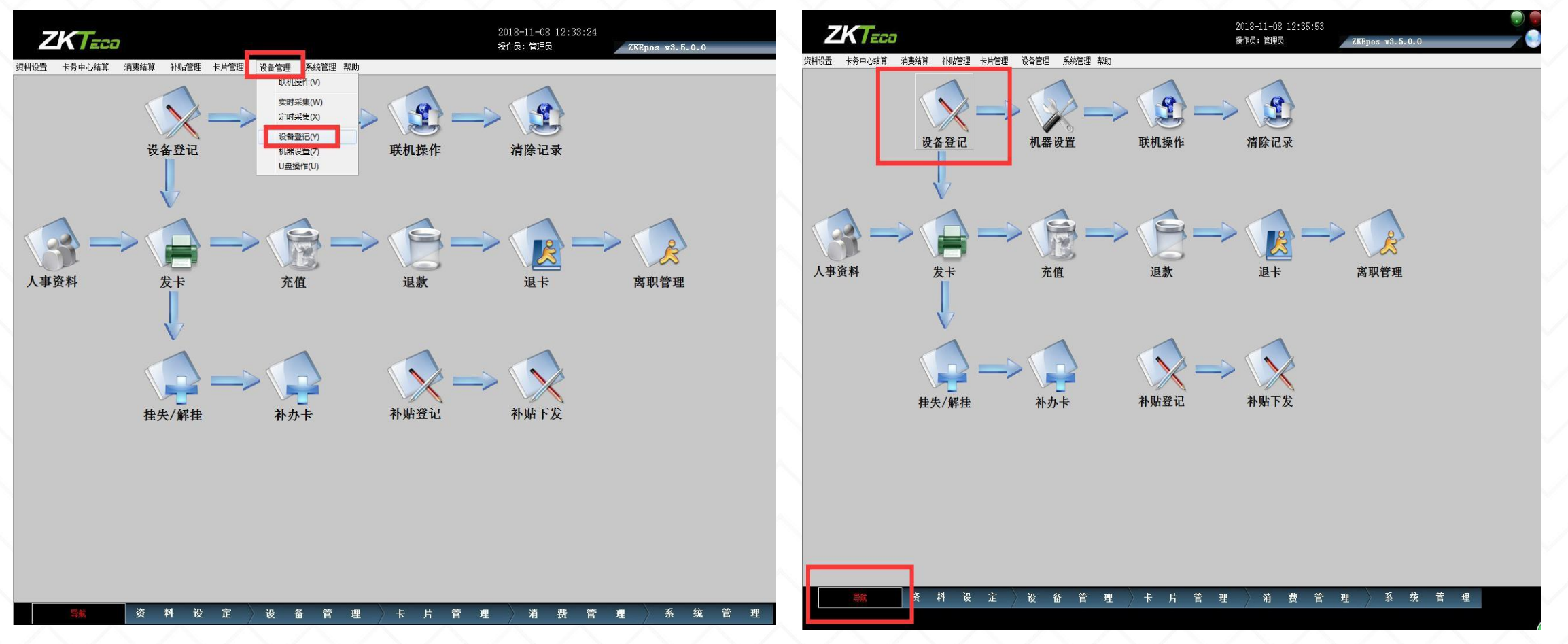

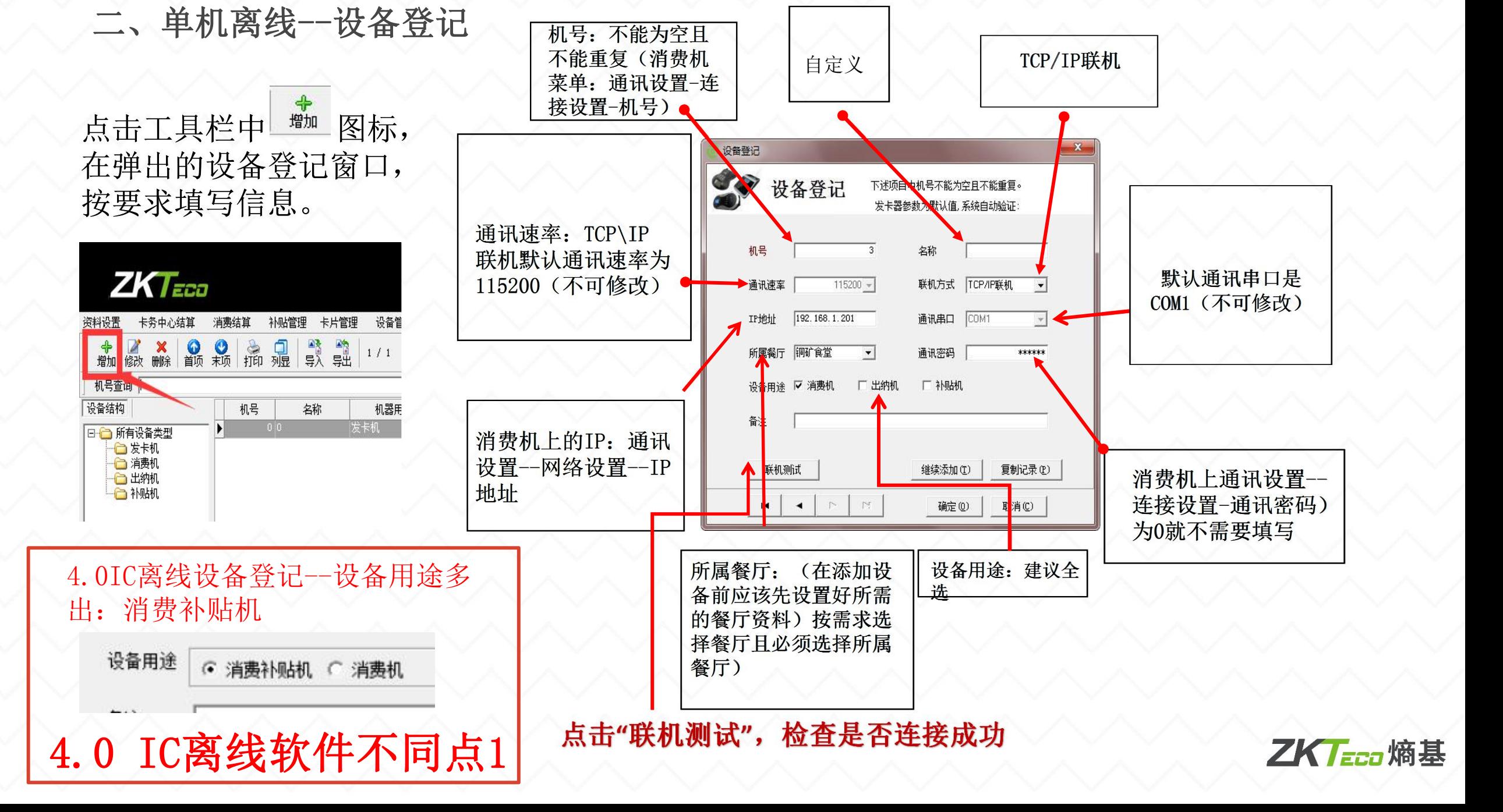

# 二、单机离线一资料设定-人事管理

人事人员有两种新增方式:(人员的新增不等于可以直接刷卡,需要发卡后才能刷卡消费) 1. 软件内"人事--一个一个新增"

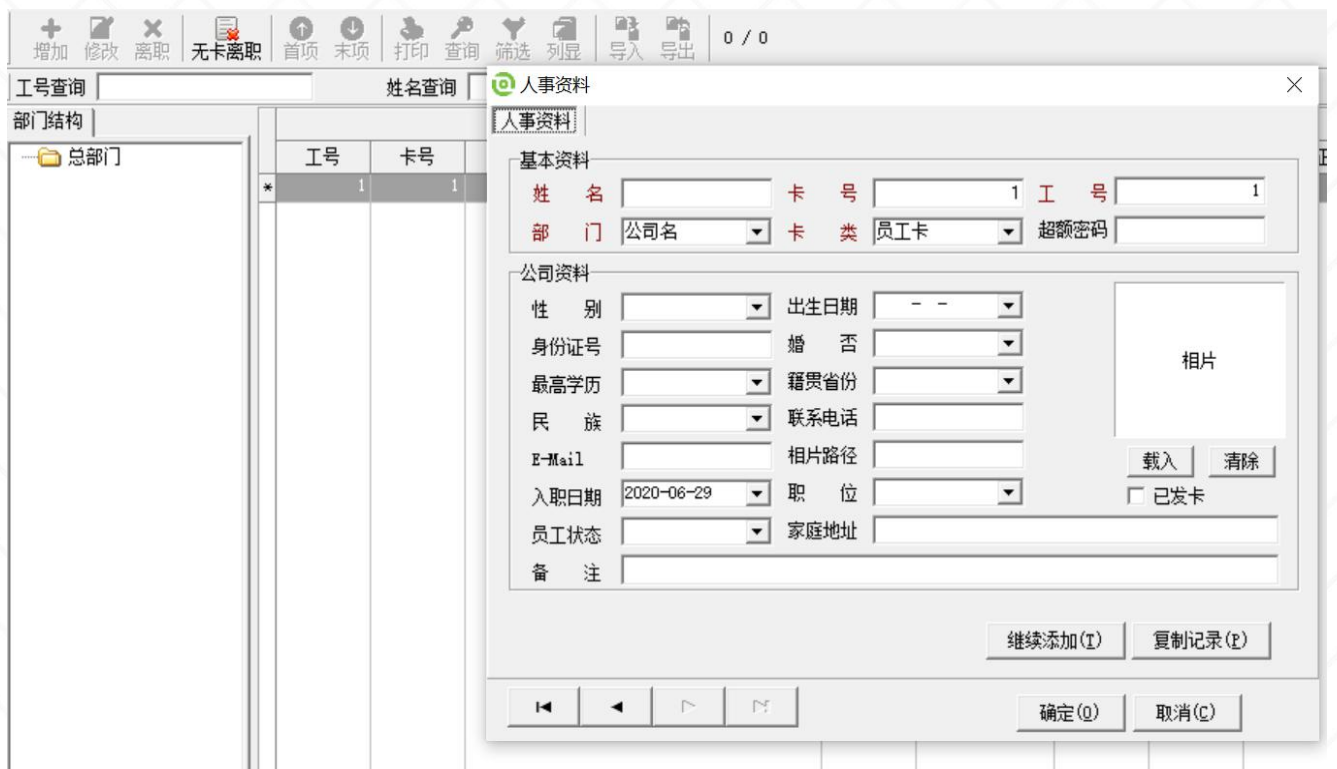

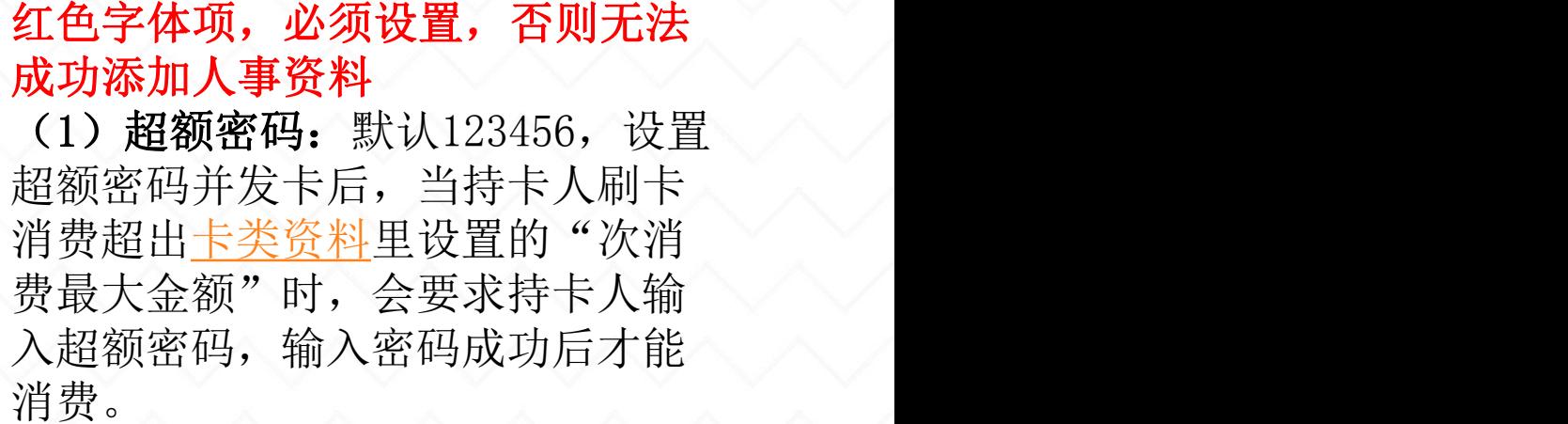

(2)已发卡:发卡器发卡。当为该 用户发卡时,系统会自动将这里打 勾;发卡卡,"卡类"和"超额密 码"就不可再编辑。只能通过在卡 片管理---修改卡资料进行修改。

## 二、单机离线--资料设定-人事管理

#### 人事人员有两种新增方式:(人员的新增不等于可以直接刷卡,需要发卡后才能刷卡消费) 2. 软件内"人事--导入: 人员表x1s"

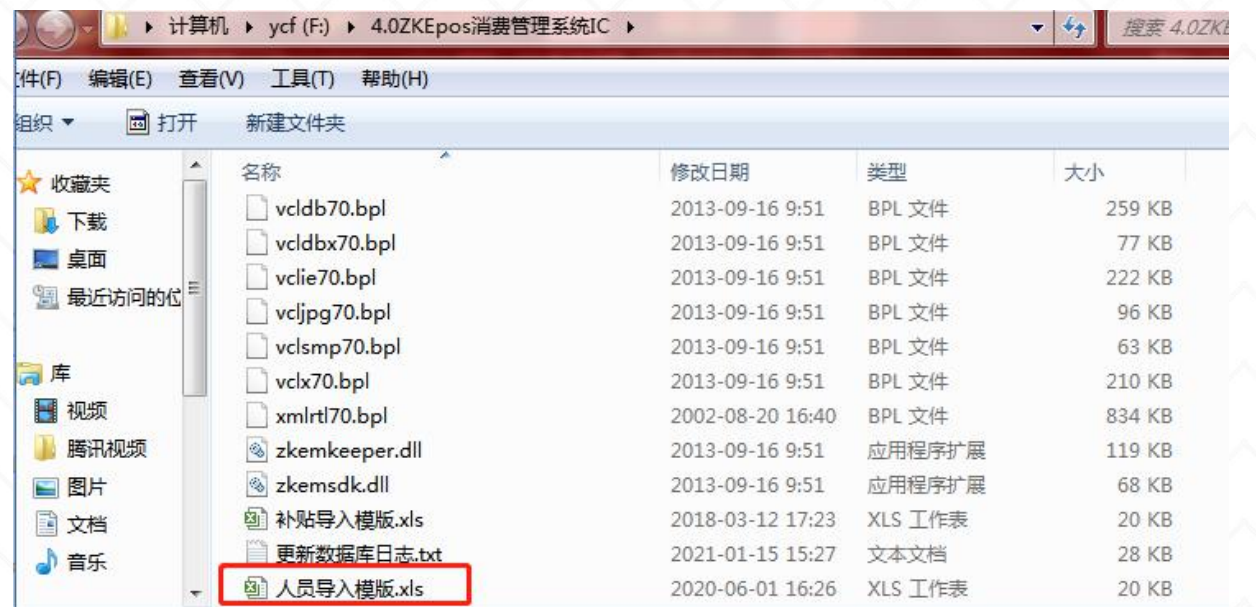

#### ZKEpos消费软件部门信息导入: https://mp.weixin.qq.com/s/- \_rlfud2TM5uYgH3RSxm2w ZKEpos消费软件人员信息批量导入: https://mp.weixin.qq.com/s/eUk5p HgyGEhEEQ9zmq\_iFw

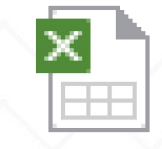

# 人员导入模版.xls

#### 注意事项:

人员导入之前需要先设置新增对 应部门,否则人员导入将默认为 初始的总部门;

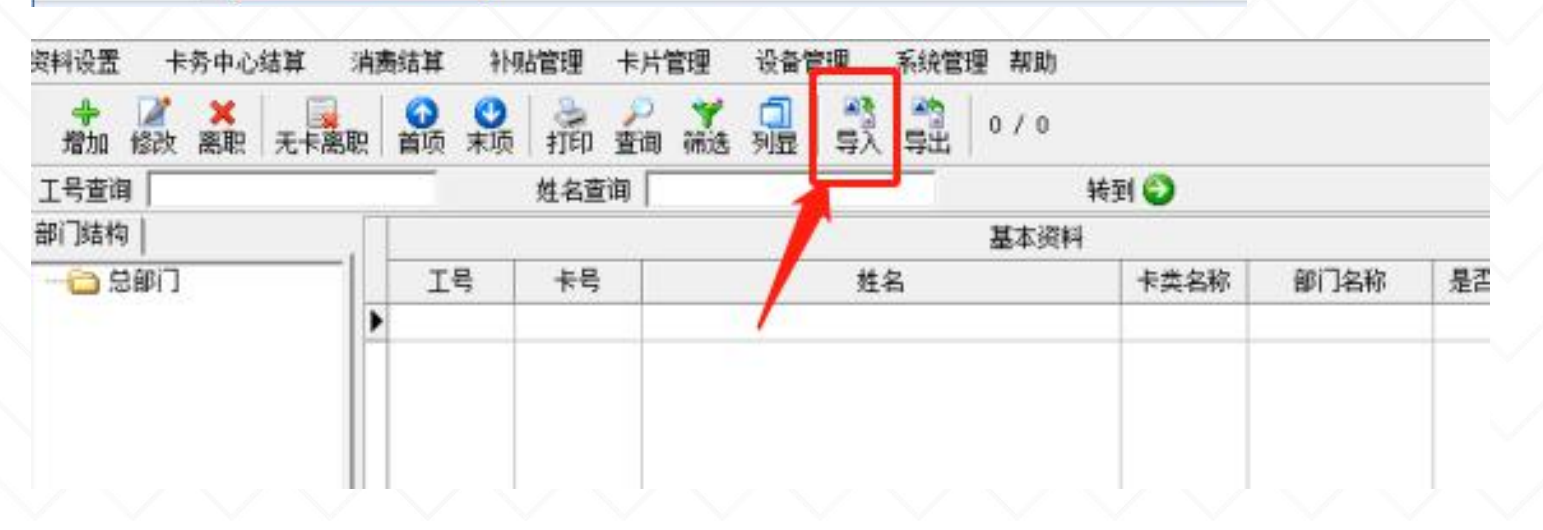

二、单机离线一资料设定-餐别资料

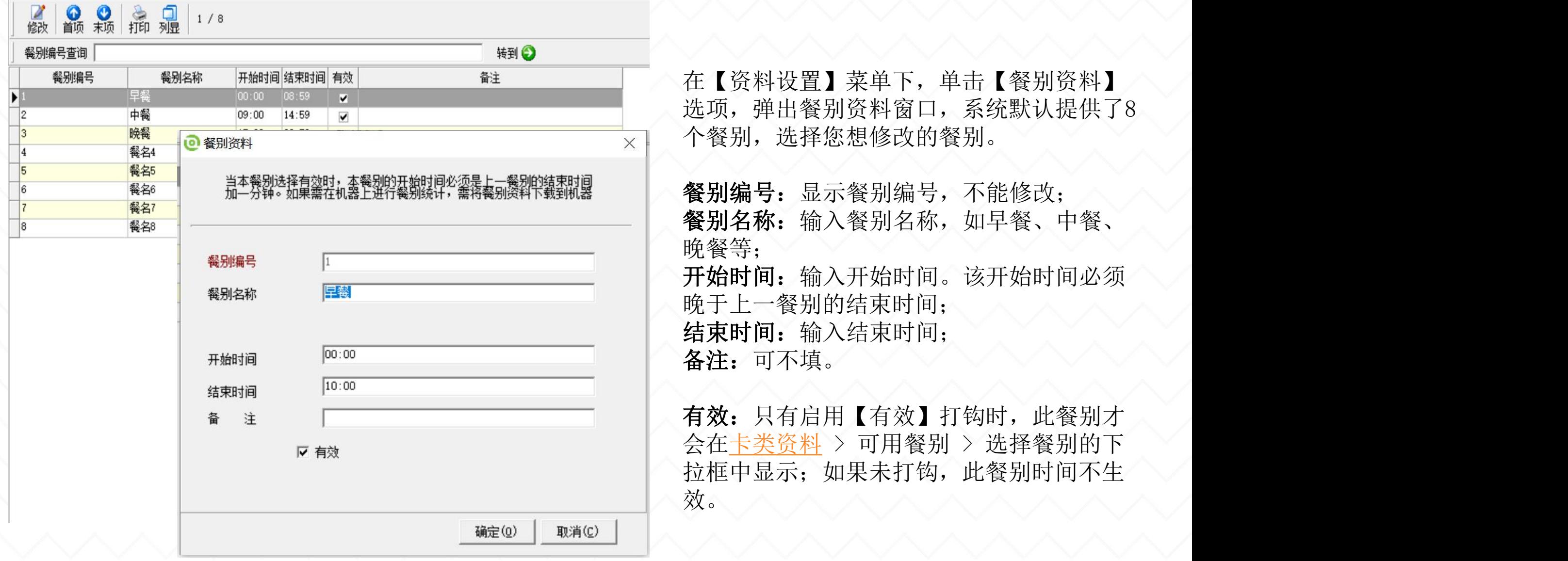

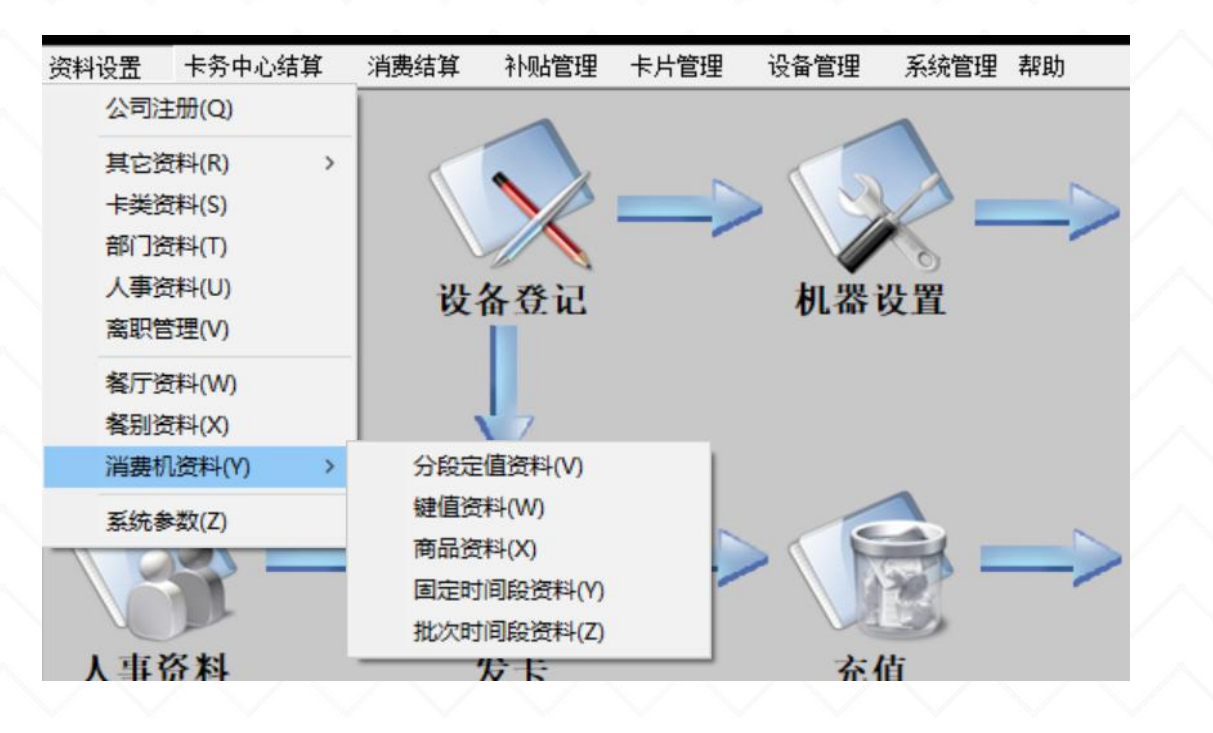

在【资料设置】--【消费机资料】选项, 显示子菜单。子菜单包括分段定值资料、 键值资料、商品资料、固定时间段资料和 批次时间段资料五大选项。根据客户需求 的消费模式,分别设置相应的资料。

注:固定时间段资料用于统一消费 批次时间段资料用于分批次消费

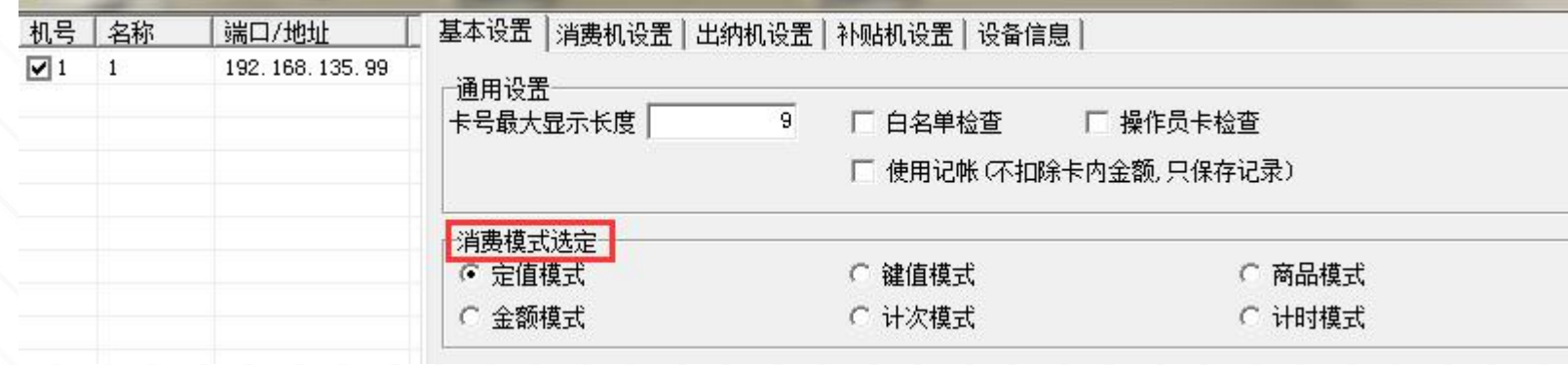

#### I. 分段定值资料:

设置在不同时间段刷卡消费时, 机器从卡里 扣除定值金额。

当消费机为"定值模式"时,如果启用分段 定值并上传分段定值设置的资料后,刷卡消 费时,系统会自动根据所处时间段对应的定 值金额来扣款。

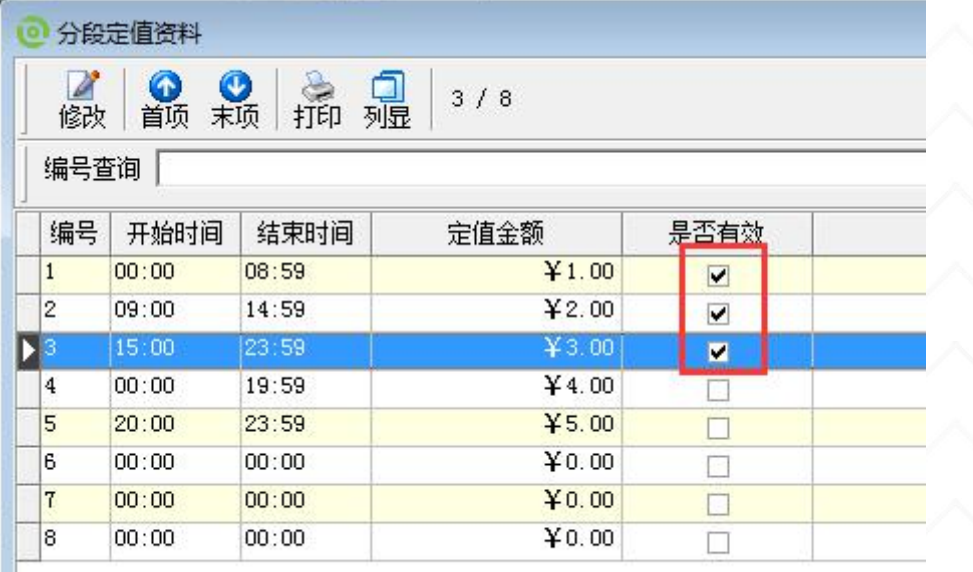

#### II. 键值资料:

键值编号1-99,当消费机的消费模式 为"键值模式"时,且已上传键值资 料到机器中: 按键盘上的数字一确认--提示"请刷卡",显示的金额就是键 值金额

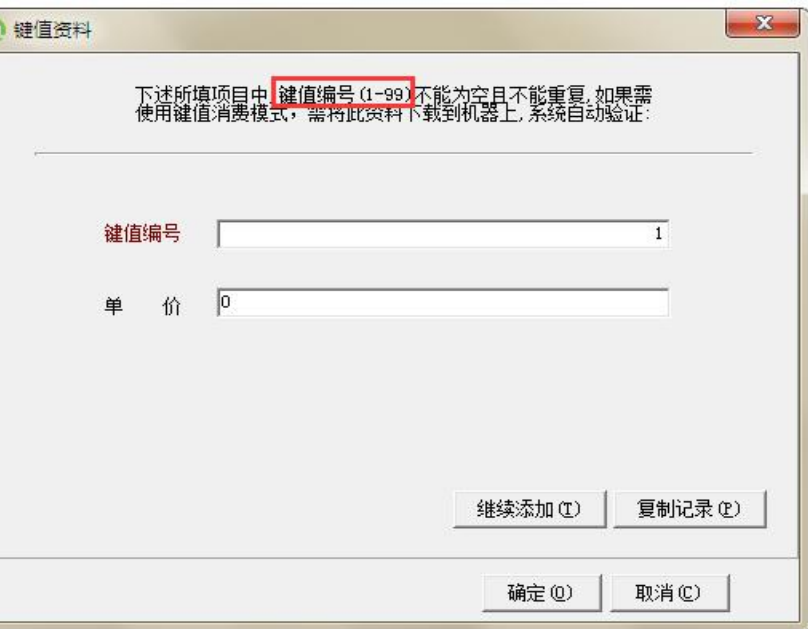

#### III. 商品资料:

用户消费时,系统根据条码枪扫描到的条码对应 的商品价格进行扣款;如果没有条码编号,则按 键+确定+刷卡

商品编号: 输入商品编号。不能为空且不能重复, 有效值范围为1~9999。

商品名称: 输入商品名称。

单价:输入商品价格。

折扣: 输入折扣。折扣范围是0-99 (0代表原价)。 如果不输入任何值,则不打折;

如果输入折扣,商品价格=单价\*折扣\*1%。

条码编号: 正确输入商品背后的条码编号。 端口:单击,在弹出的下列表中选择合适的端口, 默认端口为COM1。

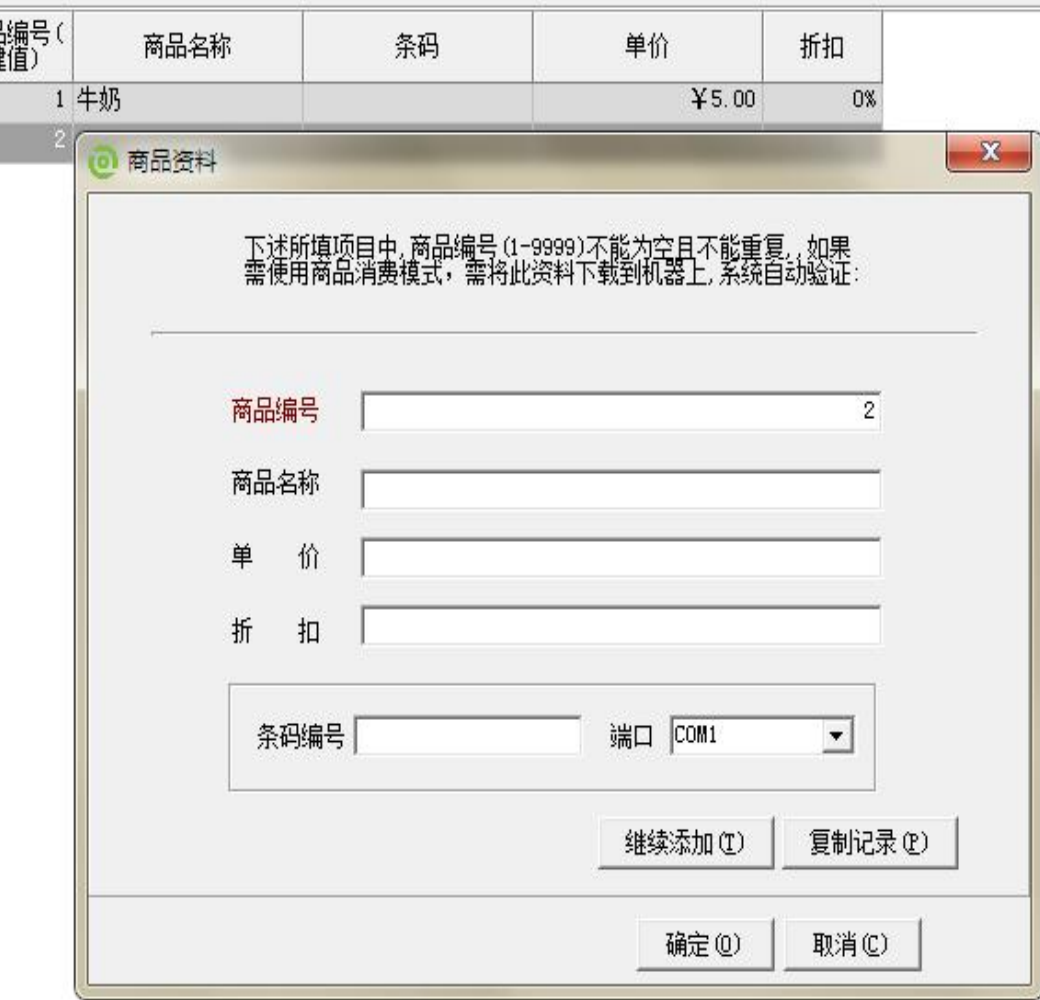

统一消费的时间段:必须在这个时间段范围内才能消费

# V. 批次时间段资料:

IV. 固定时间段资料: The Tight Tight The Tight The Tight The Tight The Tight The Tight Tight The Tight Tight The Tight 分批次消费: 按照"卡类资料"消费时间 段分批次消费

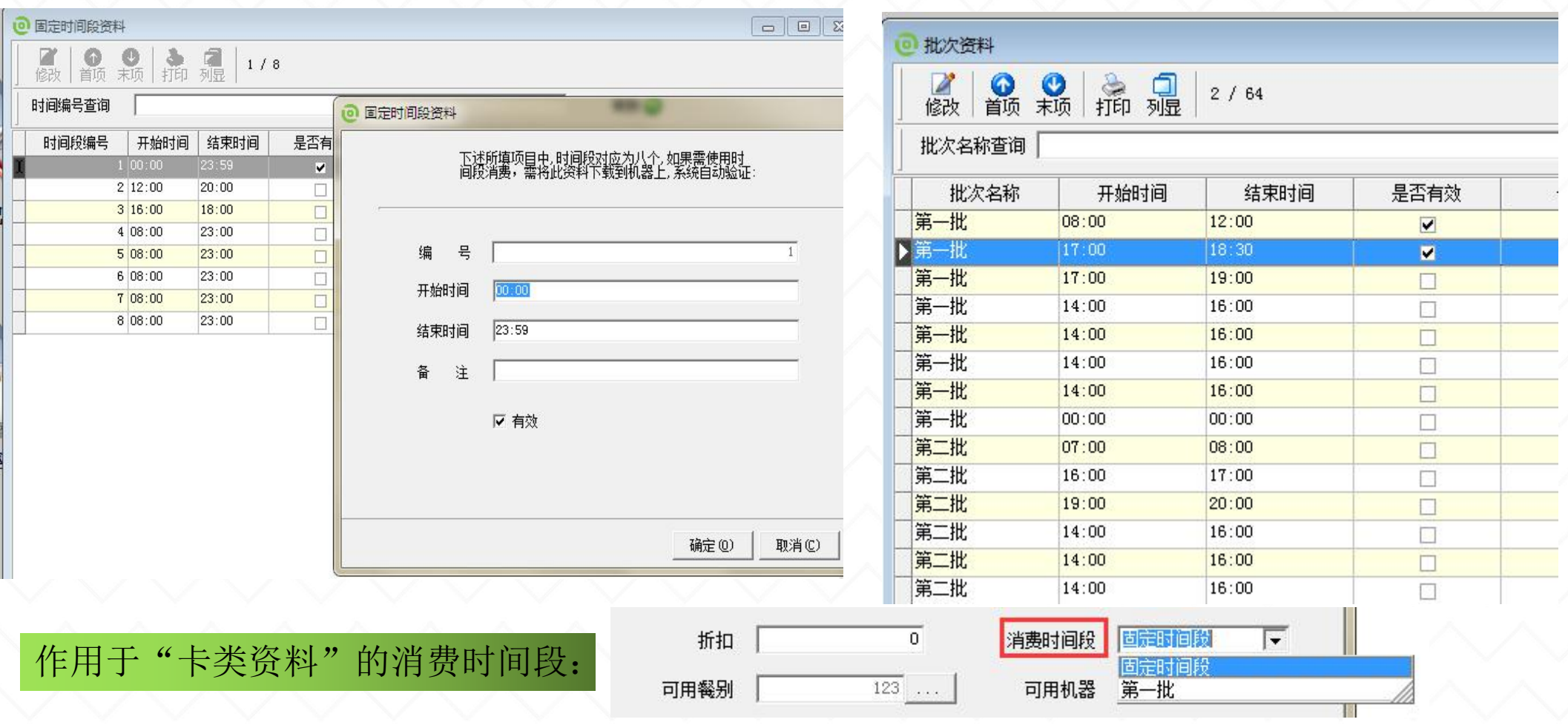

#### 资料设置--系统参数:

1. 启用自动生成工号: 默认打勾启用此功能, 启用后, 新增 人事资料或发卡时按照选定的工号规则自动递增的生成工号。 2. 用工号带字母:启用后,工号可由字母组合。 3. 启用自动生成卡号: 默认打勾启用此功能, 单击取消启用。 4. 禁止使用补贴(充值时): 默认打勾启用此功能, 在充值 时不可以输入补贴金额对补贴钱包进行充值。 5. 卡上最大可能会额,防止充值时 因为管理员误操作充入过多金额。默认9999,因为消费机可 识别最大额度是9999。

6. 启用部门权限: 启用此权限, 用户只能看到和操作已分配 部门的相关资料。

7. 启用餐厅权限: 启用此权限, 用户只能看到和操作已分配 餐厅的资料,登记机器时必须选择设备对应的餐厅。

8. 补贴有效期: 补贴登记时, 点击新增, 默认补贴能被领取 的有效时长。

9. 押金、管理费: 发卡时的押金和管理费。

注:押金可退,管理费不可退

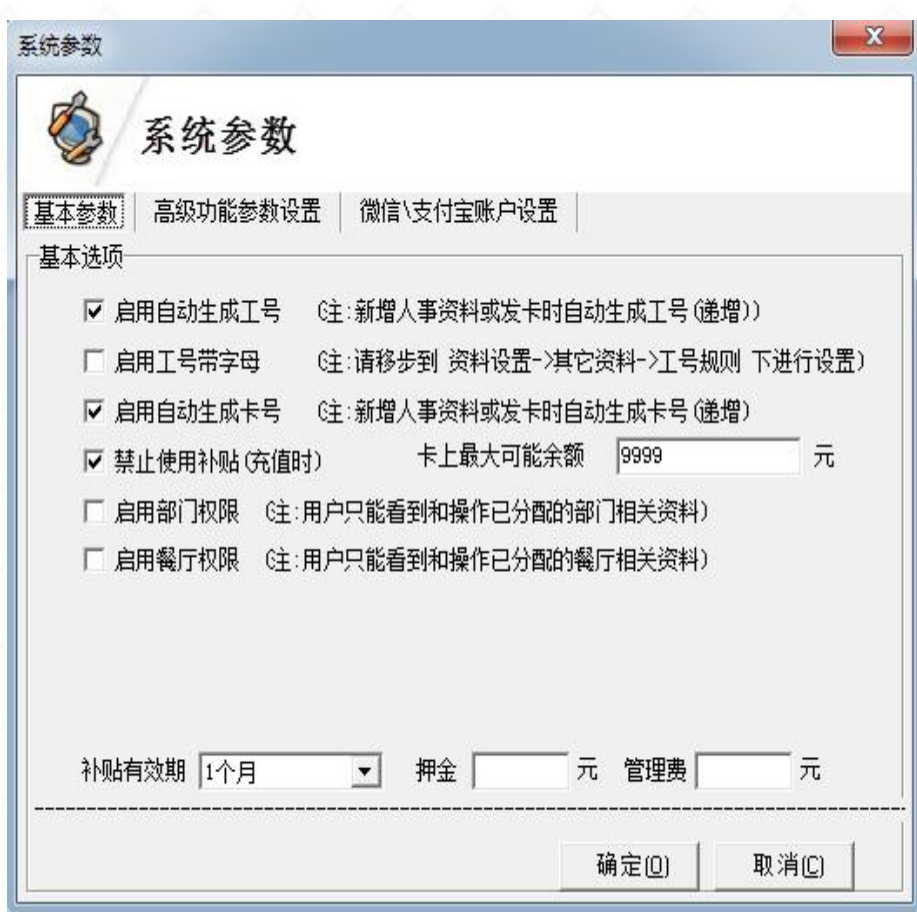

#### 系统参数一高级功能参数设置: 2010年10月17年第48数

1. 启用自定义IC扇区功能, 不使用标配的1, 2扇区: 启 | 2 系统参数 用此功能,用户可自定义使用哪个IC扇区,不使用标配 的1,2扇区(注意: 系统发卡后, 不能修改此选项)。 | 基本参数 | 高级功能参数设置 | 微信/支付宝账户设置 2. 启用卡片有效期功能: 启用此功能, 发卡时自定义卡 「高级选项(设置完成,重新登陆系统即生效) 片有效日期, 超过该有效日期, 卡片自动失效(注意: │ Г启用自定义IC扇区功能不使用标配的 1,2 扇区(注:系统发卡后不能修改) 系统发卡前可以设置此选项, 发卡后, 不能再修改) 。 —— Г启用卡片有效日期功能(注:系统未发卡前可以设置,系统发卡后不能做) 3.屏蔽采集数据后自动检查功能: 启用此功能, 消费管 | 「屏蔽采集数据后自动检查功能 」 「 启用封帐功能 理软件采集完设备的数据后,不检查比对设备备份表的 | p +mantster | p = p = p = nex###a6abmg = e = p = = = 数据(刷卡时设备未识别出是否正确写入的数据会保存 在备份表中)。

4.启用封账功能: 启用此功能, 【消费结算】 > 【月 │ ┌ 打印充值小票 注:支持PC端打印) ┌ 打印退卡小票 (注:支持PC端打印) 结账单管理】界面会出现封账按钮。

 $5.$ 生成日志文件: 在软件安装目录下的 $\log \chi$ 件夹生成 | 「我特朗爾爾爾亞亞 日志文件。

6. 启用采集数据库后自动填充信息: 启用此功能, 软件 采集设备的数据时,根据数据库中保存的人事资料,自 动填充缺失的信息(系统仅可以自动填充采集到的三个 月内的数据)。

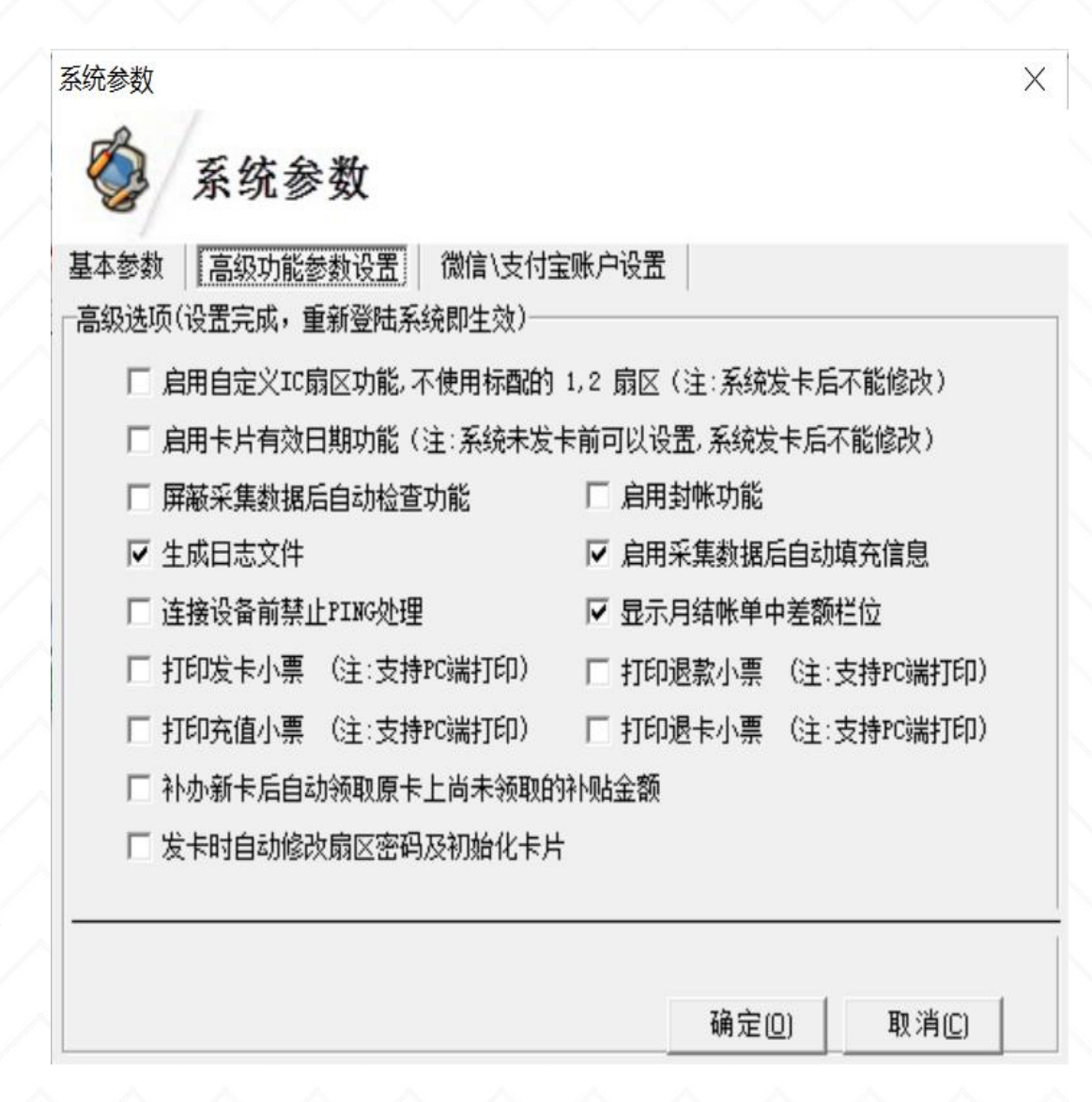

系统参数--高级功能参数设置: 7.连接设备前禁止PING处理:启用此功能,连 接设备前,不可以对设备进行Ping处理。 8. 显示月结账单中差额栏位: 启用此功能, 在 月结账单中会显示"差额"栏位。 9. 打印发卡/退款/充值/退卡小票: 启用此功能, 发卡后,PC端会自动打印\*\*信息的小票。 10.补办新卡后自动领取原卡上尚未领取的补贴 金额:启用后,只要在补办新卡前勾选,旧卡符 合要求未被领取的补贴金额,会自动到新卡上。 11.发卡时自动修改扇区密码及初始化卡片:启 用此功能,当所有卡片的原密码相同时,在该选 项后的"卡片原密码"输入框中输入卡片原密码, 可减少初始化卡片的操作;直接到发卡界面进行 发卡,软件会自己判断当前卡密码进行后面的操 作。

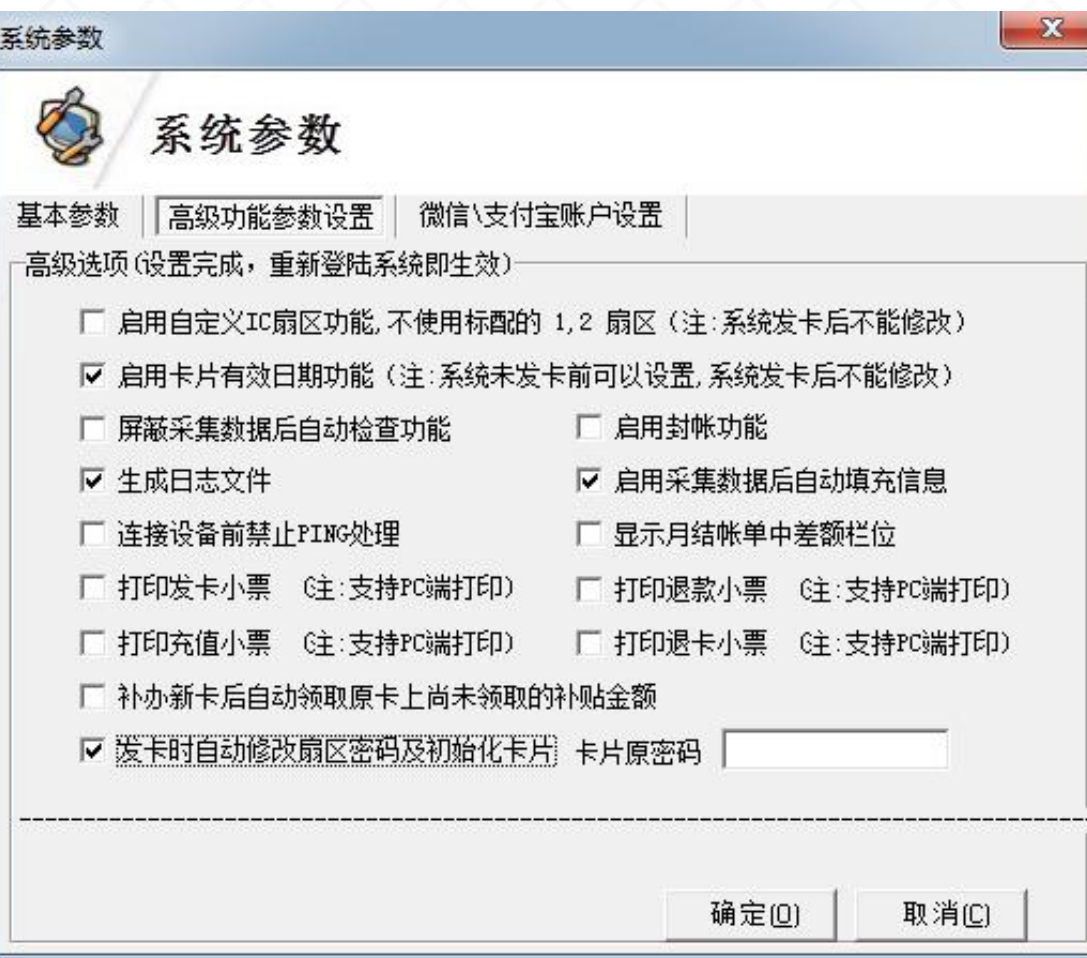

# 4.0离线多出的两个参数:

12.登记补贴时修改起始日期:默认不勾选,启用此功 能,登记补贴时可修改补贴有效日期的起始日期。(仅 双钱包软件有)。

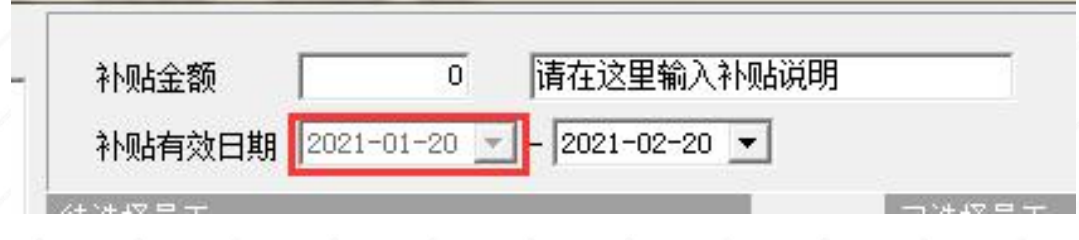

13. 启用按月补贴功能: 默认不勾选, 启用此功能, 下 发的补贴只能在有效日期的当月使用,一到下月,补贴 自动失效(注意:系统发卡后,不能修改此选项,仅双 钱包4.0离线软件有)。

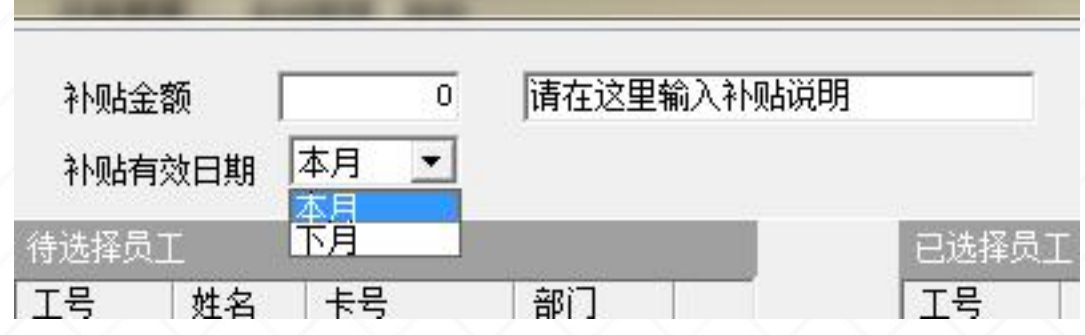

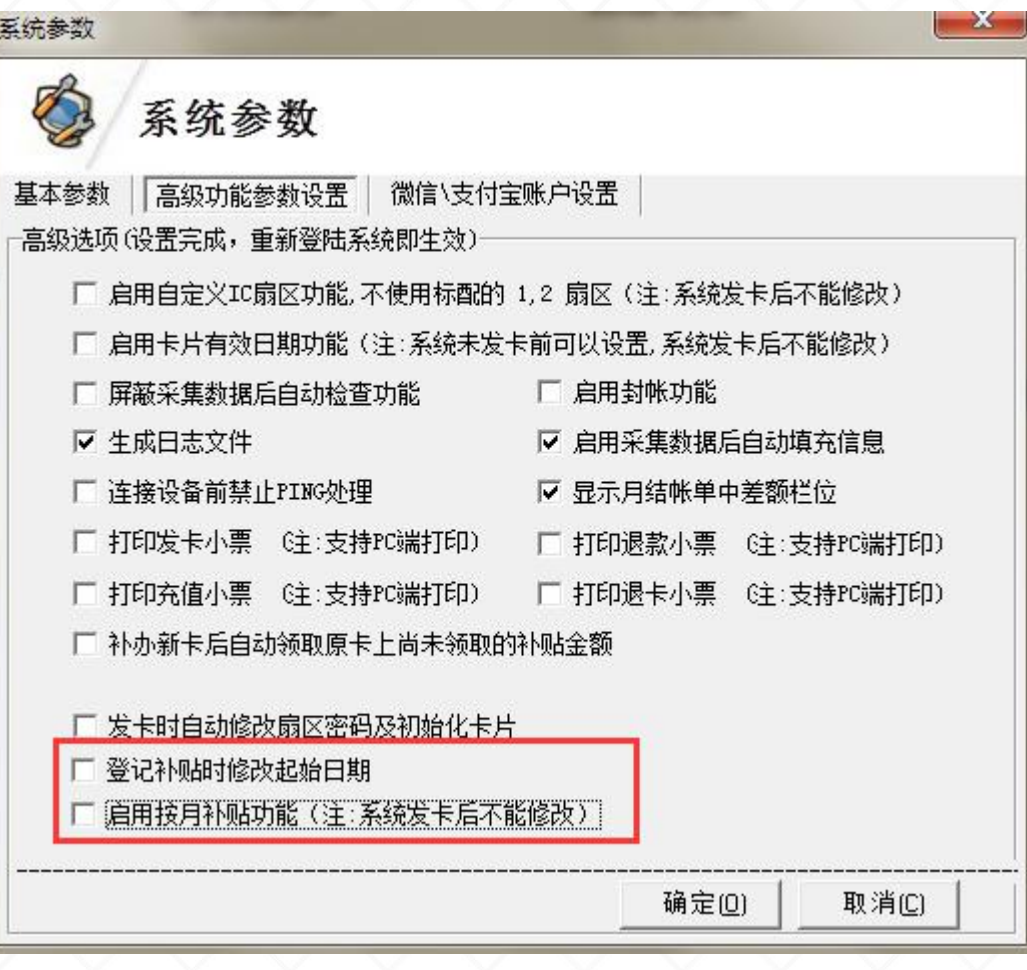

4.0 IC离线软件不同点2

系统参数--微信/支付宝账户设置(网络消费):

1.微信/支付宝付款:消费机外接二维码盒子; 扫码盒(韦尔逊Z1-130U/Z5-131U、奥家AK-980、维融)

2.目前有CM102/新CM60/CM60-BM支持网络消费功能:

在刷卡支付界面按"向下"键,手机出示二维码付款;

3. 联网要求: 服务器处于外网环境, 并且网络环境未

屏蔽网络支付,设备与服务器实时连接。

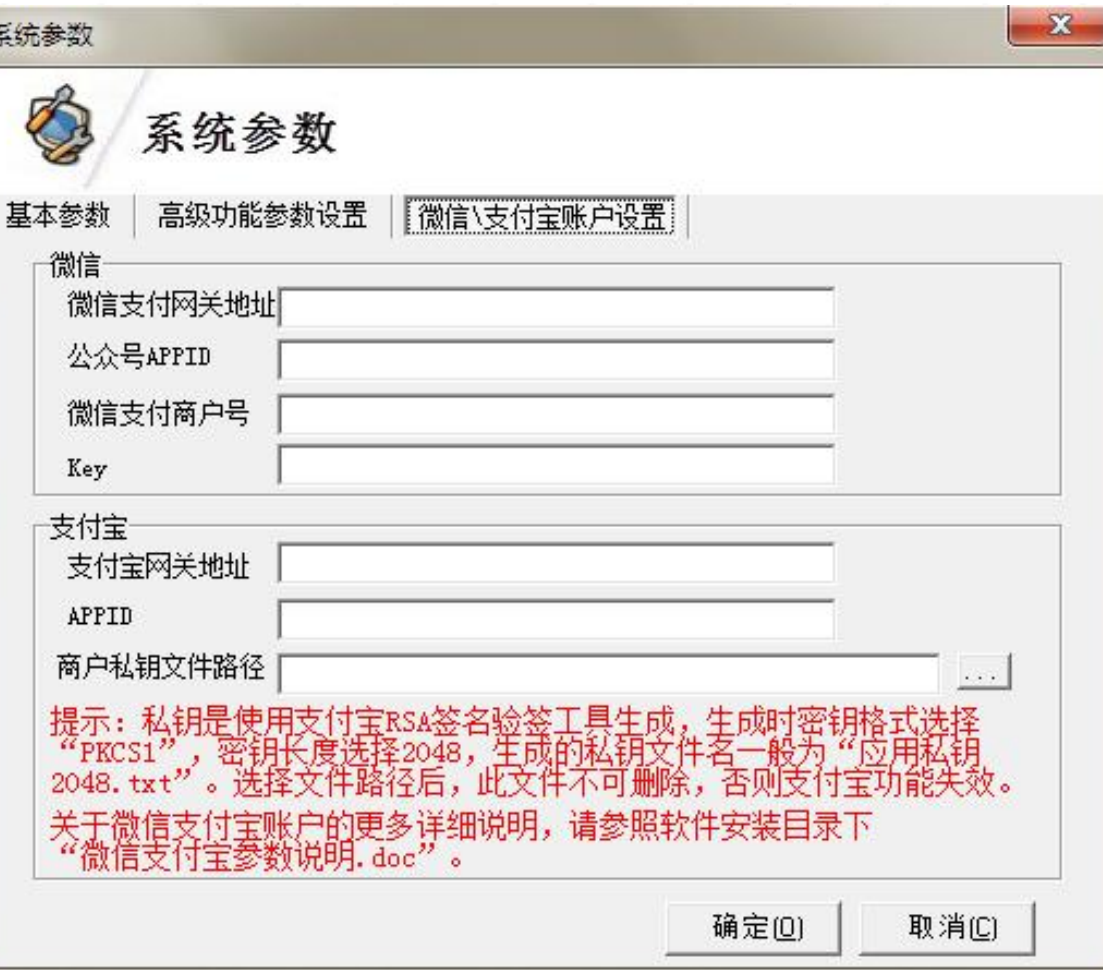

相关问题:限制消费金额、次数;消费报错"超额消费" 、 "已过有效期" 、 "无此餐别类 型"、"不在消费时间段内"等; 折扣: 消费的金 二、单机离线--卡类资料<br>相关问题:限制消费金额、次数;消费报错"超额消费"、"己过有效期"、"无此餐别类<br> 型"、"不在消费时间段内"等;折扣:消费的金额\*折扣/100=实际扣款金额。

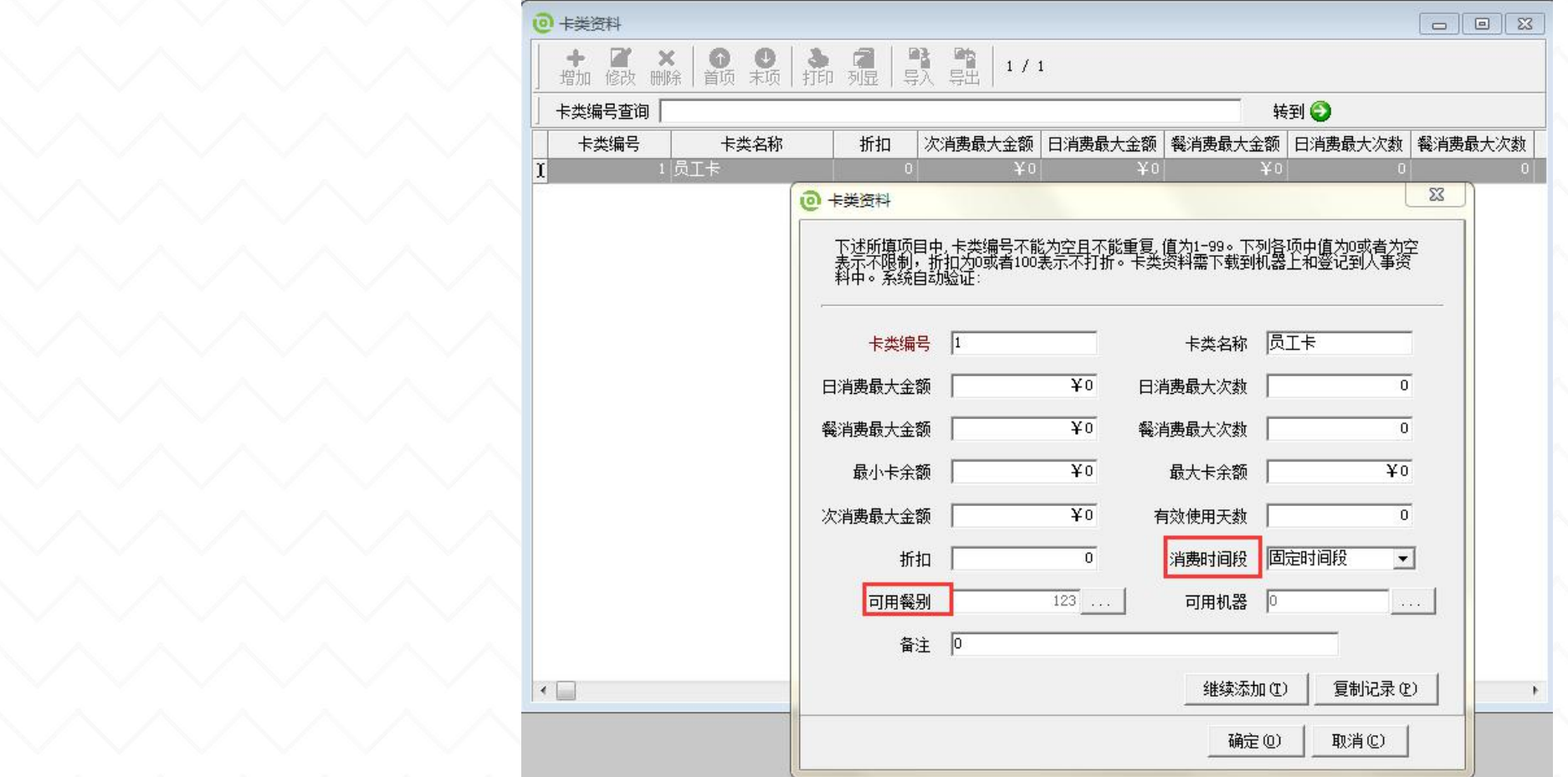

二、单机离线--机器设置-基本设置

I、基本设置

#### 1. 通用设置

卡号显示长度:输入要显示卡片的长度,长度为5-9位 白名单检查:卡片管理--白名单管理,上传人员信息 到机器内部,勾选"白名单检查" ,则只有已上传的 人员才可消费;

操作员卡检查:开启后可设定操作员卡锁定机器; 使用记账:消费流水号不变,金额不变。

#### 2. 消费模式选定

为选定的设备选择消费模式,单击即选中

#### 3. 餐别与卡类设置

#### Ø餐别设置

将资料设置--餐别资料里面设置的时间, 然后设置到 机器上去

#### Ø卡类设置

将资料设置一卡类资料的设置,设置到消费机

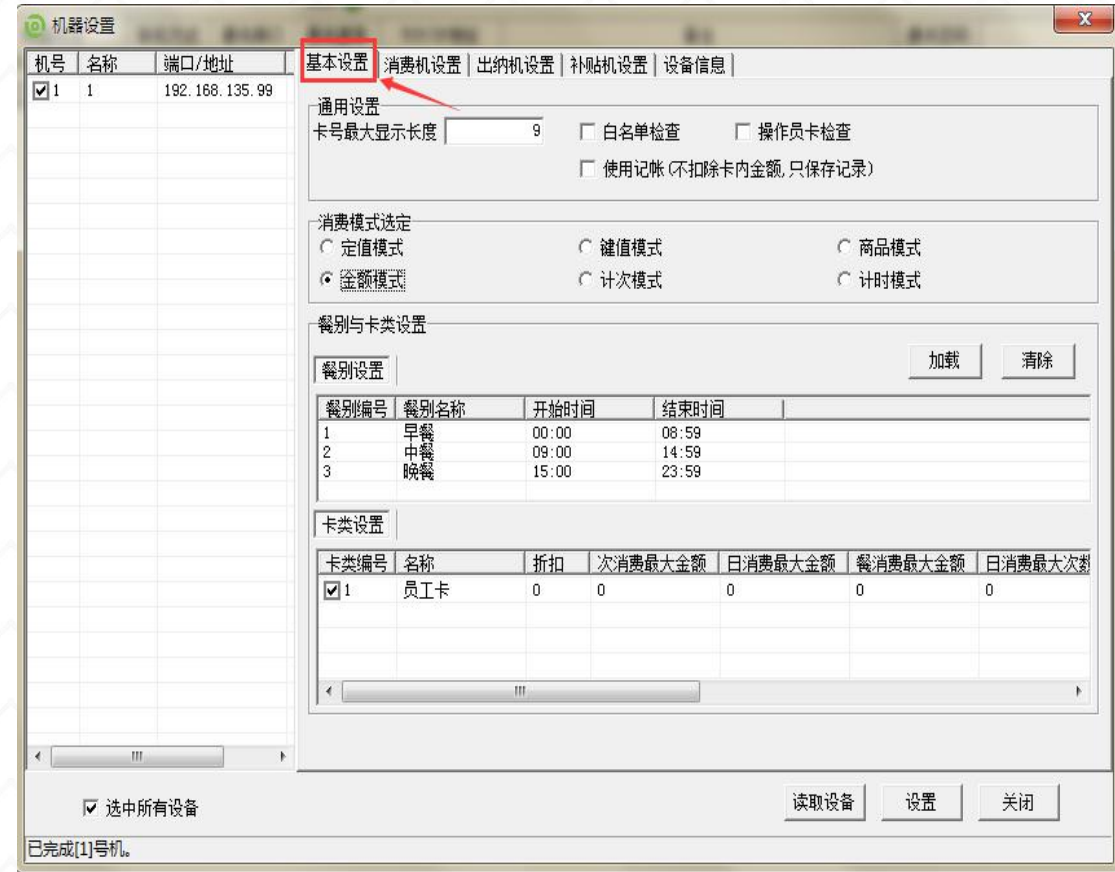

二、单机离线--机器设置-基本设置

# 4.0IC离线消费软件:

#### 钱包消费顺序:

可根据需要设置四种状态, 只消费现金钱包/只消费补贴钱包/ 先扣现金再扣补贴/先扣补贴再扣现金, 设备默认为先扣补贴再扣现金。

不受卡类参数限制:比如卡类设置了限 额/限次之类的,打开之后不受限制。

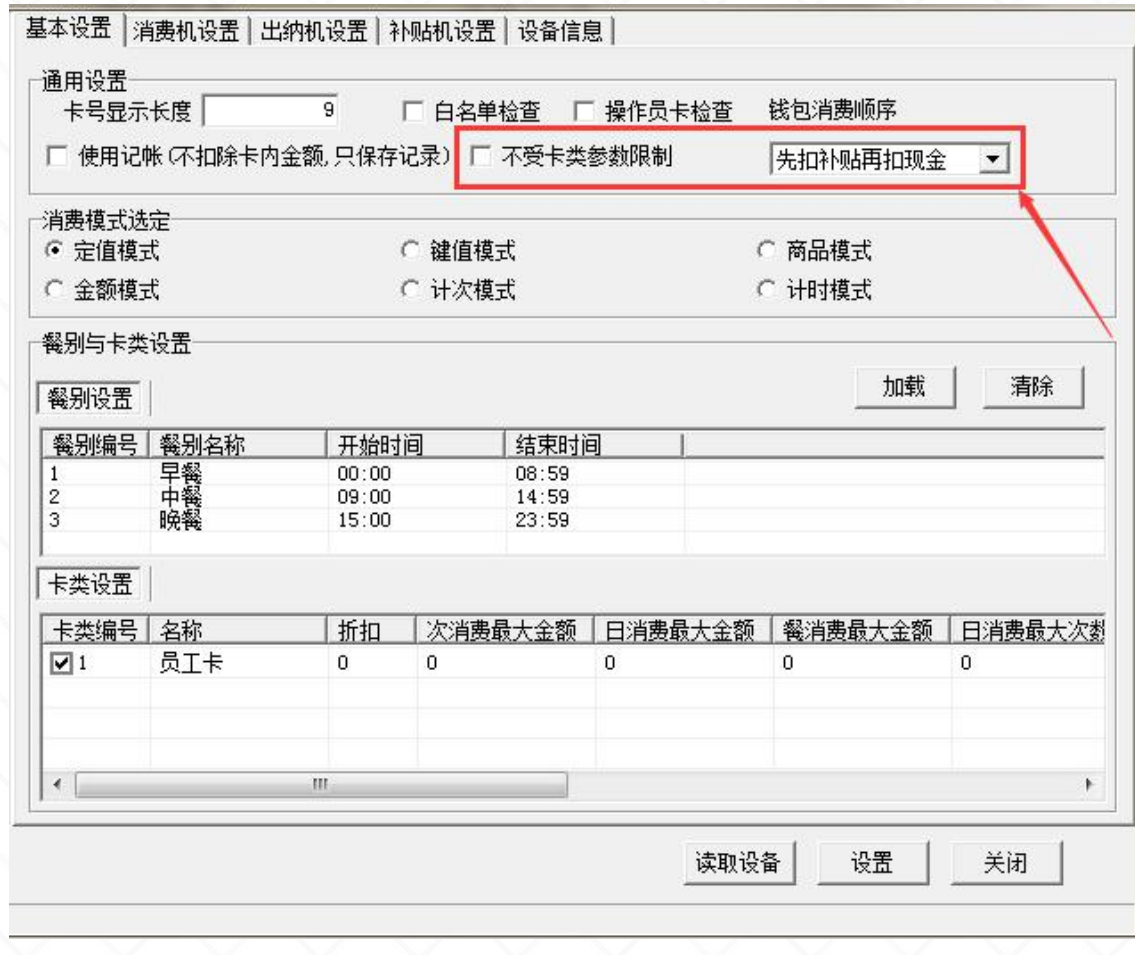

4.0IC离线软件不同点3

# 二、单机离线--机器设置-消费机设置

II、消费机设置

#### 1. 定值设置

定值金额:早中晚餐消费的金额都一样可直接在此设置定值 启用分段定值: 早中晚餐定值金额不一样时, 需勾选, 然后 在下面的"消费设置"里面加载分段定值设置;

#### 2. 计时设置

时价: 显示"时长取整"框中设置的时间对应的消费金额 时长取整: 显示取整的分钟, 用户可以在此输入取整的分钟。 举例: 如果输入30分钟,超过30分钟算一小时, 小于30分钟算 半个小时。

#### 3. 消费设置

#### Ø分段定值设置

机器处于定值消费模式且启用分段定值后,需将软件上设置 的分段定值资料加载出来,然后设置到消费机上;

#### Ø其余设置

客户是什么模式,就加载什么资料设置到消费机即可。 注:固定时间段和批次时间段不加载设置,则默认以卡类资料 和餐别资料重合时间为卡片可消费时间。

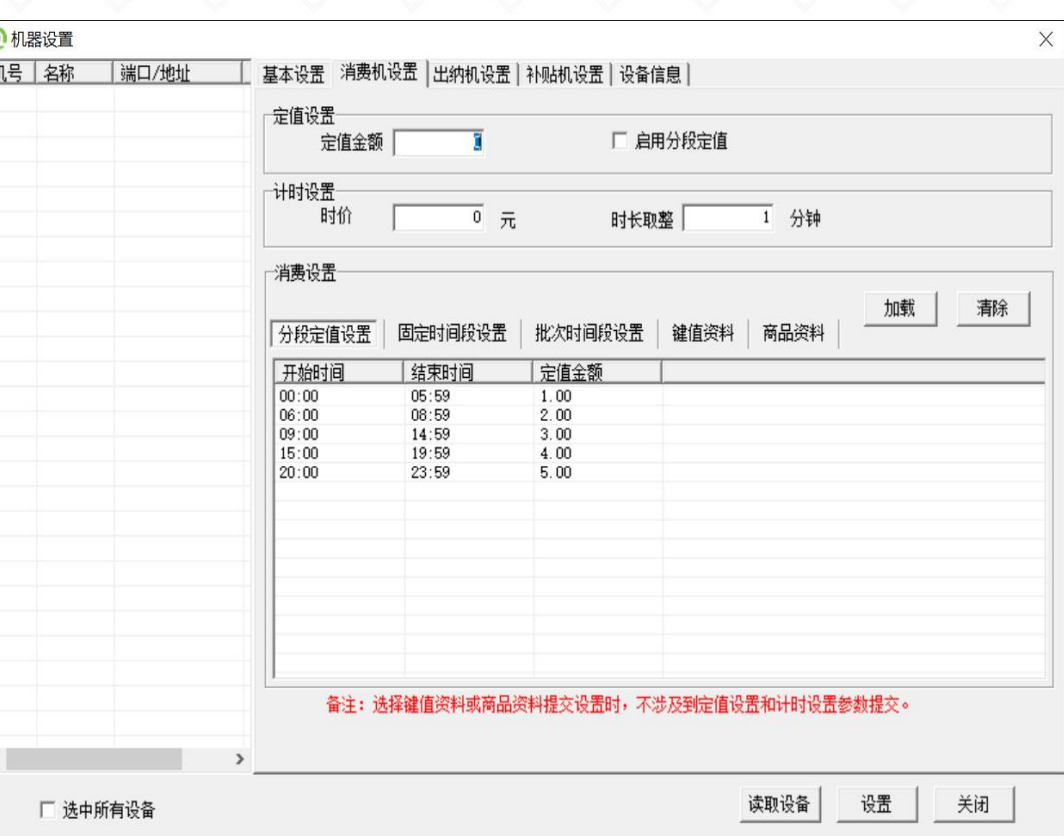

## 二、单机离线--机器设置-出纳机设置

#### III、出纳机设置

- 1. 定值金额:当出纳模式为定值模式时,定值金额生效
- 2. 优惠比例:充值的优惠比例[实际到卡金额=充值金额\*(1+优惠比例\*1%)]
- 3. 最大限额:充值时,限制卡内余额最大值
- 4. 出纳模式:定值模式就直接刷卡,金额模式就按键+确定+刷卡
- 5. 出纳类型:充值或退款[只要卡内余额充足,退款无限制] 备注:退款无优惠比例和最大限额

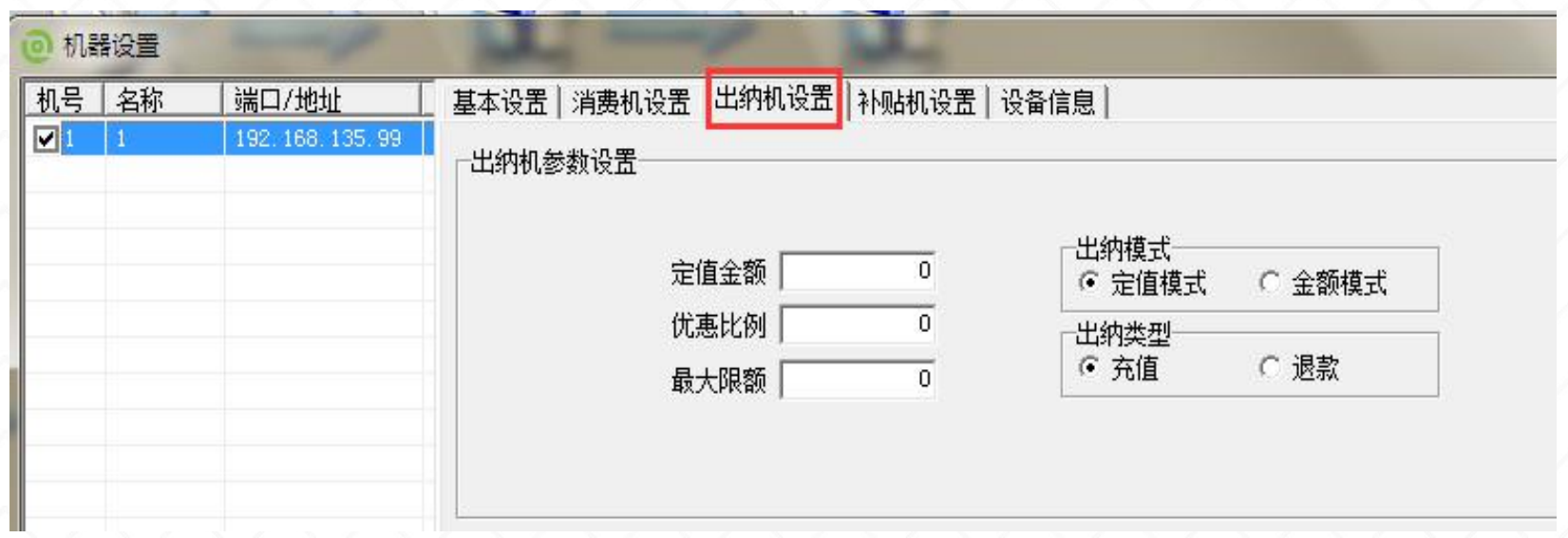

二、单机离线--机器设置-补贴机设置

#### IV、补贴机设置:机器使用补贴功能是生效;

补贴模式举例说明:

张三卡上有 50.00,我们给他下发了 2 笔补贴分别是 30.00、20.00,最后卡的余额分别是?

1. 默认补贴(不勾选任何模式):50.00+20.00=70.00

2. 累加补贴:50.00+30.00+20.00=100.00

3. 清零补贴:20.00(清除卡内余额,领取最后一笔)

4. 按键补贴:50+20=70

5. 清零+累加:30+20=50(先清除卡片余额,再补贴累加)

6. 按键+清零+累加:50(按确定键才能进行补贴领取)

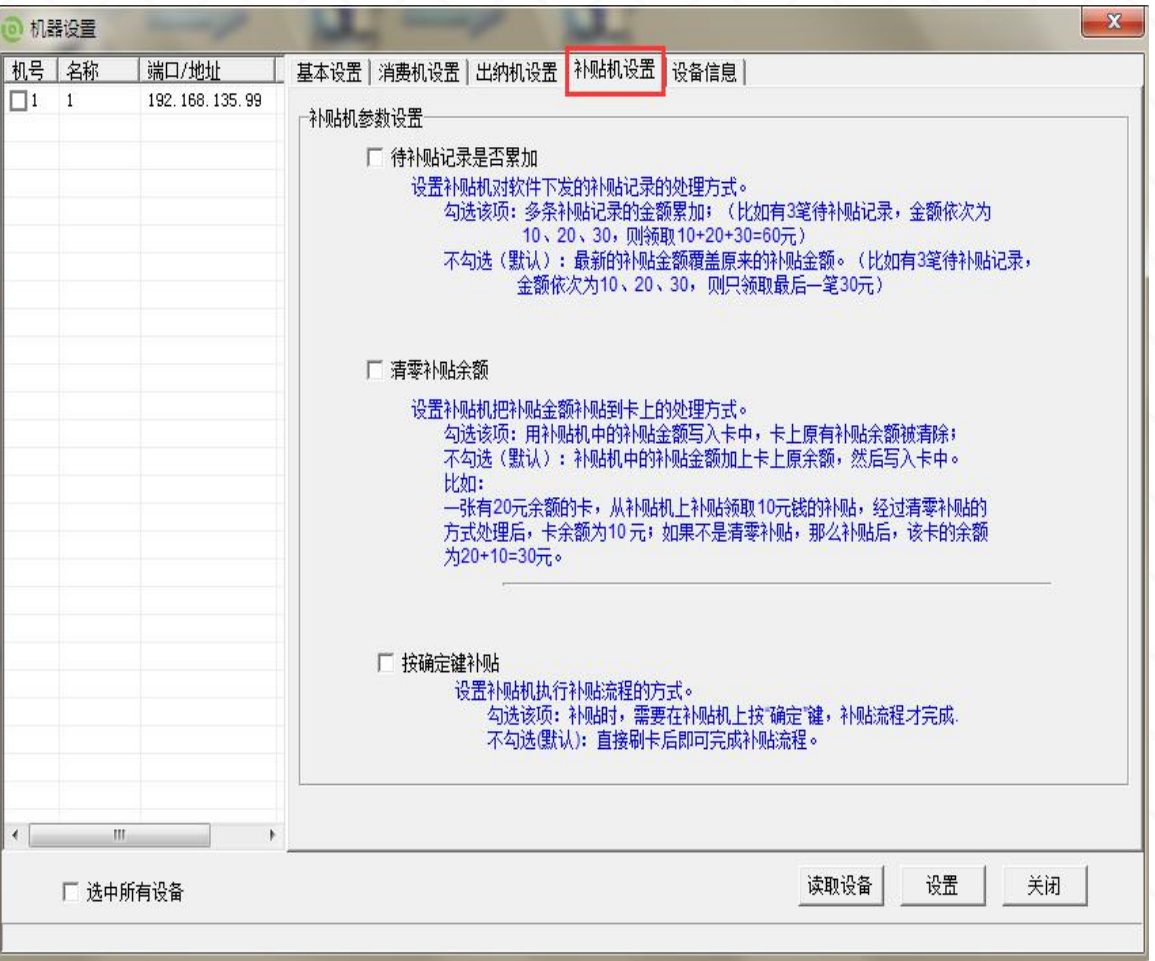

# 二、单机离线--机器设置-基本设置

#### V、设备信息ヘスハンハンハンハンハンハンハンハンハンハンハンハン

# 关于设备信息的读取查看 スマンマンマンマン マンマンマンマン マンマンスマン

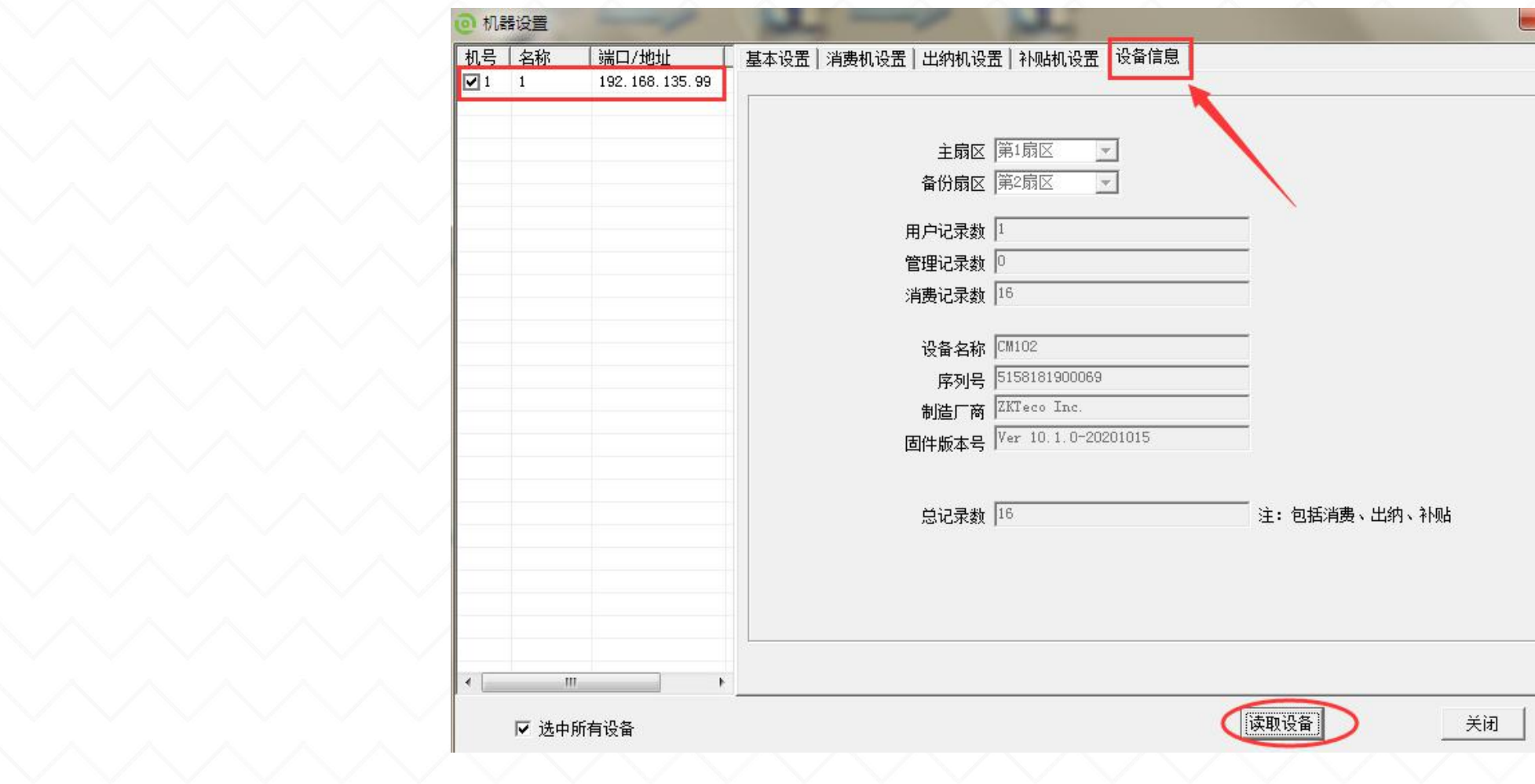

二、单机离线--卡片使用-初始化/发卡

#### 1. 初始化IC卡步骤:

新卡:密码修改一勾选空密码一批量开始;扇区初始化 旧卡:密码修改--填入原密码---批量开始;扇区初始化 旧卡密码与软件发卡密码一致:直接扇区初始化

#### 2. 发卡

插上发卡器, 放上一张"卡浏览"为空白卡的卡片, 在发 卡界面填写好相关信息,点击制卡。

发卡过程中,不要将卡片拿开,待发卡成功后,方可拿开 卡片。ヘンヘンヘンヘンヘンヘンヘン

#### 押金和管理费:押金可退,管理费不可退 注:4.0离线消费软件有"预留扇区" ,此扇区未启用

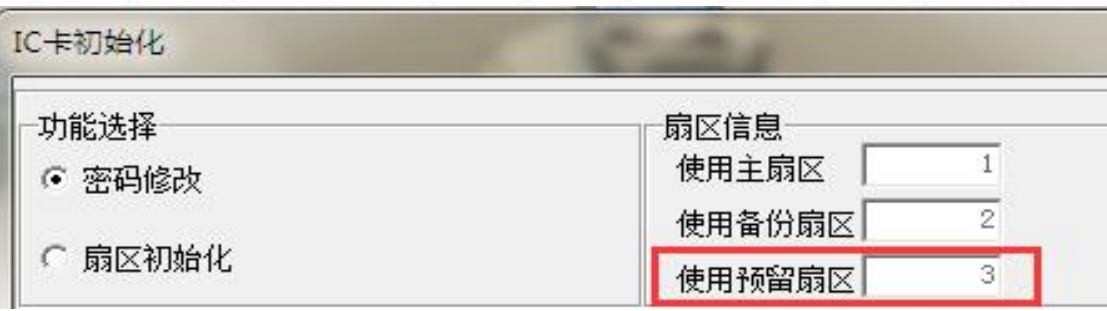

ZKEpos离线消费软件卡片初始化及批量发卡: https://mp.weixin.qq.com/s/rxHwkvViVH0B97MpD9nI6w

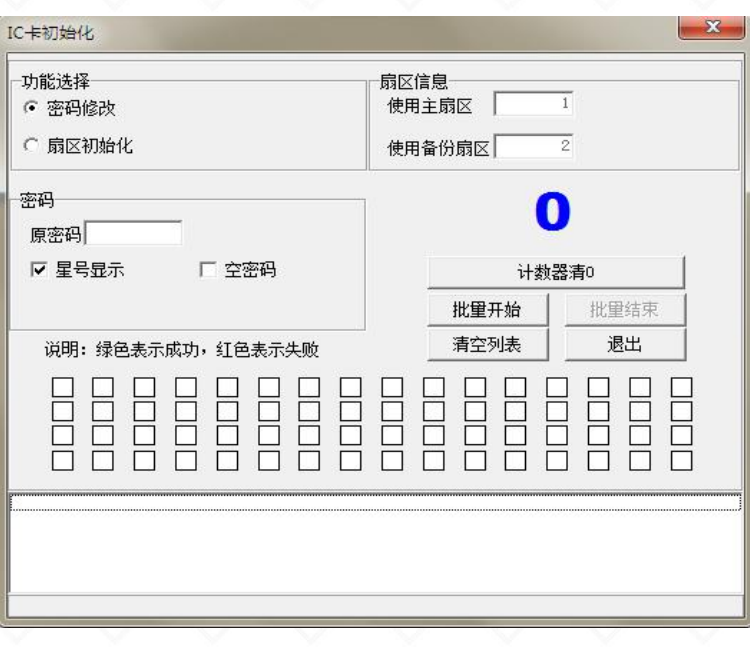

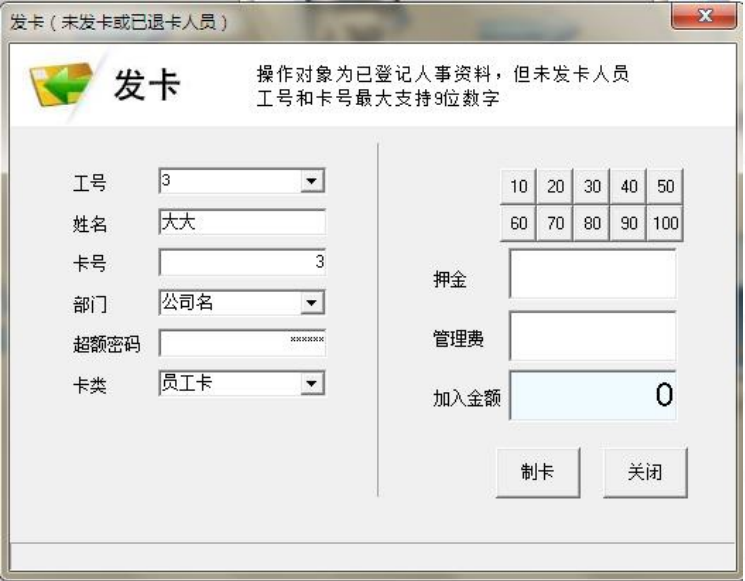

## 二、单机离线--卡片使用-充值/退款/退卡

充值界面的"补贴" :默认灰色是因为系统参数--默认禁止使用补贴(充 值时)打勾,此功能是针对补贴钱包进行充值操作;

充值界面的"扫码充值":系统参数内填好微信/支付宝相关参数,然后电 脑外接扫码盒子,服务器连接外网,即可微信/支付宝软件上扫码充值;

退款界面的"挂失卡退款": 当卡号进行过"挂失卡退款"操作时, 该卡 》| ""\*\*"| ""\*\*"| 「 \*\*\*\*| 」 。 | 、 号不可再进行解挂;

退卡:目前最新版软件都是先退款再退卡或者直接在退卡时退款。

#### 补贴冲正: 4.0 IC补贴退款菜单, 进行退补贴金额。

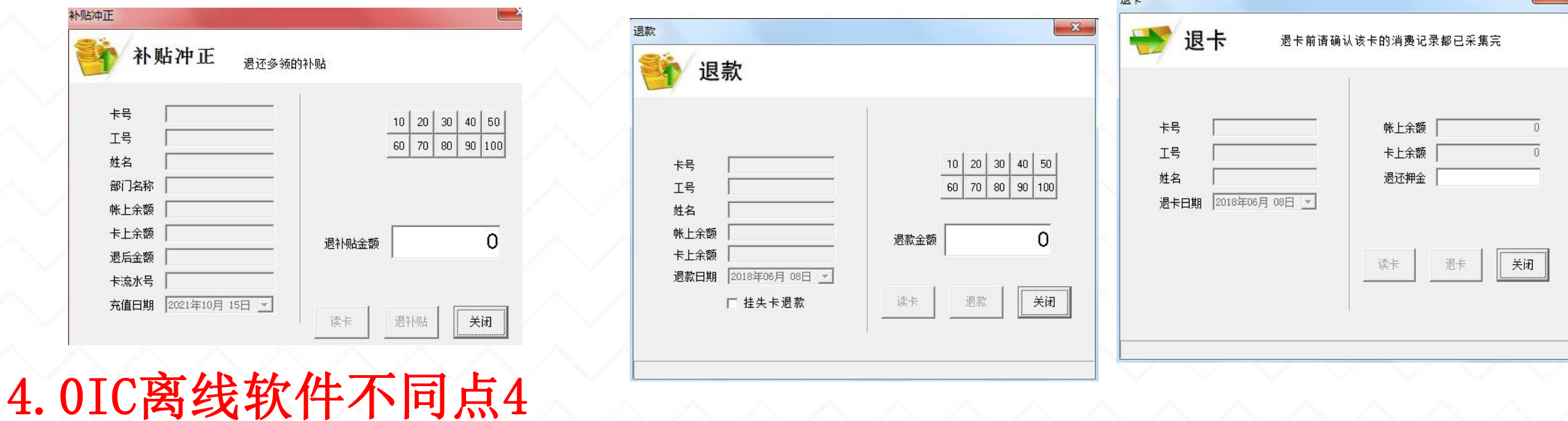

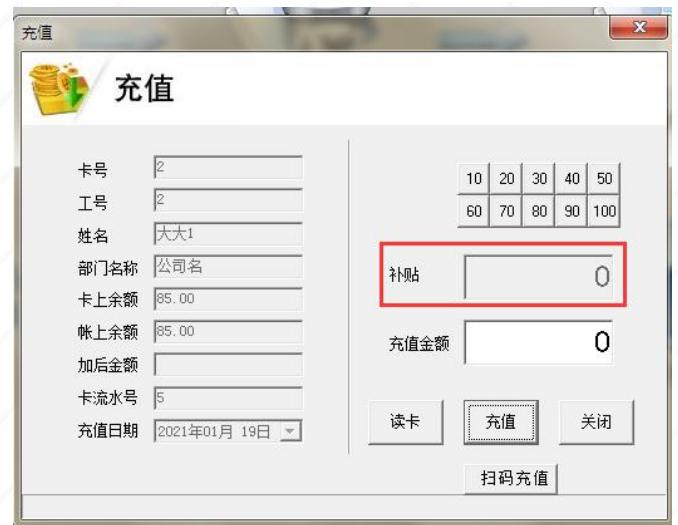

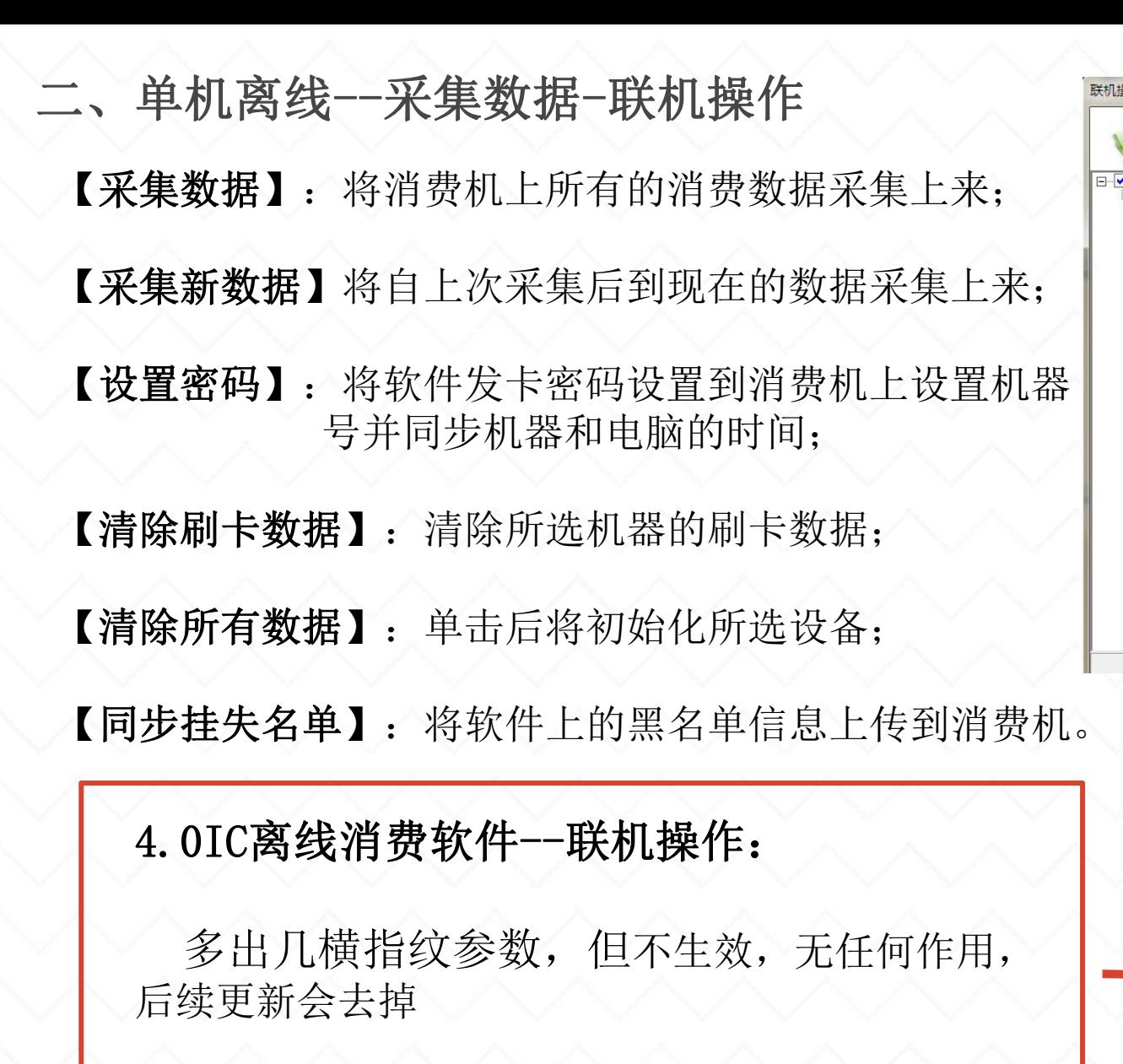

4.0IC离线软件不同点5

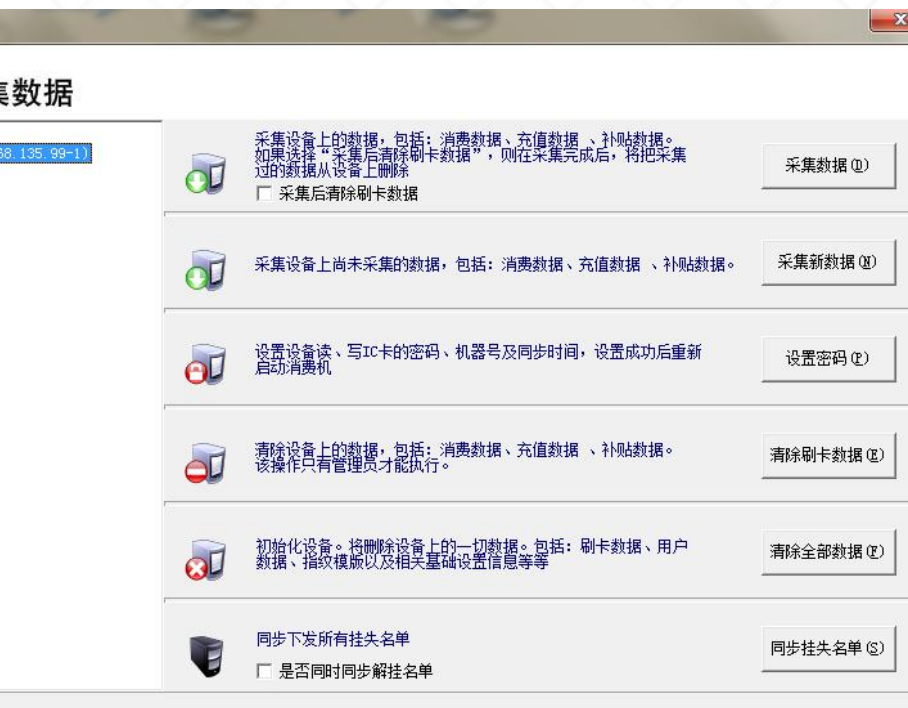

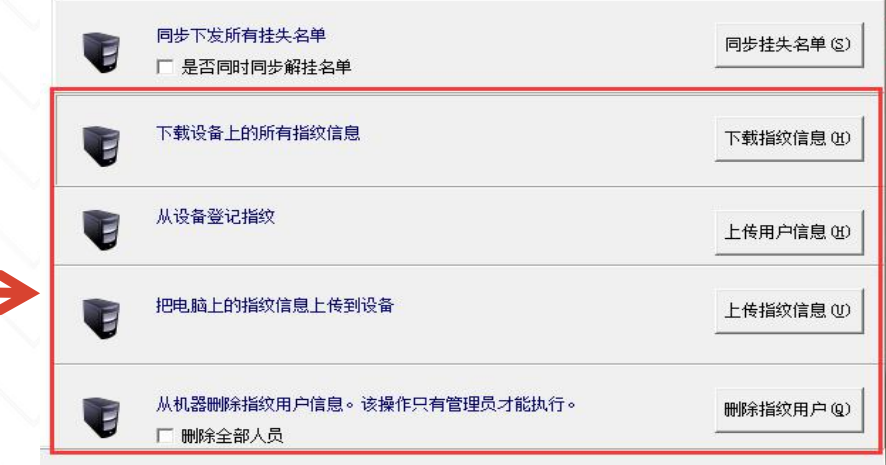

## 二、单机离线--采集数据-U盘管理

以X\_buylog命名的文件为:消费的刷卡记录文件;

以X\_buylogbak命名的文件为:消费刷卡异常记录 文件;

以X\_Fullvalue命名的文件为: 出纳机的刷卡记录 文件;

以X\_Sidylog命名的文件为: 补贴机的刷卡记录文 件。

当选择对应的U盘后,该窗口自动显示U盘中保存 的上述文件。

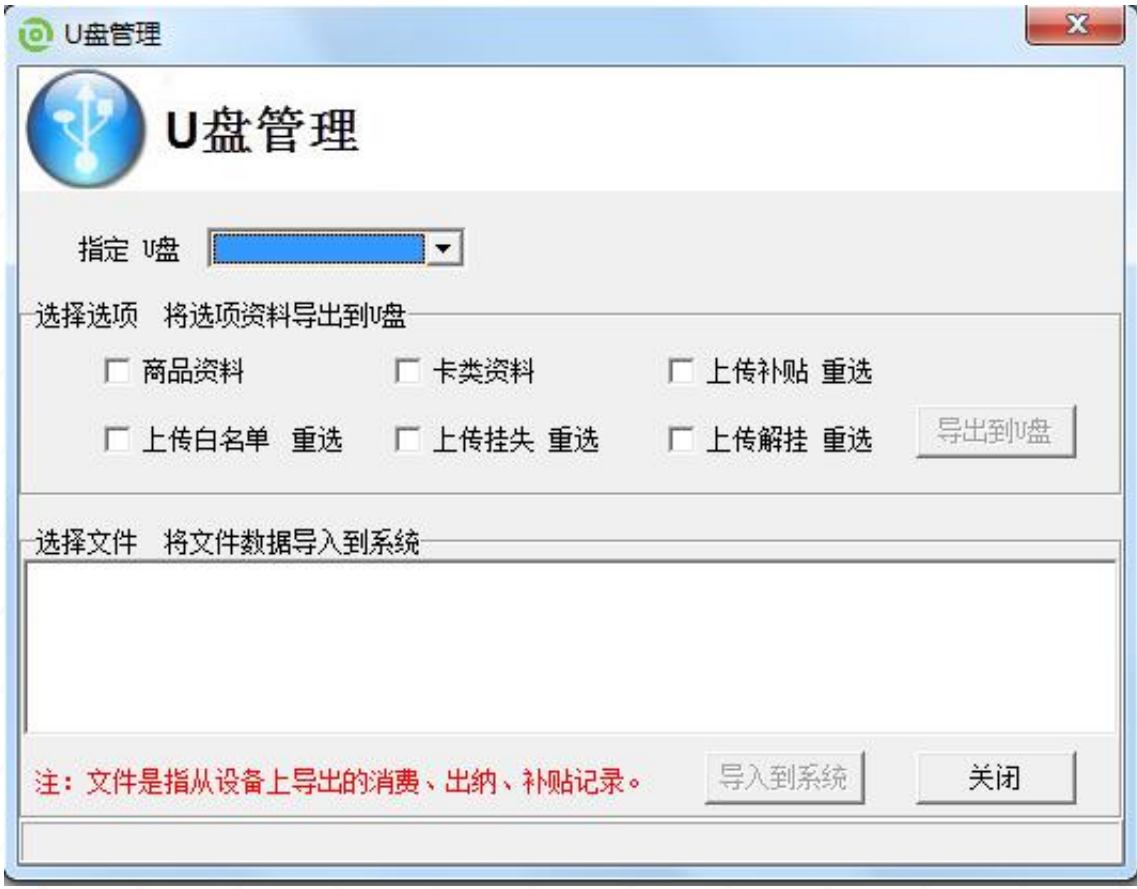

二、单机离线--采集数据-实时采集/定时采集

#### 实时采集(类似在线消费)

操作前,先在右边的"选择消费机"框中选 择要读取的消费机

【开始】:单击开始实时采集。 当有用户刷卡消费时,工作状态框中会实时 显示机号、工号、卡号、姓名、金额、余额、 时间与说明等相关信息。同时下方还会显示 本餐餐名、消费资料、消费金额和相片等相 关信息。

【停止】:单击停止实时采集。 【退出】:单击退出当前窗口。 定时采集

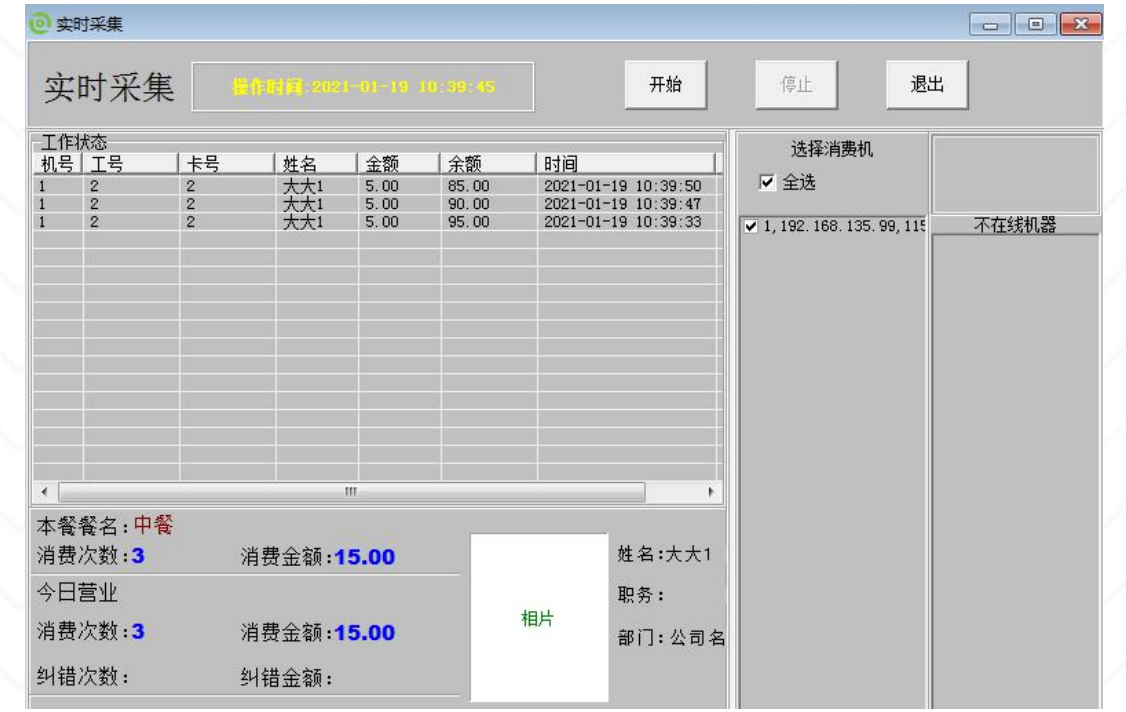

允许采集:勾选后,按时间定时采集"联机成功"的消费机的消 费记录 只采集新数据:必须先勾选"允许采集" ,该选项才生效; 勾选后,定时采集自上次采集之后新生成的数 【添加】:手动添加每天定时采集数据的时间 【确定】保存设置软件每天会在指定的时间采集机器上的数据 【删除】:删除的已添加的采集时间

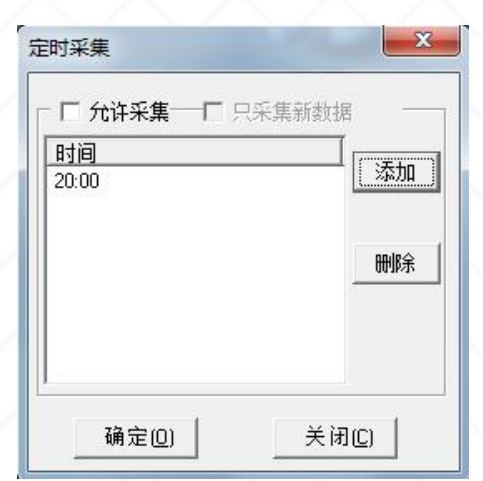

二、单机离线--查看报表-消费结算

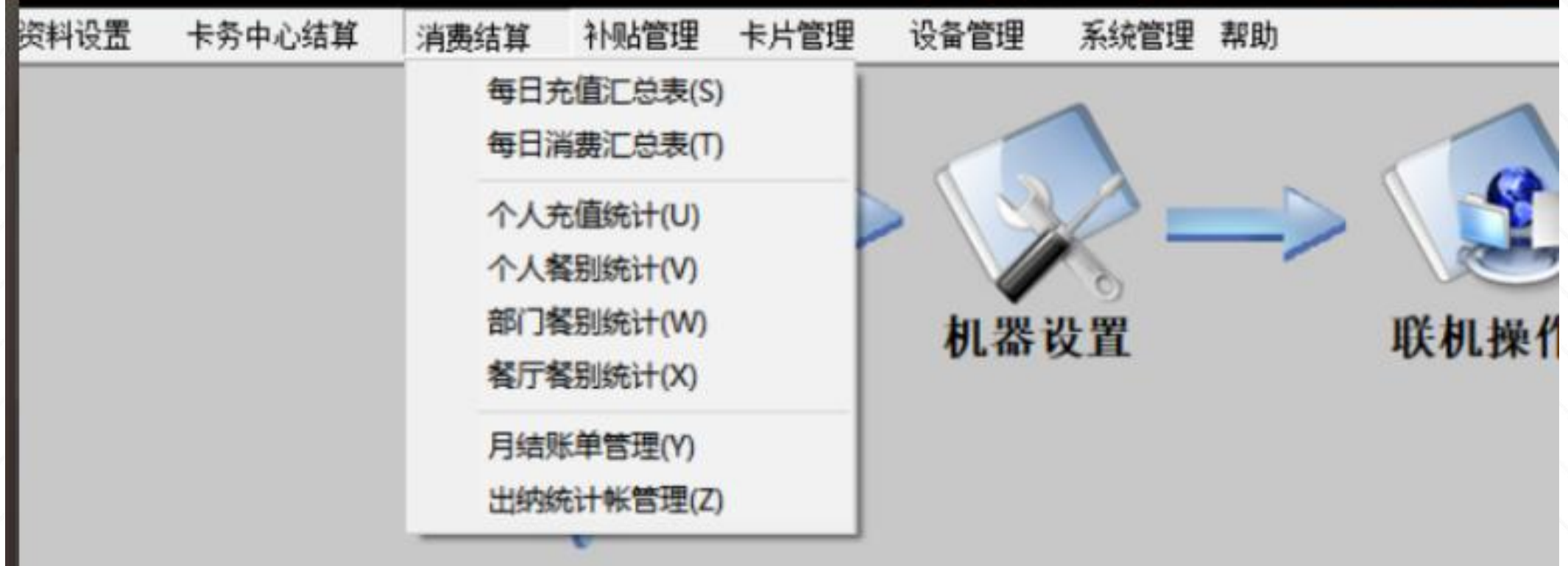

### 二、单机离线--查看报表-月结账单管理

#### 生成月结账单的步骤:

- 1. 联机操作--采集数据
- 2. 消费结算---月结账单管理
- 3. 创建账单---一个月一个月的创建

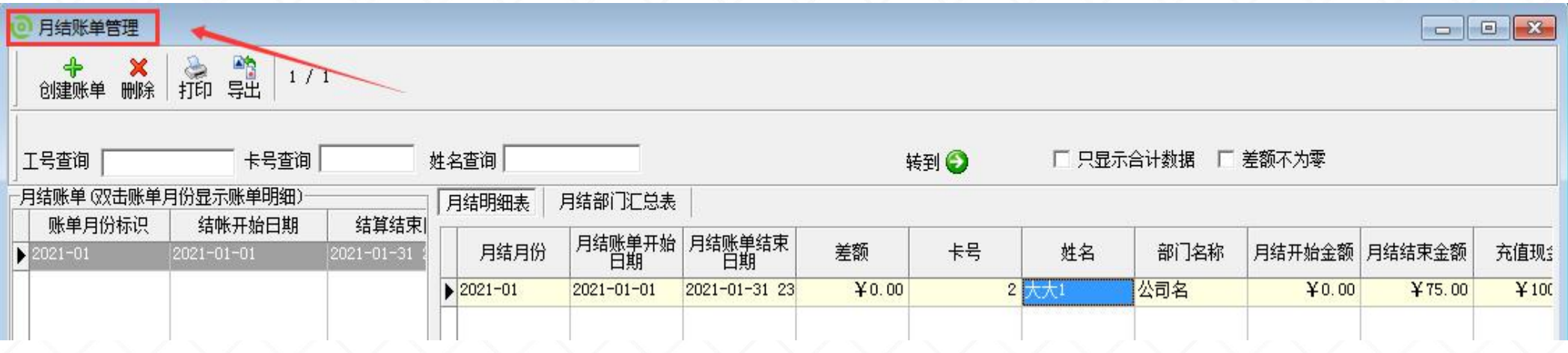

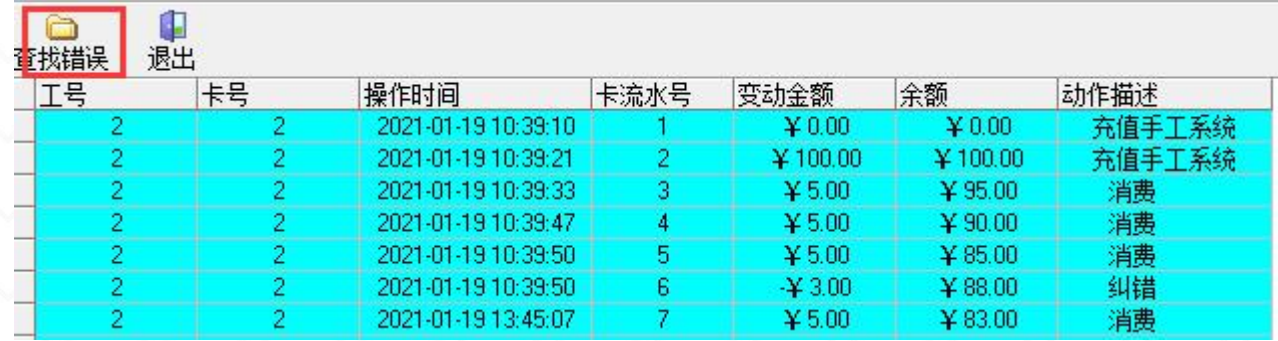

二、单机离线--查看报表-月结账单管理

月结开始金额: 等于上月月结结束金额

充值现金:该账单时间段内的充值金额

补贴充值: 补贴机领取补贴的金额

出纳机充值:出纳机给卡的充值金额

补卡转账金额:挂失卡转入补办卡的金额 整列总数为"0",不为零则账单不平,需要进行 支出合计=消费额+退款+消费清零+消费 处理ヘス ヘス ヘス ヘス ヘスプ

支入合计=充值现金+补贴充值+批量充值+出纳机 充值+充值优惠+补卡转账金额

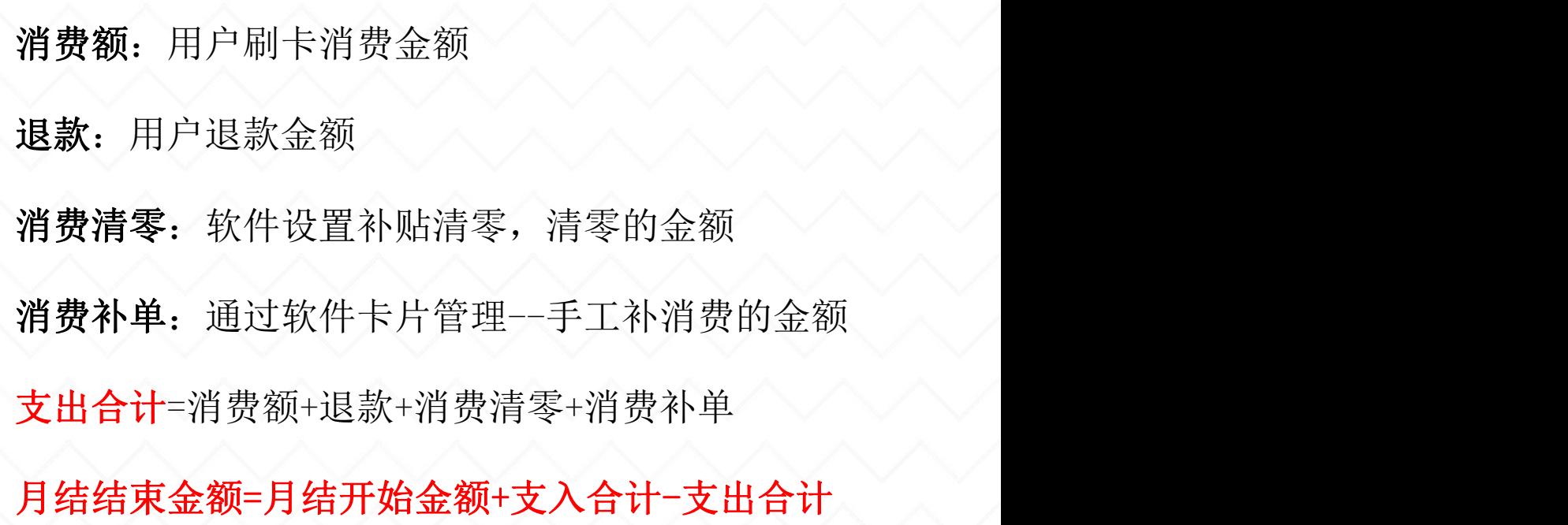

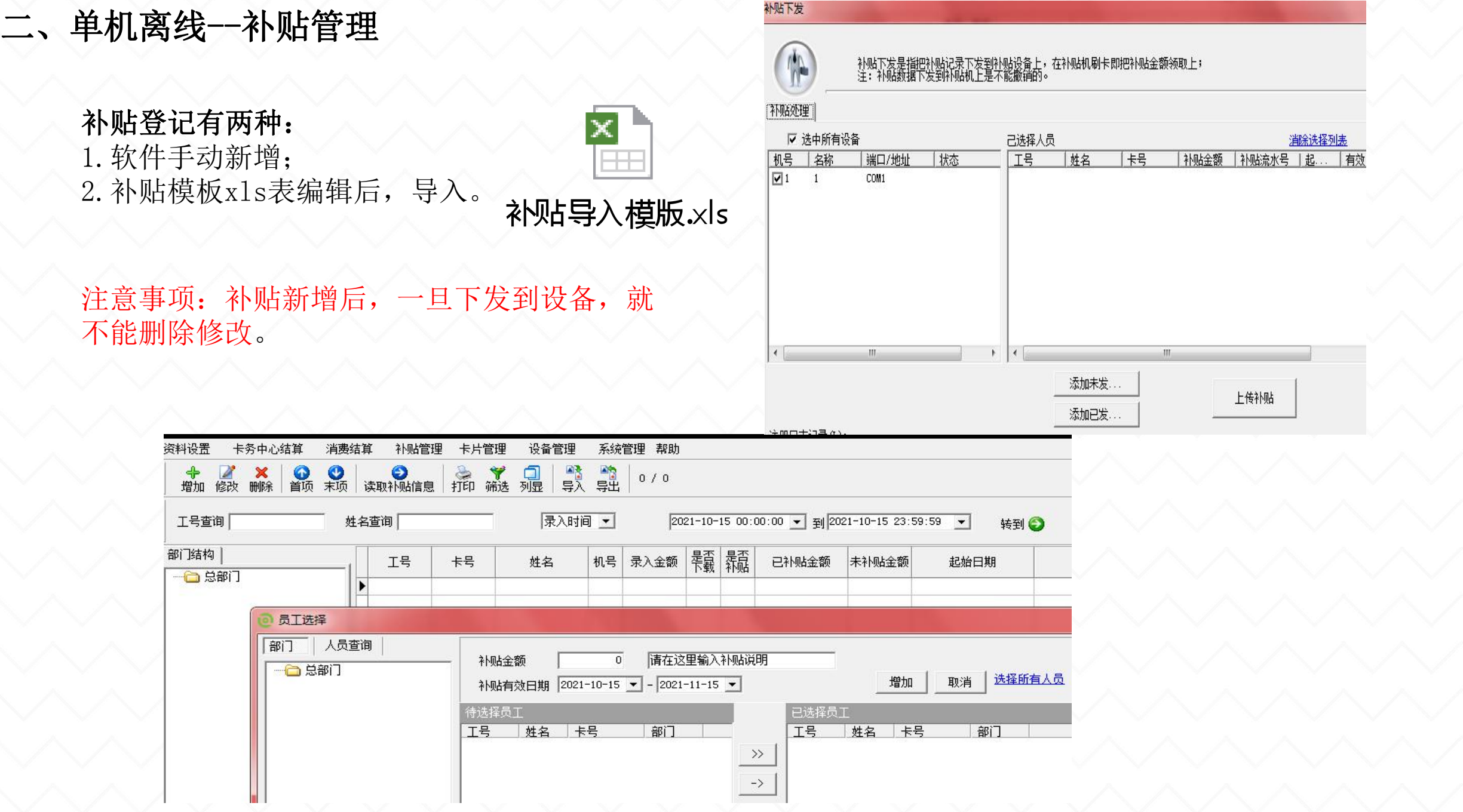

用户可以在此登记/删除管理员卡和操作员卡 二、单机离线--卡片管理其它菜单-登记管理员卡

卡号:系统自动显示未被使用的卡号,可修改(卡号不可重复)

权限:可选择为管理员或操作员;

制卡:单击此按钮将发卡器上的卡片设置为对应权限的卡片; 上传: 将设置的管理员卡或操作员卡信息上传到联机成功的设 备; $\lor$   $\lor$   $\lor$   $\lor$   $\lor$   $\lor$   $\lor$   $\lor$ 

权限为管理员的卡上传到设备之后,按机器"菜单"键,需刷 管理员卡验证身份才可进入; 网络 网络 医心包 医心包 医心包

单击【删除】按钮,弹出如下"删除管理员"的界面:选中设 备 > 单击【管理卡读取】读取所选设备的管理卡 > 选中需删 除的管理卡 > 单击【删除】按钮删除所选设备的管理员卡。

注:管理卡不能作为消费卡,消费卡不能作为管理卡

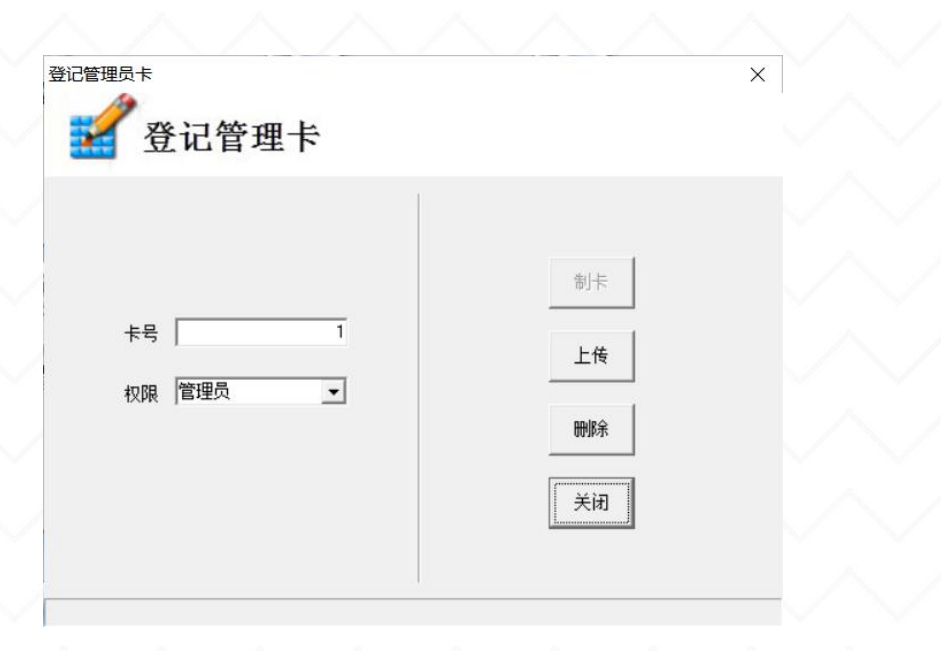

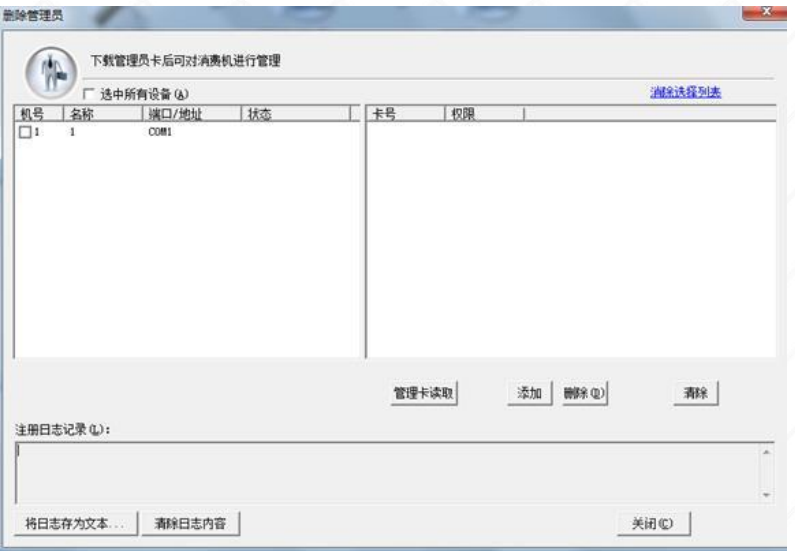

## 二、单机离线--卡片管理其它菜单-挂失/解挂

### 卡片不允许在消费机上消费,挂失成黑名单的两种方法:

 1. 软件挂失:机器连接成功--联机操作采集数据--卡片 管理---挂失\解挂管理--添加挂失人员名单--点击 挂失--- 挂失成功人员变成黑名单;

#### 2. U盘挂失:

(1)U盘将消费机上数据导入软件[让卡上余额=账上余 额]U盘格式---机器上下载数据---软件上U盘导入数据; (2)消费数据导入后,添加--下载挂失名单到U盘;

(3) 挂失名单上传到机器(U盘管理--上传用户名单)。

【添加】添加挂失/解挂人员名单 【挂失】将人员从白名单变成黑名单,不允许消费 【解挂】将人员从黑名单变白名单 【黑名单查询】查看消费机上不允许消费的黑名单卡号 【清除】将黑名单卡号从消费机上清除 ヘンヘンヘンヘンヘンヘンヘンヘンヘンヘンヘンヘン

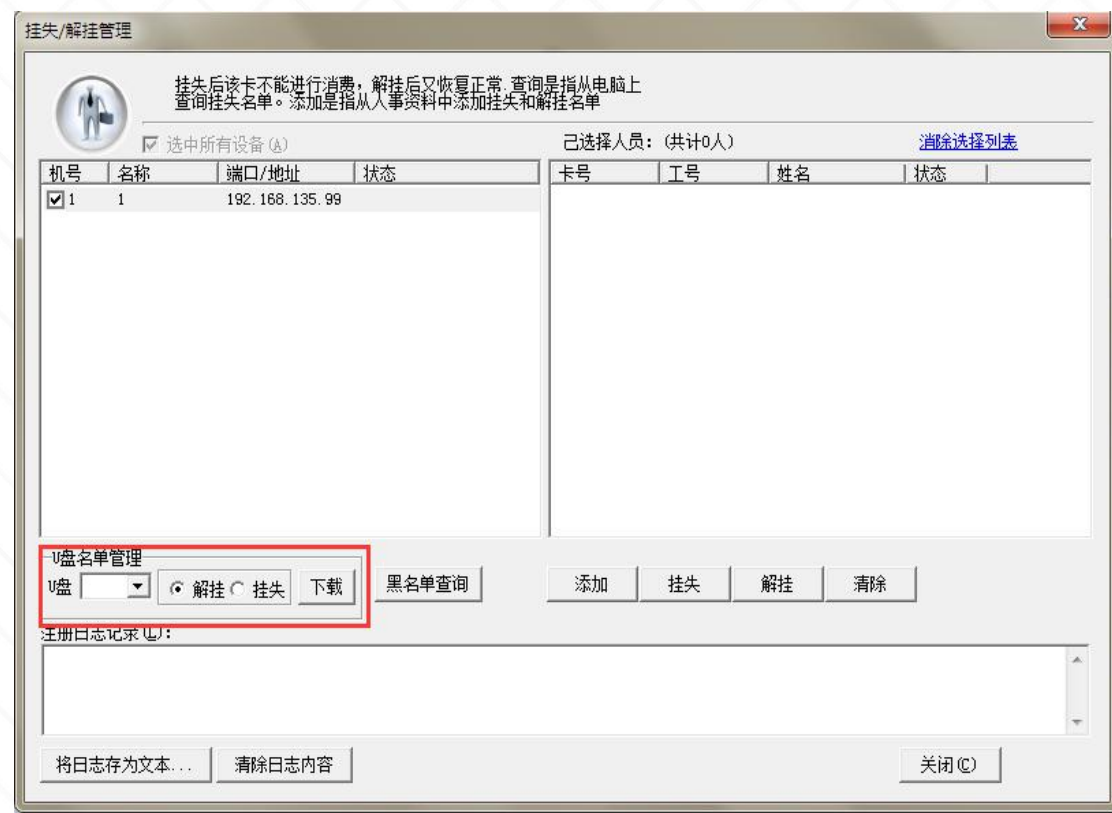

## 二、单机离线--卡片管理其它菜单-补办卡/修改卡数据

1. 补办:补办新卡前请采集所有机器上的数据新卡号 不能与原卡号重复一个卡号在一个数据库内 只能用一次;

#### 2. 修改卡数据步骤:

(1)插上发卡器,放上需要修改数据的卡片,然 后单击【读卡】按钮,读取卡片信息:

(2) 读卡成功后,可根据需要更改超额密码、发 卡日期和卡类;

(3)修改完毕后,单击【写卡】按钮。

将弹出提示框: 单击【是】按钮确认并开始写 卡(将修改后的卡数据写入卡片内),修改成功后窗 口左下角提示"写卡成功"。

相关问题:消费提示"超额消费" 、 "卡片已过 有效期"、想修改卡类 ◇ ◇ ◇ ◇ ◇ ◇ ◇ ◇ │ ┌数据库资料

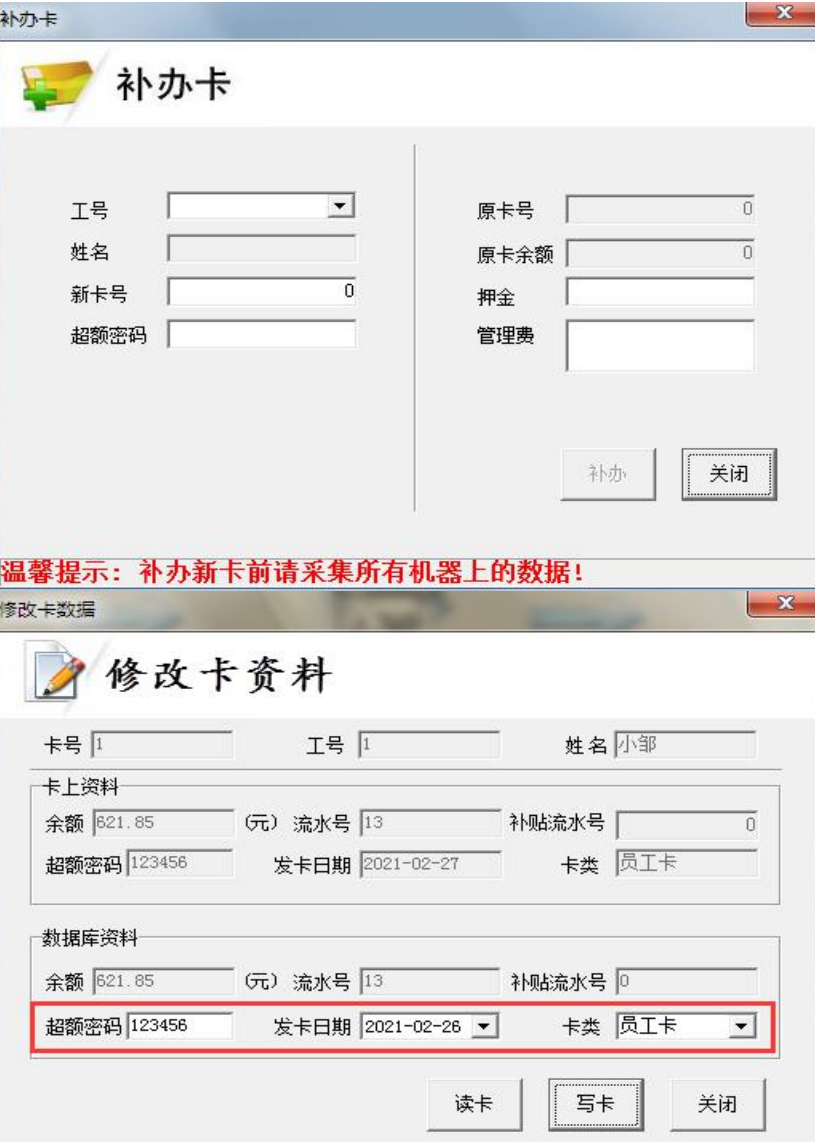

# 二、单机离线--卡片管理其它菜单-消费纠错/手工补消费

#### 1. 离线消费纠错:

(1) 软件纠错: 读卡--自定义退款金额---点击 【更正】,纠错每张卡最后一笔消费

(2)机器纠错:按纠错键---刷管理卡---刷消 费卡,全款纠错每张卡最后一笔消费 注:仅针对最后一笔消费进行纠错

#### 2. 手工补消费:从卡内扣款,标志是补单

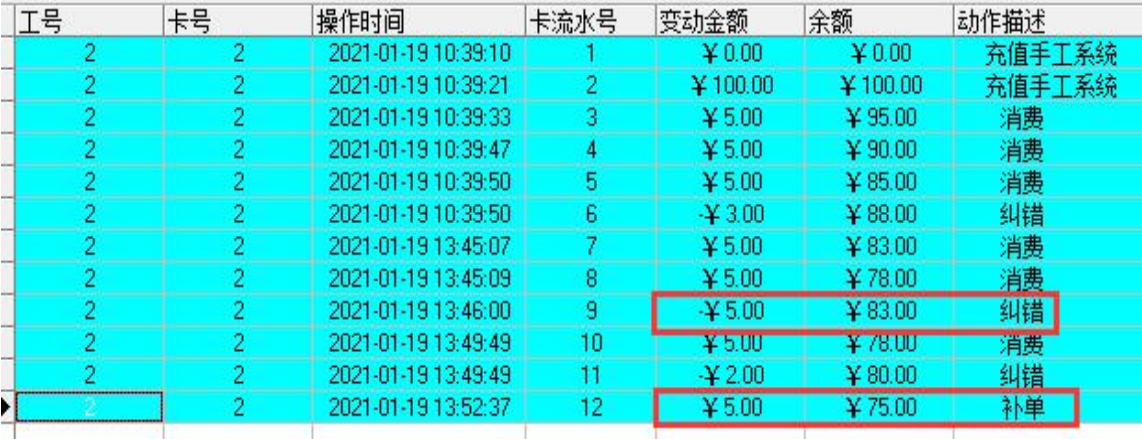

 $\mathbf{x}$ 

丰T补消费

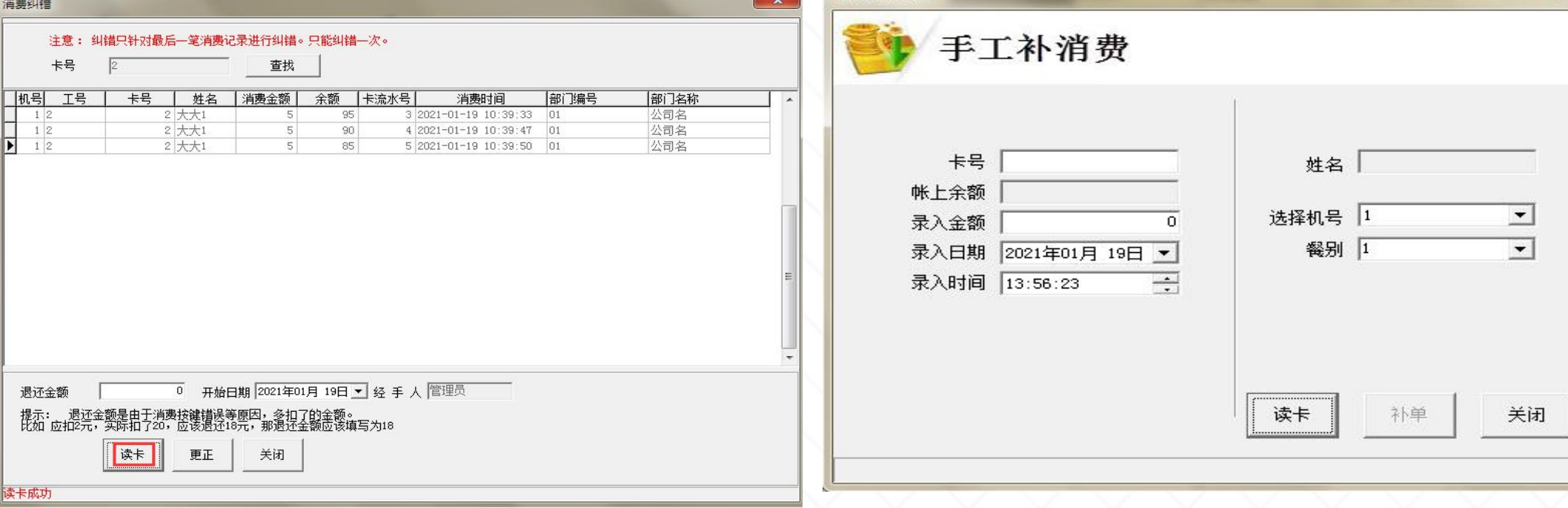

二、单机离线--卡片管理其它菜单-消费纠错/手工补消费

拓展小知识[纠错]: ハンハンハンハンハンハン

#### 离线纠错:

(1)机器上纠:全款纠每张 卡的最后一笔消费;

(2)软件上纠:纠每张卡的 最后一笔消费,金额可自定义。

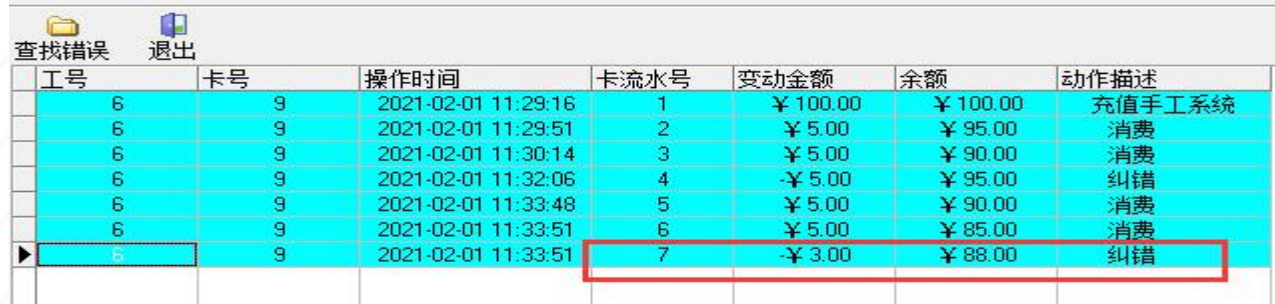

#### 在线纠错:

(1)机器上纠:纠后台服务 器消费记录的最上面(最后)一笔 [机器重启后最后一笔消费"纠错失 败"];  $\vee$   $\vee$ 

(2)软件上纠:纠每张卡的 最后一笔消费,金额可自定义。 ヘンヘンヘンヘンヘンヘンヘンヘンヘンヘン

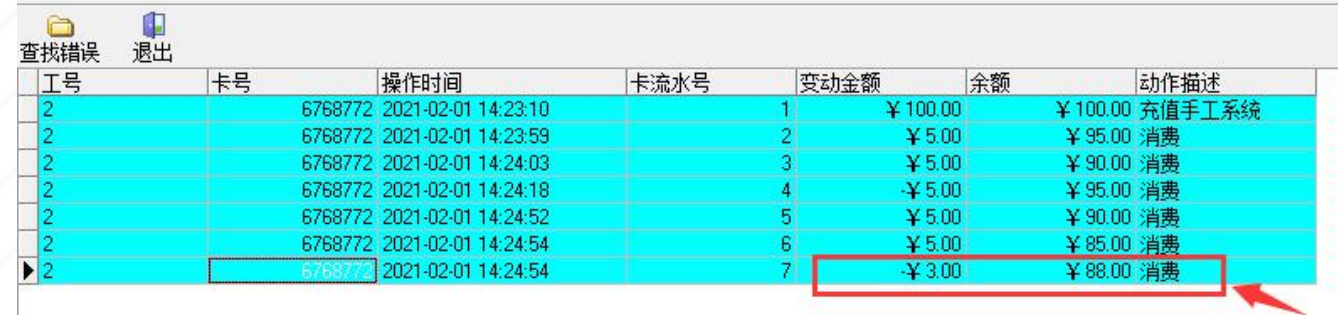

## 二、单机离线--卡片管理其它菜单-白名单管理

#### 刷卡显示姓名步骤:

(1)设备连接成功---卡片管理---白名单管理---勾选消费机---添加人员---上传

(2) 设备管理---机器设置---读取设备--勾选"白名单检查"---设置

相关问题: 机器刷卡提示"白名单不存在"

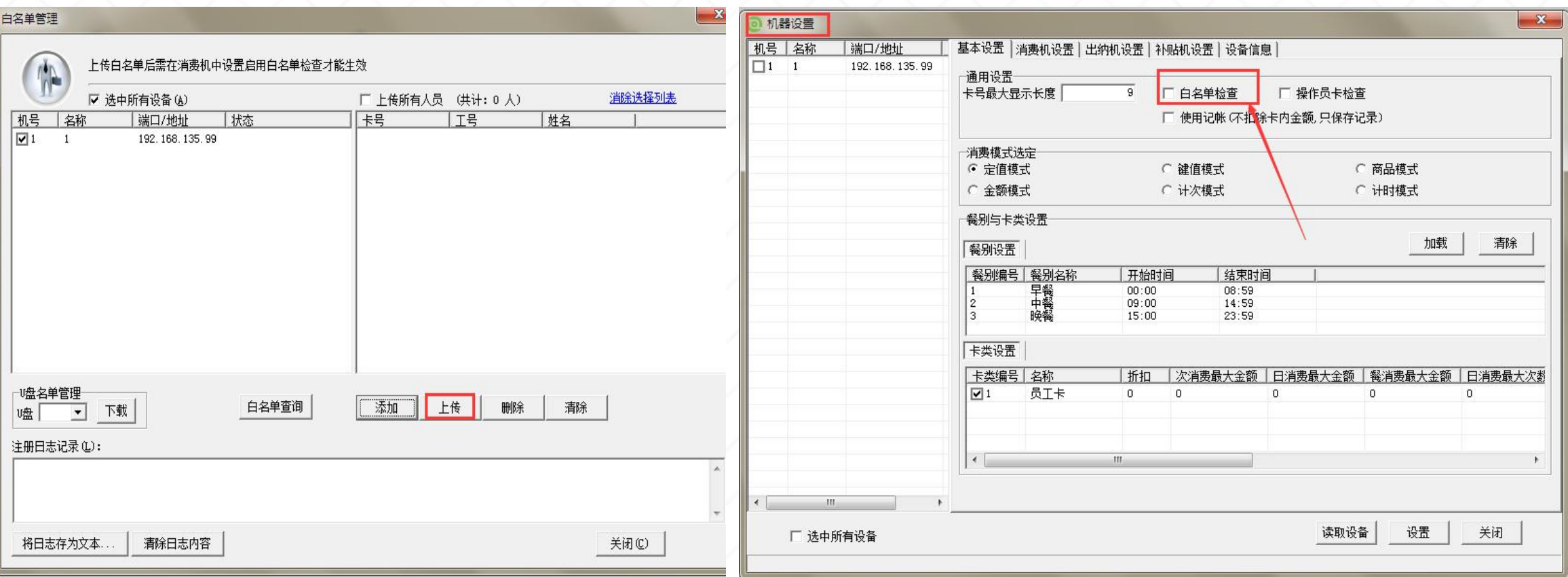

# 单机在线消费软件

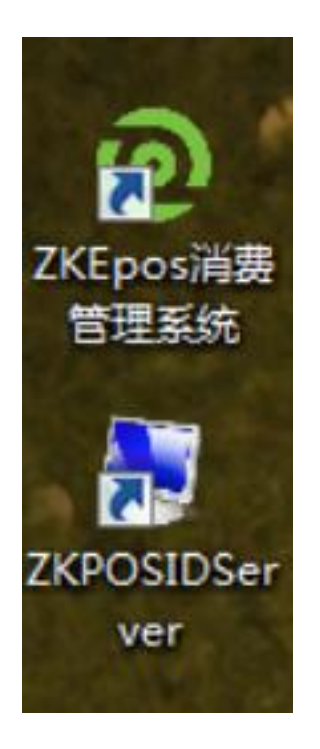

步骤: 1、启动服务器控制台与搭建环境 インタイム マイナー インター 2、消费机设置服务器地址、端口 インタイム アクション アクセス 日本 医心脏病 医心脏病 医心脏病 <sup>境</sup> 3 3、消费机设置IP地址 4、添加消费机到软件

ZKEpos在线消费软件连接在线消费机(总): https://mp.weixin.qq.com/s/jCL1gT\_HLmYTvhHTGHyTHA

ZKTECO熵基

三、单机在线--设备添加

# 1、设备添加不同点:

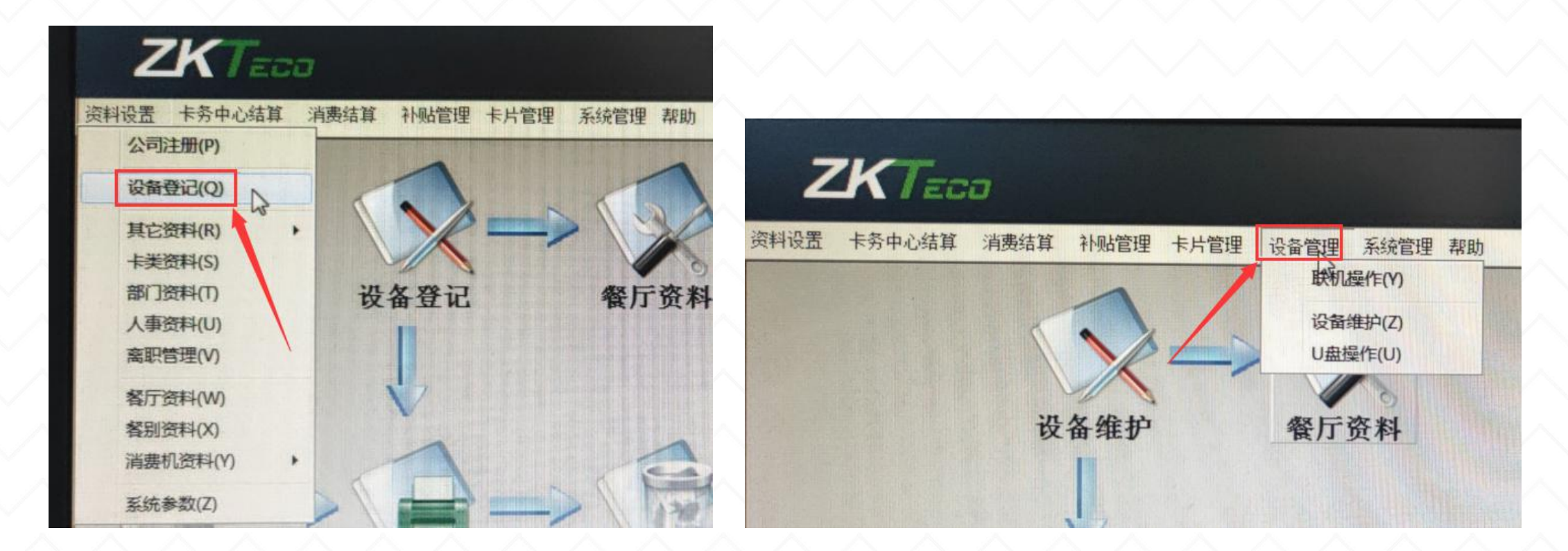

3.5在线模块:资料设置---设备登记

4.0在线模块:设备管理---设备维护

1、首先打开服务控制台(ID消费系统后台服务),设置好服务器端口,查看服务器IP地址。 注:服务器IP地址默认本机IP,不可更改;服务器端口更改后需重启服务器后台生效

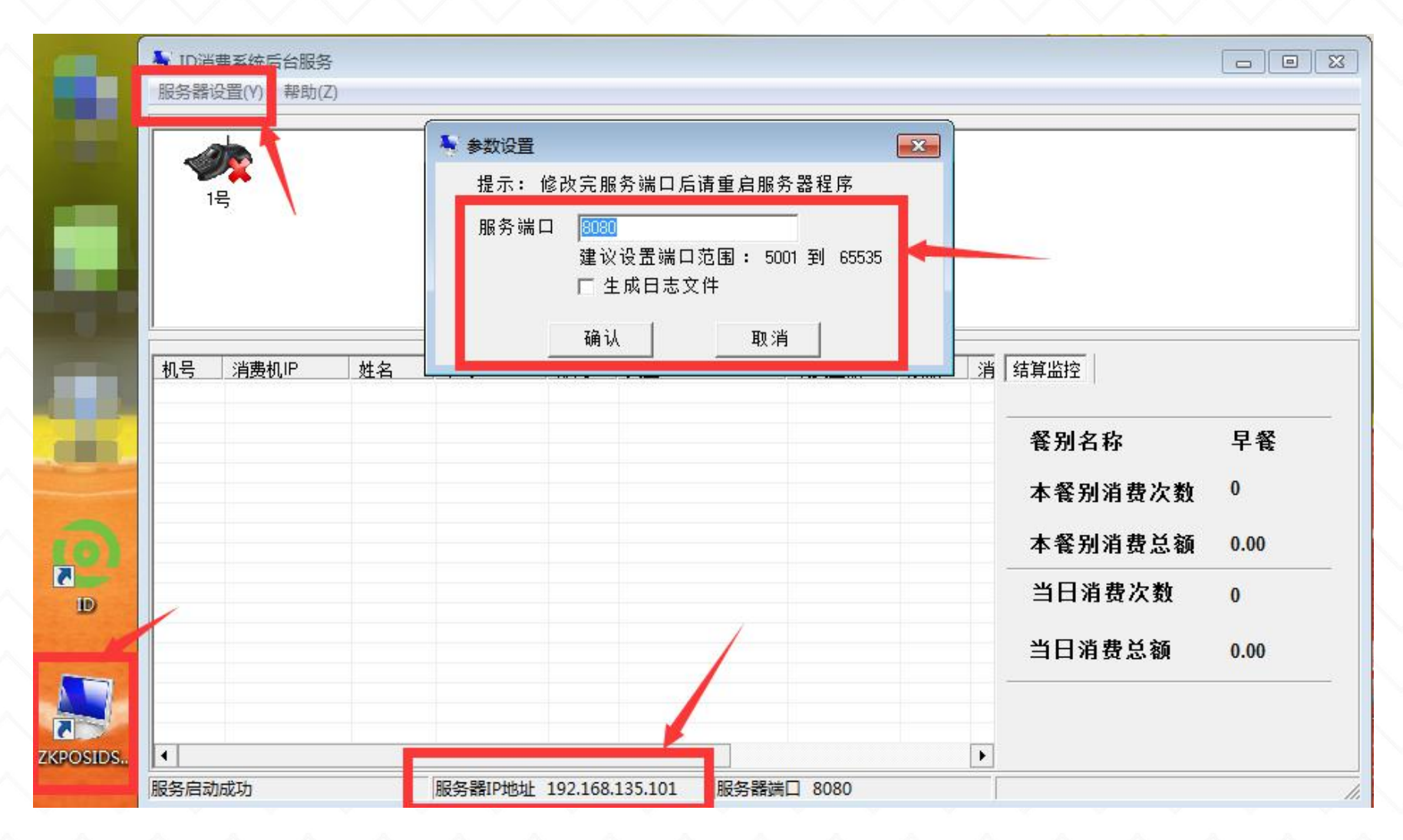

2、在消费机上找到通讯设置-ADMS设置,将服务器地址和服务器端口与电脑服务控制台保持一致。 注:关闭域名模式和代理

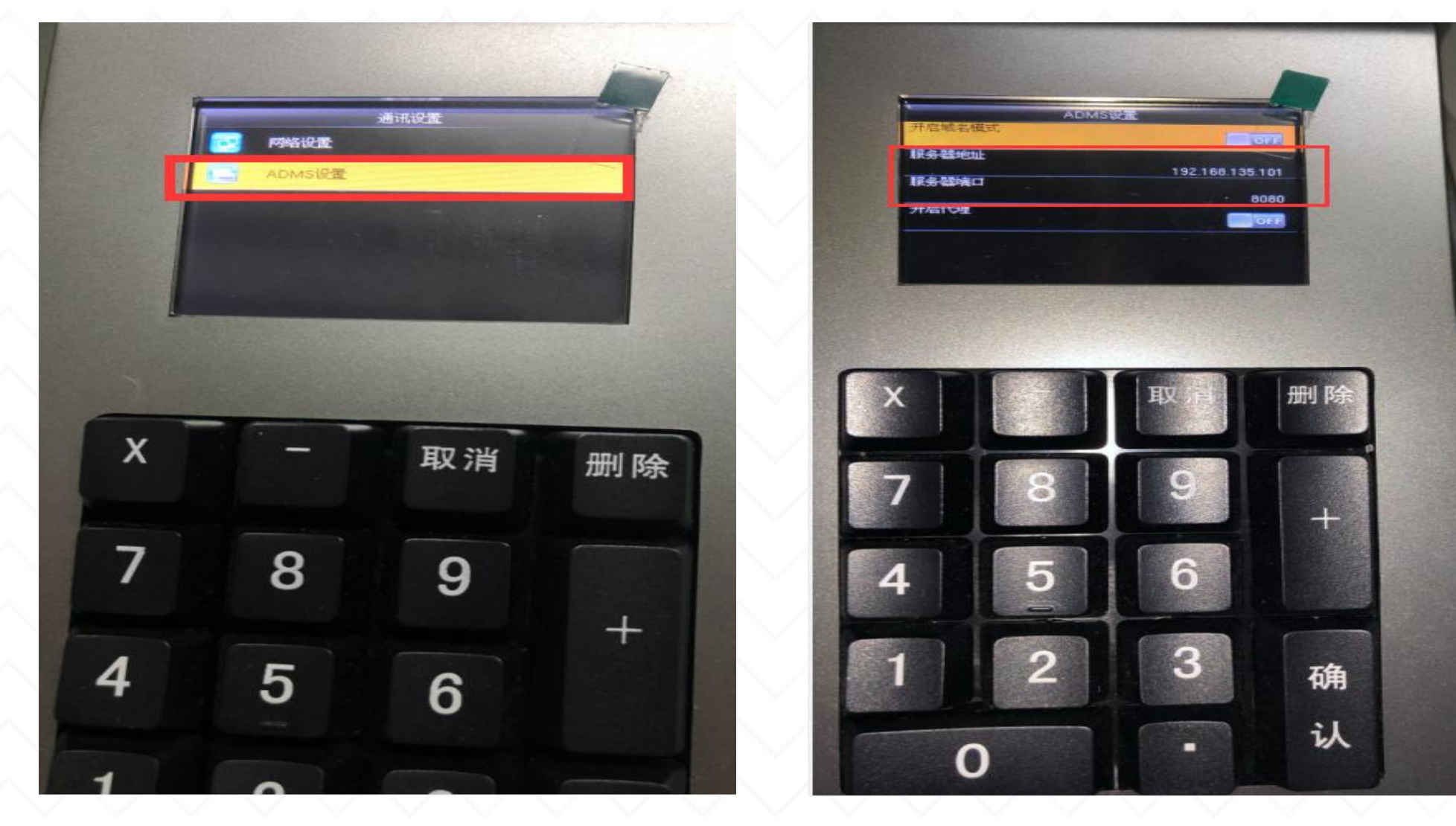

3、设置消费机的IP地址,在机器上找到通讯设置-网络设置,这里的地址不等于服务 器地址,可在电脑上手动分配IP给机器使用。

步骤:点击电脑左下角圆形的图标"开始" ,直接在搜索框输入cmd回车或者按快捷 键(win+R),点击"确定",即可打开命令提示框,手动去分配IP给机器;

举例: 在提示框内输入"ipconfig"回车, 得到电脑的IP地址是192.168.138.15, 子 网掩码255.255.255.0, 默认网关192.168.138.1;

手动分配IP: 输入ping 空格键 192.168.138. \* (\*最大254), 之后按回车, 提示"无法访问目标主机" ,即此IP在局域网内未被占用,可分配给消费机使用

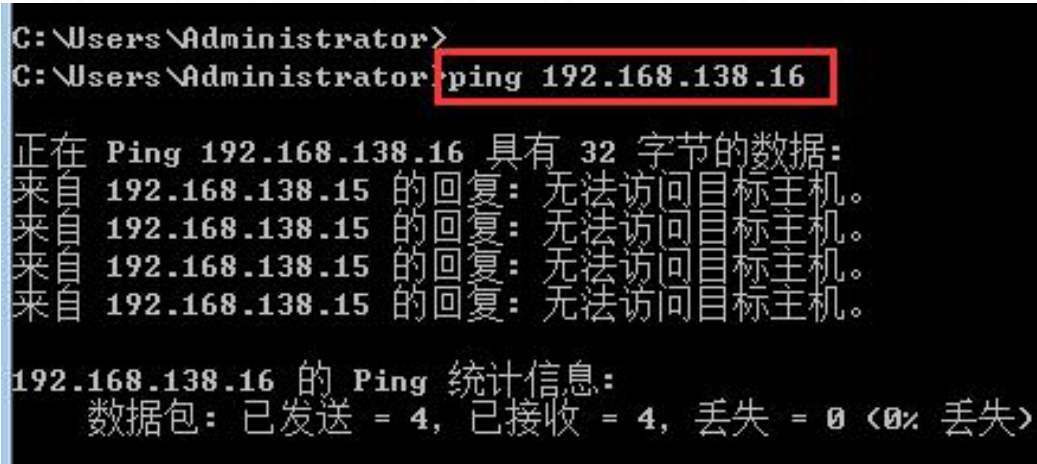

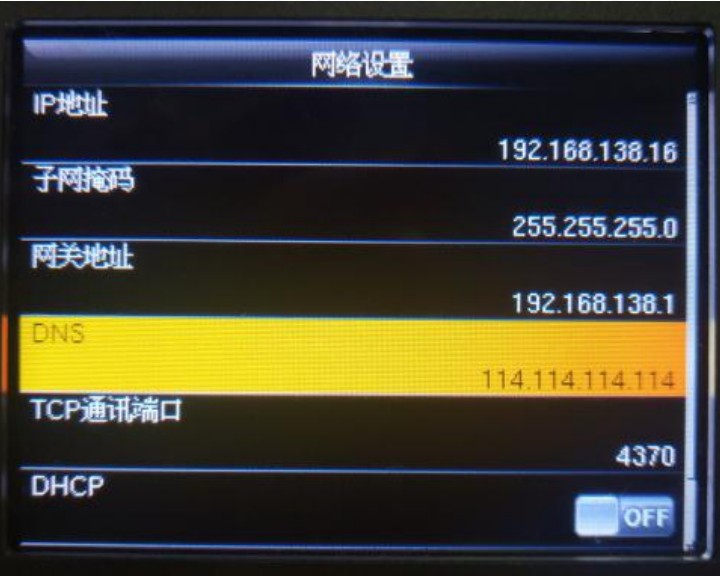

4、把消费机IP、序列号填写到软件的设备登记里,点确定。如下图:如果消费机序列号填 写正确,手动分配的IP能ping通的情况下,服务控制台刷新就会正常显示绿色对勾,即代表 连接正常,消费机可正常使用。

注: 3.5在线点击资料设置---设备登记 4.0在线点击设备管理---设备登记 インタンスタンス インタンス インタン

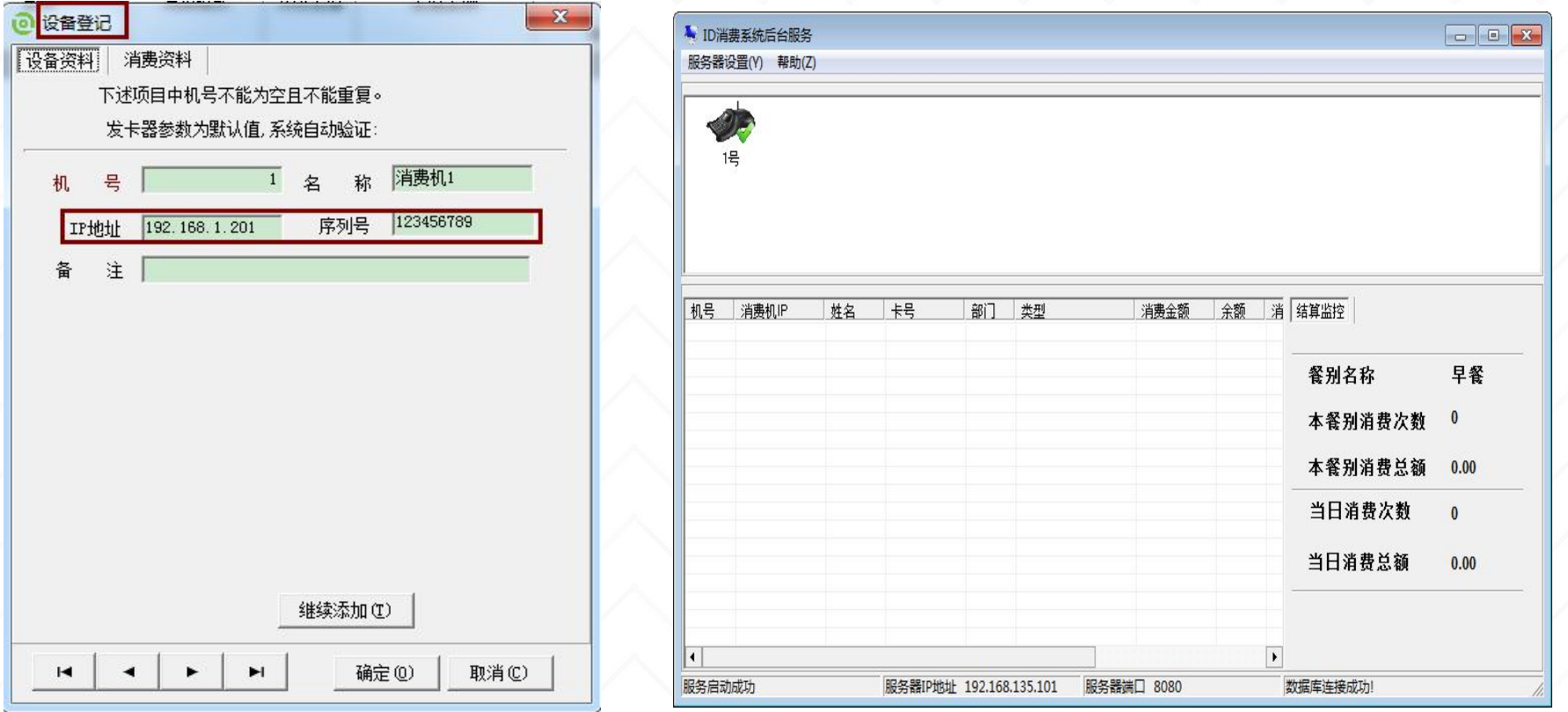

三、单机在线--补贴管理

# 2、补贴相关参数:

(1)启用补贴起始日期

(2)新增补贴时设置是否清零补贴余额

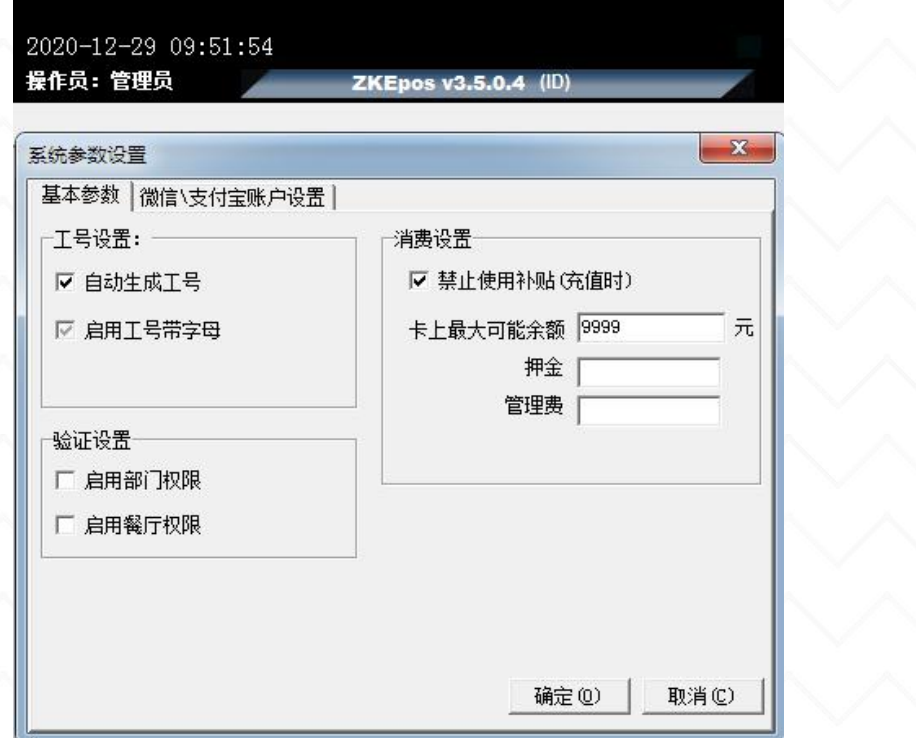

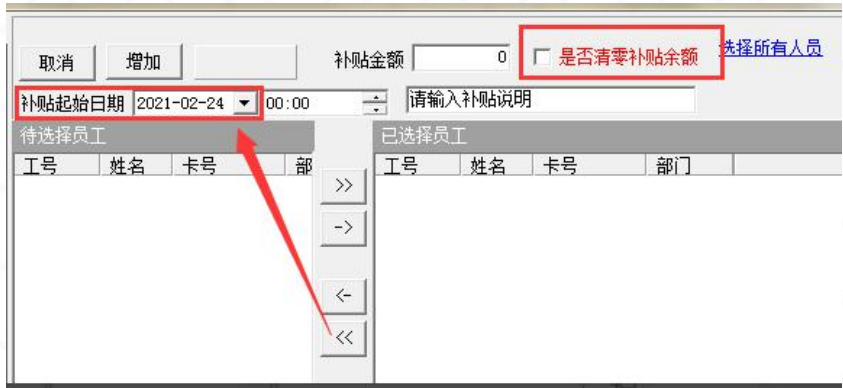

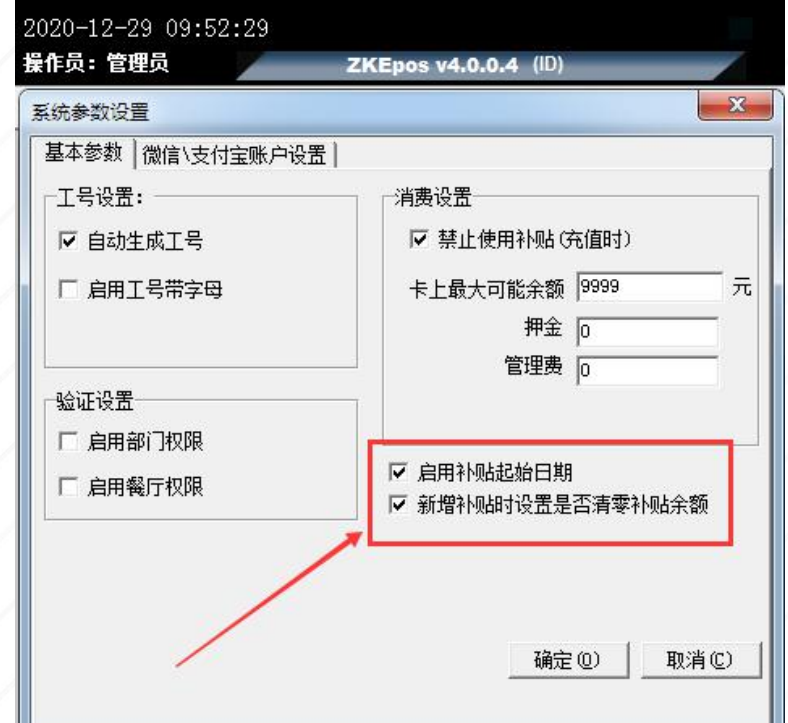

#### 资料设置---系统参数--基本参数

# 三、单机在线--消费设置

---消费资料

3、消费资料的两个参数:

#### 在线消费机目前单机版消费软件设备断网了也能继续消费,除了CM10消费机不支持。

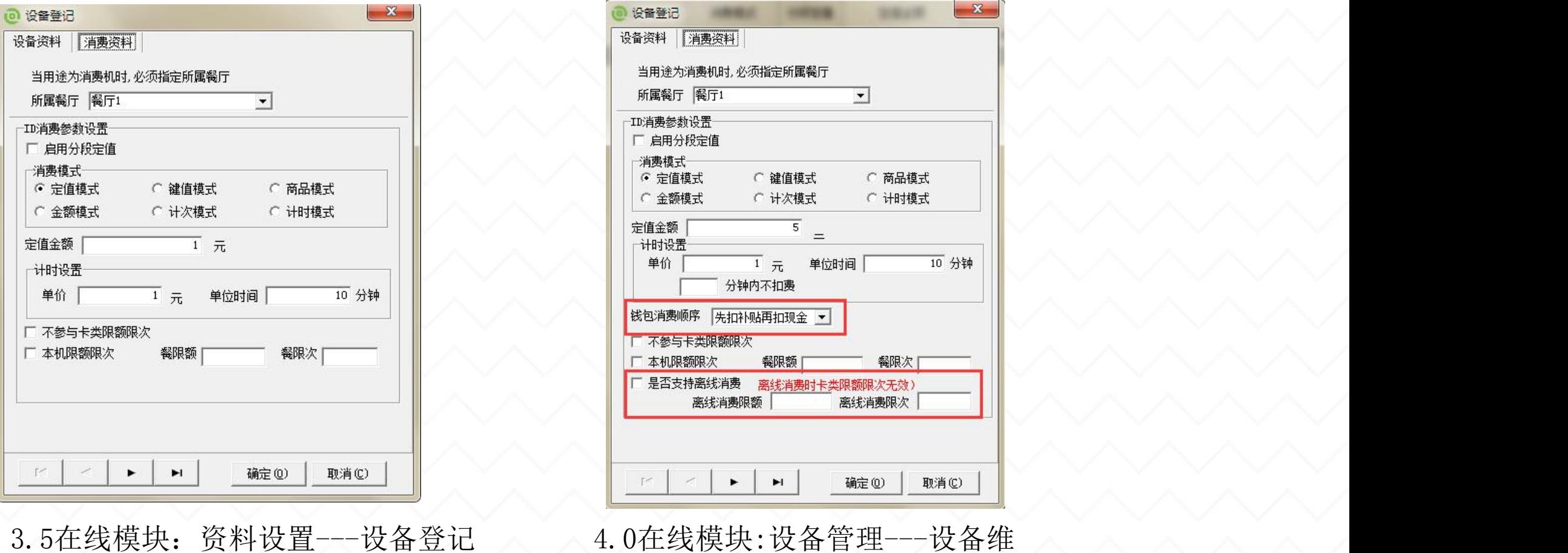

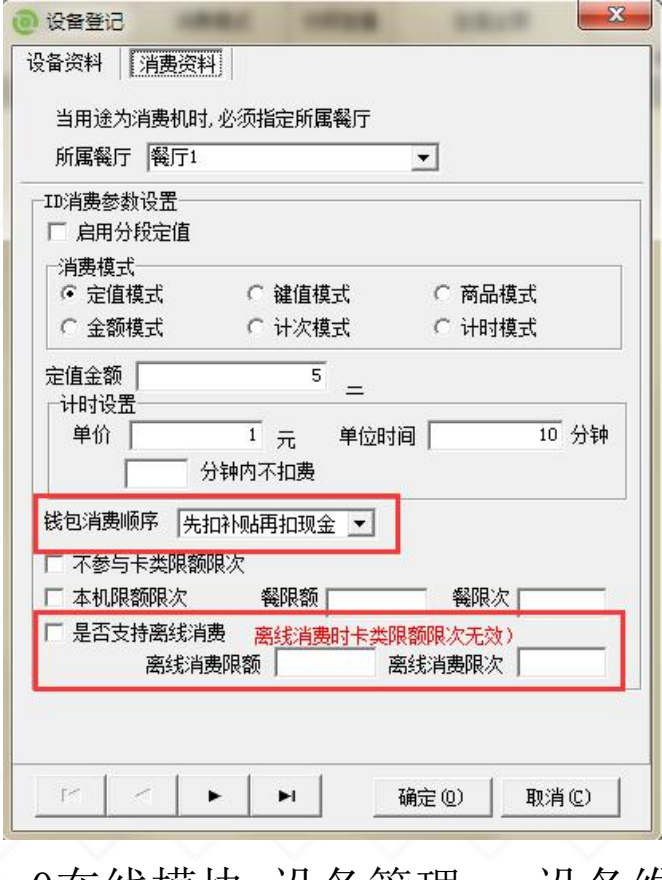

护---消费资料

三、单机在线--指纹设置

4、指纹参数:4.0在线登记指纹的两种方式:(CM105)

(1) 人事资料内增加好人员, 发卡, 人事资料 "是否发卡打勾

(2)设备管理--联机操作--上传用户信息---机 器用户列表有人员信息

(3)设备上登记指纹:用户管理--用户列表--编 辑登记

(4)联机操作--下载指纹信息;消费软件人事资 料---指纹资料显示"指纹已登记"打勾<br>注,下裁指纹后,机哭的田户列表被清容,但软一<sup>同</sup> 注:下载指纹后,机器的用户列表被清空,但软 件内人员信息和指纹都存在

(5)联机操作--上传用户信息--上传指纹信息

#### 2、软件登记指纹消费:

(1)接好指纹仪

(2)人事资料新增人员--登记指纹资料、发卡 注:或者先发卡,再指纹仪登记指纹信息 (4)联机操作--上传用户信息--上传指纹信息

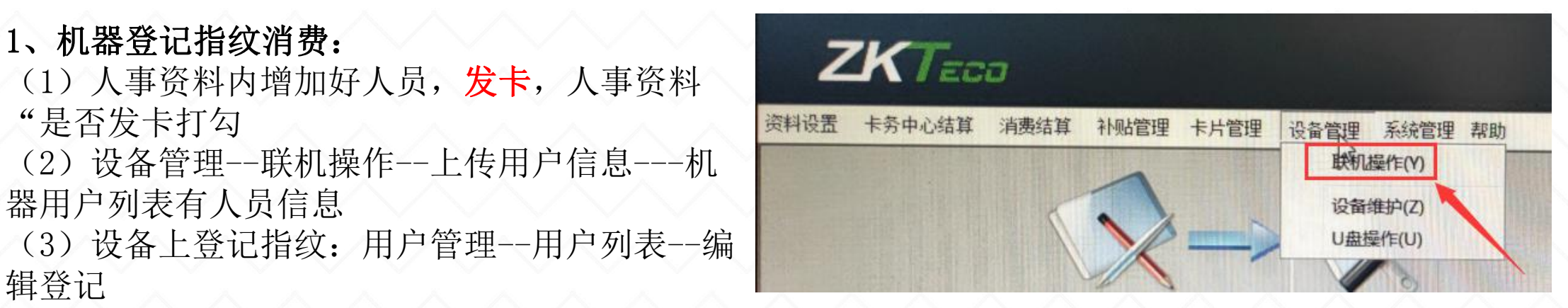

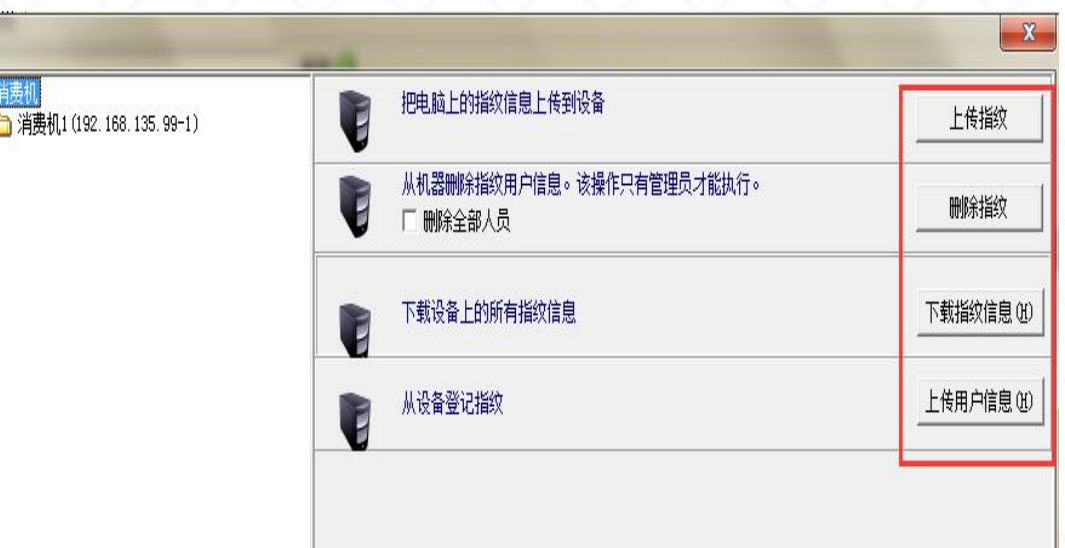

5、U盘操作:仅4.0在线软件含有该功 三、单机在线--U盘设置<br>
5、U盘操作:仅4.0在线软件含有该功<br>
能,并且U盘操作仅支持导入指纹。

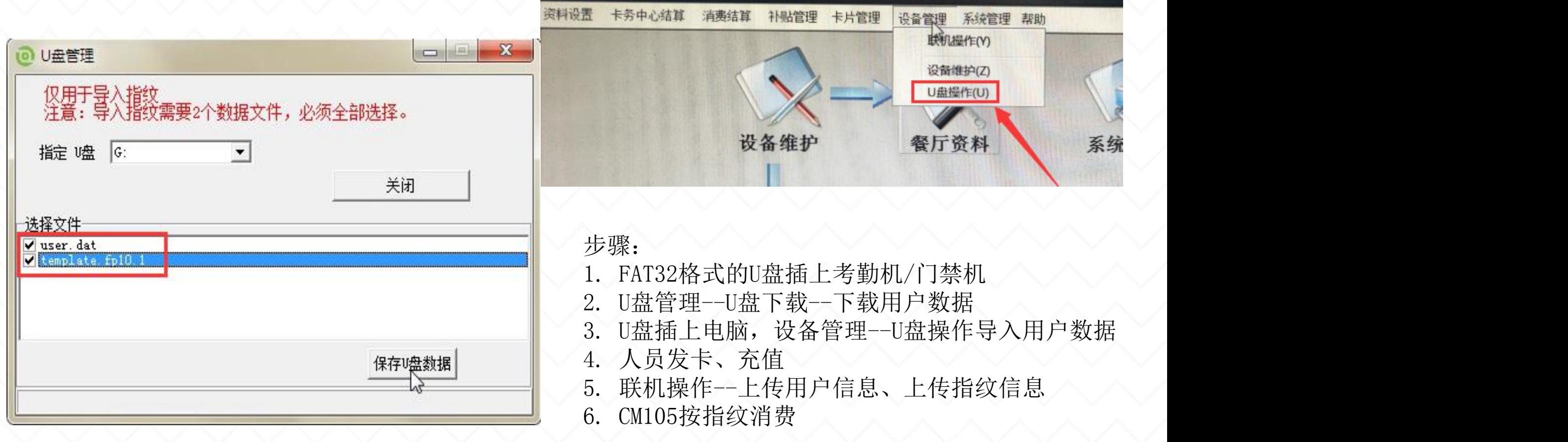

三、单机在线--发卡/充值/卡浏览

6、发卡、充值、卡浏览:

1. 在线消费读物理卡号,所以发卡操作可以直接填写卡号制卡或者 发卡器制卡

2. ID卡不需进行写卡处理,卡片不存储数据,消费机只读取卡片的 物理卡号,消费软

件后台直接扣费,所以卡浏览、充值等只显示账上余额

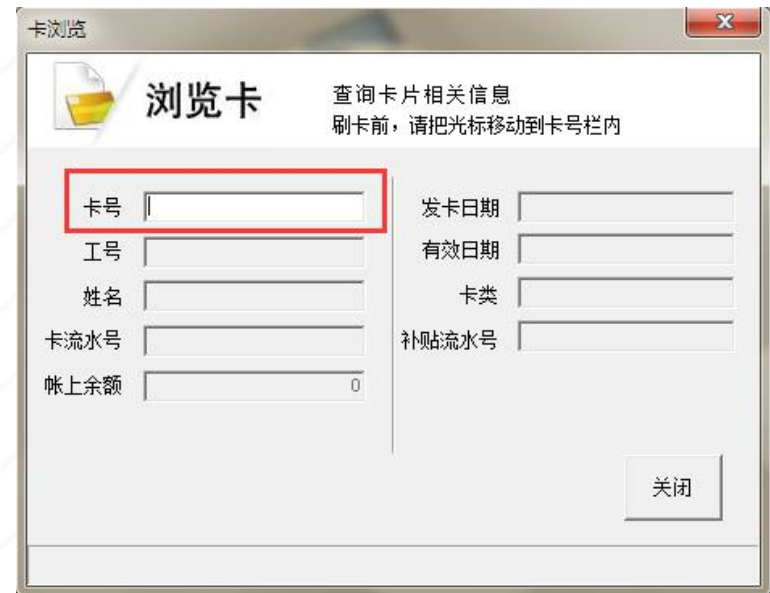

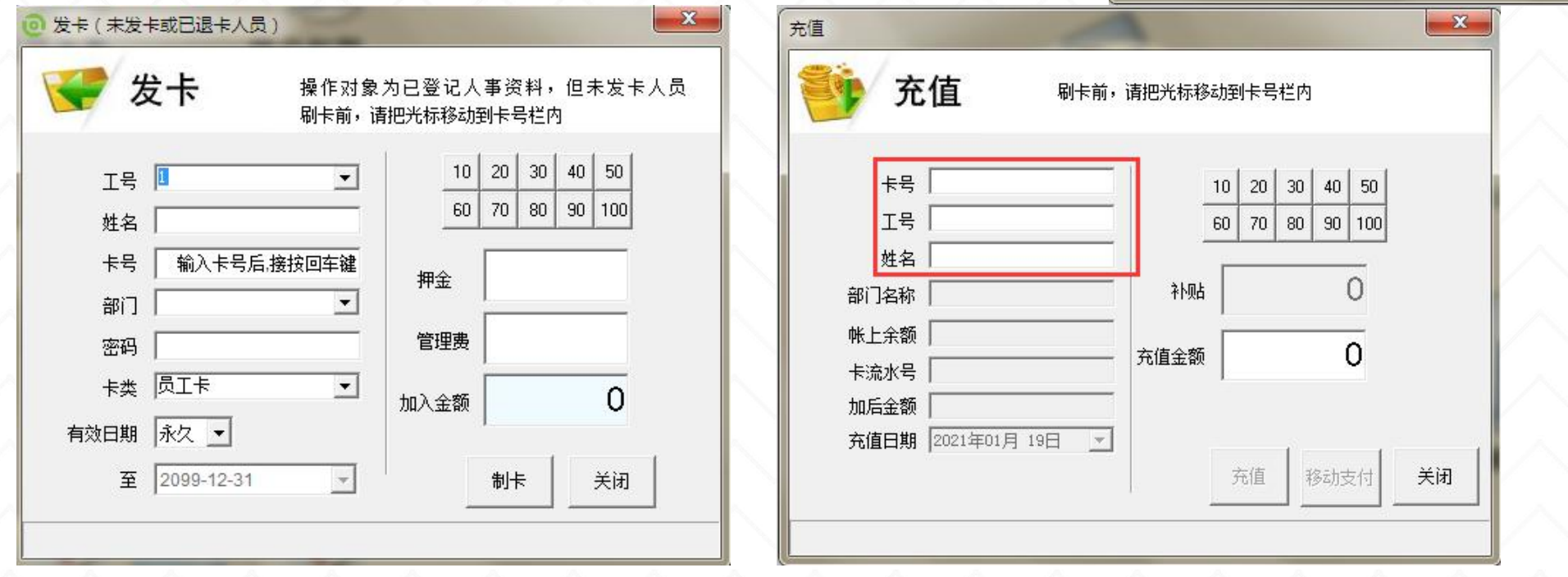

- 三、单机在线一发卡/充值/卡浏览
	- 7、续卡:ヘハハハハハハハハハハハハハハハハハハ

### 相关问题:刷卡提示"卡片已过有效期"

解决办法: 2008年在19月11日,第1999年第1999年(1990年) - 1000年(1990年) - 1000年(1990年) - 1000年(1990年) - 1000年(1990年) - 1000年(1990年) - 1000年(1990年) - 1000年(1990年) - 1000年(1990年) - 1000年(1990年) - 1000年(1990年) - 1000年(1990年) - 1000年(1990年) - 在线软件:卡片管理--续卡

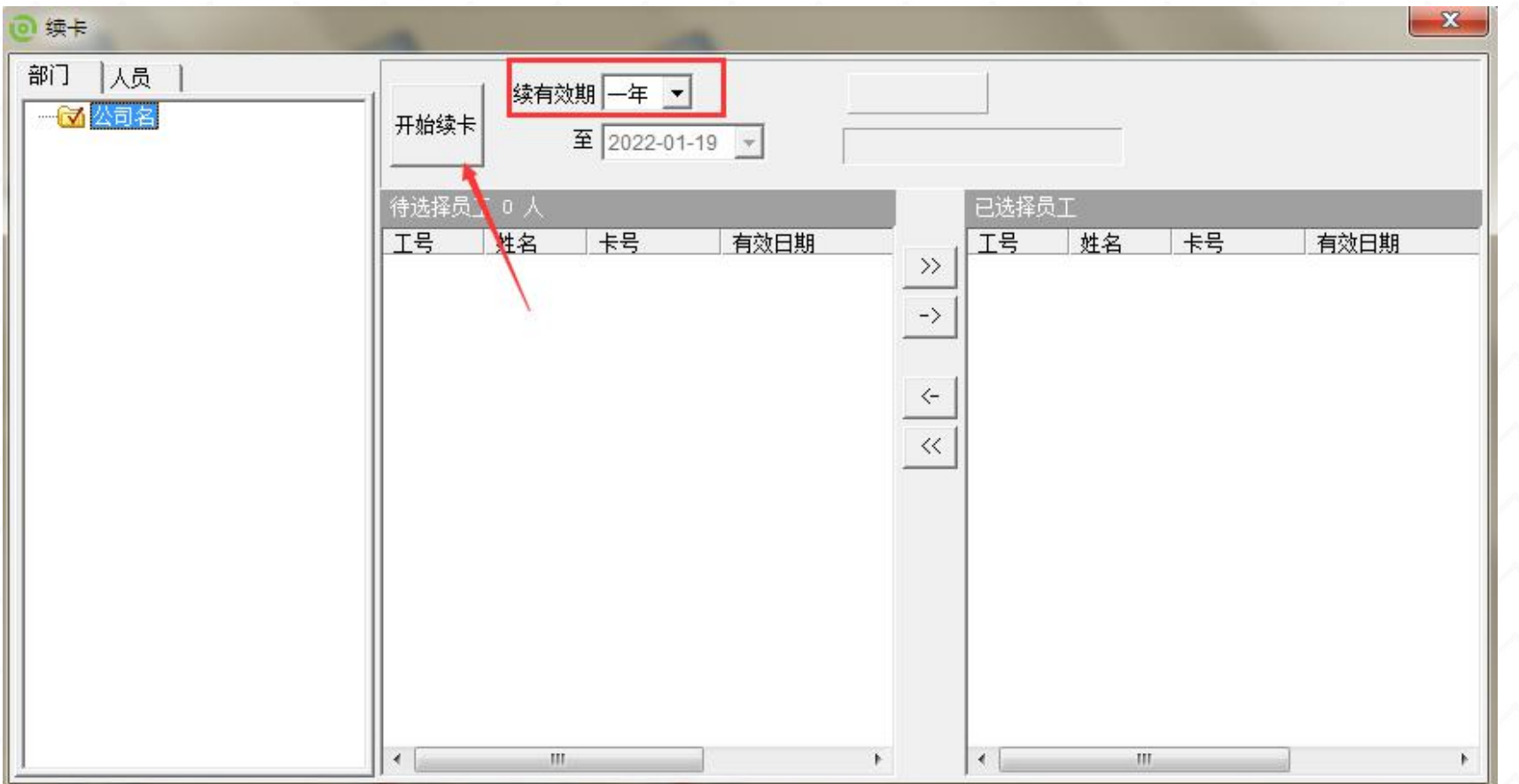

# 三、离线在线功能对比 インタイム インタイム インタイム スタイム あいじょう あいじょう あいじょう あいじょう あいじょう

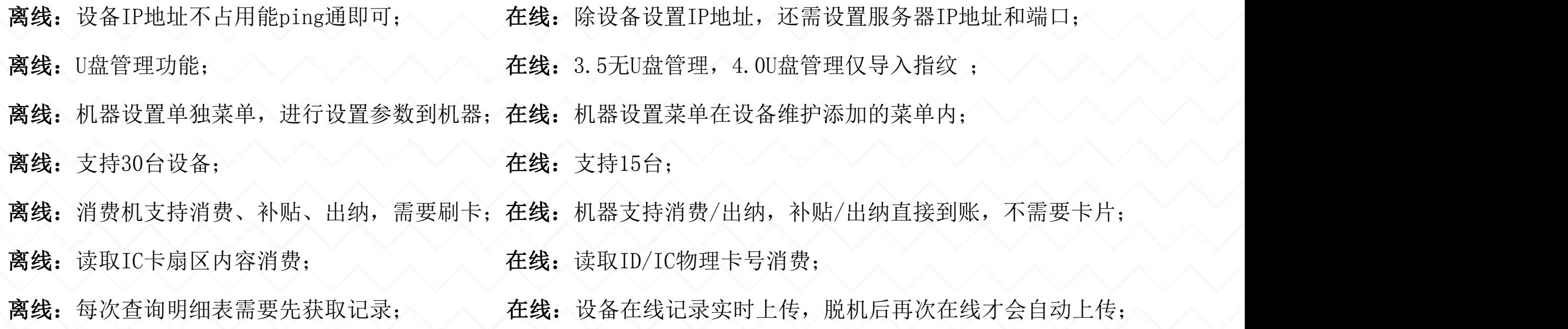

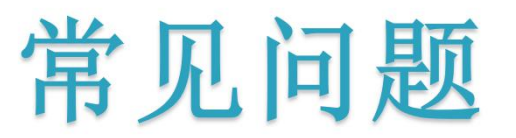

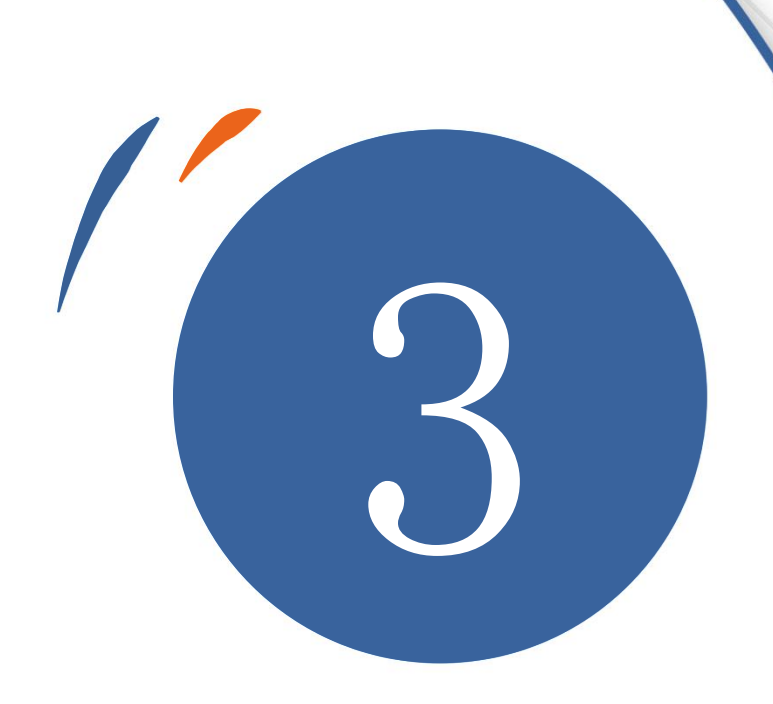

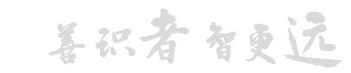

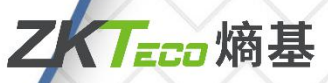

# 常见问题处理一:

1、离线消费机如何在消费时显示姓名 インタイン インタイン インタイン インタイン

解决办法: 需在消费时显示姓名, 一般在软件中上传白名单, 打开白名单检查即可

如果消费时还不能显示姓名,考虑ShowName=1参数是否打开。

上传白名单步骤: ハハハハハハハハハハハハハハハハ

(1) 机器与软件连接成功 ハンハンハンハンハンハンハンハン

(2)点击卡片管理--白名单管理--上传

(3)设备管理--机器设置--勾选消费机---读取设备--勾选白名单检查---点击设置 注: 没上传白名单的卡消费时会提示"白名单不存在", 机器只允许白名单人员刷卡消费 2、卡片在消费机上刷卡提示"密码错误",怎么处理? (原因:消费机密码与卡密码不一样)

解决办法:联机操作---设置密码 A. 软件密码: 第一次用软件打来设置的密码: 2008年 2009年 2009年 2012年 2012年 2012年 2012年 2012年 2012年 201 这个密码首字都不为0,整个密码6位不能带字母 查软件的密码:Ctrl+Shift+F11+秘钥;

#### B. 卡片扇区密码:

设置方法:进入卡片管理----初始化IC卡--密码修改写入卡密码

#### C. 消费机上的密码:

- (1)联机成功:机器设置—联机操作—设置密码
- (2)联机失败,手动:进入菜单---系统设置--机器密码 如图:

只有3个密码一致才可以消费成功

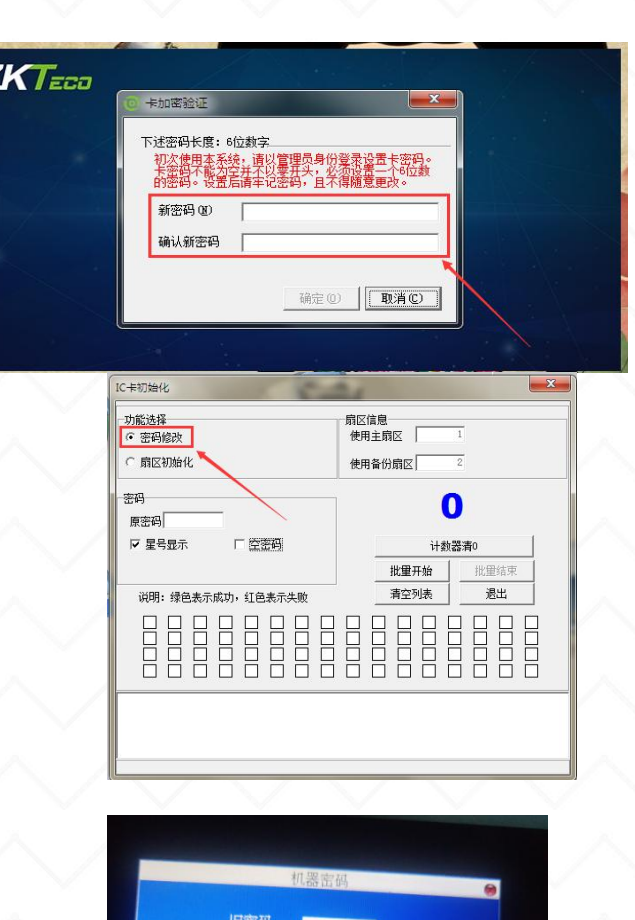

# 常见问题处理二:

#### 消费过程中出现的一系列报错以及处理方法

(1)黑名单卡可在消费机上消费,软件上显示黑名单卡?

解决方法: 联机操作---同步挂失名单。

(2)提示"白名单不存在": 在软件人事资料中能找到卡信息并正常使用的卡为白名单卡?

解决方法:要么将此人重新上传白名单,要么关掉白名单检查。

(3)提示"不在消费时间段" :当前时间不在定义的消费时间段内?

解决方法:1.检查餐别资料、固定时间段资料、卡类资料;

2.设备管理—机器设置—基本设备--读取设备信息检查更正。

(4)提示: "无此餐别消费权限"或"系统无餐别"(原因: 机器没有设置餐别) ? ` ` ` ` ` ` 解决方法: 1. 资料设定—卡类设置—双击卡类—看"可用餐别"有没有选中相关餐别;

2.设备管理—机器设置—基本设置—读取设备—检查餐别信息与卡类信息。

(5)消费机提示"余额已超出"? ヘンヘンヘンヘンヘンヘンヘンヘンヘンヘンヘン

解决方法: 1.卡类资料--最大卡余额或最小卡余额改为0设置到消费机; >>>>>>>>>>>>

2.卡上余额>9999,超过这个就会提示,可以进行退款处理。 (6)消费机提示"超额消费" :消费金额、次数等超出? 解决方法: 1. 资料设定一卡类资料—双击卡类—修改限制(0为无限制);

2.设备管理— 机器设置—基本设置—读取设备信息,清除-加载设置。

或者卡片管理--修改扇区数据--读卡,查看超额密码,再去刷卡消费 (7)消费机提示"无此机器消费权限"(原因: 卡类资料限制)? 解决方法: 1. 资料设定—卡类资料—双击卡类—可用机器(选中机器);

2.设备管理-- 机器设置—基本设置—读取设备信息,清除-加载设置。

(8) 提示"卡已过有效期" ? ヘンヘンヘンヘンヘンヘンヘンヘンヘンヘンヘンヘンヘン

解决方法:在线消费(卡片管理—续卡即可延长有效期);

IC离线消费(资料设置-卡类资料-修改有效使用天数(0是永久有效),上传 消费机)

(卡片管理—修改卡数据里重新写卡,将发卡日期往后延)。

(9)提示卡号不一致:扣款失败后刷卡卡号不一样

解决方法: 扣款失败后再次重新扣款时卡号不是前一张卡;

防止将上一次的卡余额写入另一卡片中,故需前一张卡重新刷下,后面才可以 正常使用。

# 常见问题处理三、

补贴领取失败怎么处理?[以CM60为例]

解决方法: [机器已切换成补贴机] アンタイン アンタイン マンタイン マンタイン マンタイ

- 1、确定补贴登记最后一笔补贴流水号>卡浏览的补贴流水号;
- 2、补贴未过有效期[已过有效期的补贴无法再领取成功];
- 3、检查是否设置了"确认键补贴":
- 4、检查前面三个情况后还不能领取,则点击补贴管理--补贴下发--添加已发,再次上传补贴;
- 5、卡内余额+即将到账的补贴金额<=9999,才能领取到补贴。